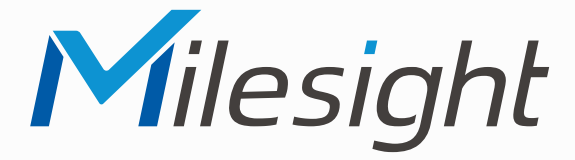

**ISIS-MS-C Serie**

## **Betriebsanleitung**

 $Milc$ 

**Vor Inbetriebnahme bitte dieses Handbuch lesen.**  Druckfehler, Irrtümer und technische Änderungen vorbehalten.

> Firmware-Version xx.8.xx.3 Stand: November 2022 Distribution und Copyright: FRS GmbH & Co. KG

#### Herzlichen Glückwunsch! Wir gratulieren Ihnen zum Kauf eines Qualitätsprodukts der Marke Milesight.

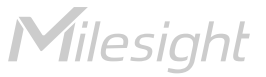

Eine ausführliche Anleitung zur Bedienung der Kamera können Sie auf www.milesight.de herunterladen.

Software, Tools und Updates können Sie auf www.milesight.com herunterladen.

# Inhalt

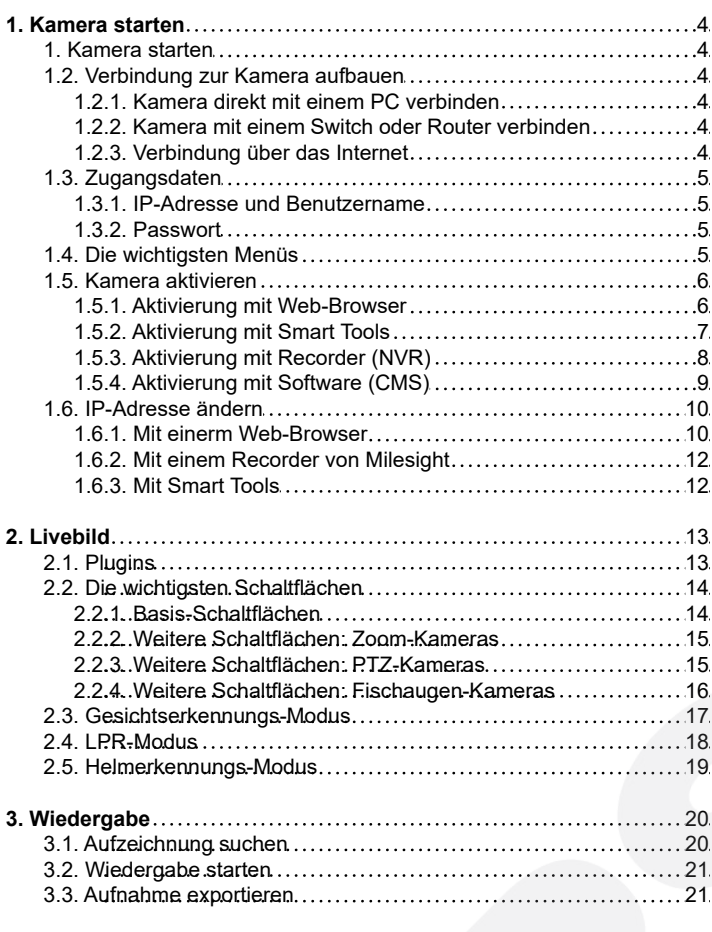

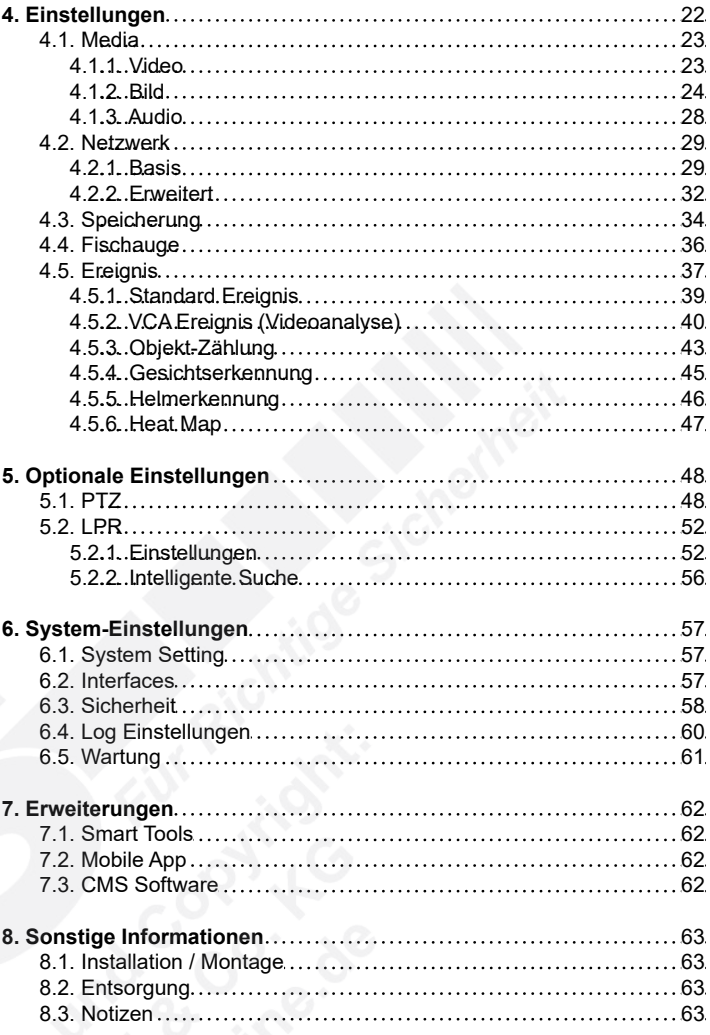

# <span id="page-3-0"></span>1. Kamera starten

## 1.1. Systemvoraussetzungen

Betriebssystem: Windows XP / Vista / 7 / 8 / 10 / Server 2000 / Server 2008 CPU: 1.66 GHz oder höher RAM: 1 GB oder höher Grafikspeicher: 128 MB oder höher Internet-Protokoll: TCP/IP (IPv4 / IPv6) Web-Browser: Internet Explorer 8.0 und höhere Version / Mozilla Firefox / Google Chrome / Safari

## <span id="page-3-1"></span>1.2. Verbindung zur Kamera aufbauen

#### Hinweis Firmware-Update:

Es ist empfehlenswert, die Kamera mit einer aktuellen Firmware-Version zu verwenden. Die Firmware können Sie auf www.milesight.com herunterladen. Zur Vorgehensweise eines Firmware-Updates über das Web-Interface der Kamera finden Sie alle wichtigen Informationen im Kapitel [6.5. Wartung] auf Seite 61.

Die Vorgehensweise mit dem Konfigurationsprogramm [Smart Tools] finden Sie im Handbuch für [Smart Tools]. Das Programm können Sie auf www. milesight.com und das Handbuch auf www.milesight.de herunterladen.

Die Verbindung mit einem Switch oder einem Router ist die übliche Verbindung. Die Kamera muss hierzu eine IP-Adresse zugewiesen bekommen, die kompatibel mit dem Netzwerk ist.

<span id="page-3-2"></span>1.2.1. Kamera direkt mit einem PC verbinden

Hierbei ist es nur möglich, die Kamera von dem Computer aufzurufen, mit dem sie verbunden ist. Die Kamera muss hierzu eine IP-Adresse zugewiesen bekommen, die kompatibel mit dem Computer ist.

<span id="page-3-3"></span>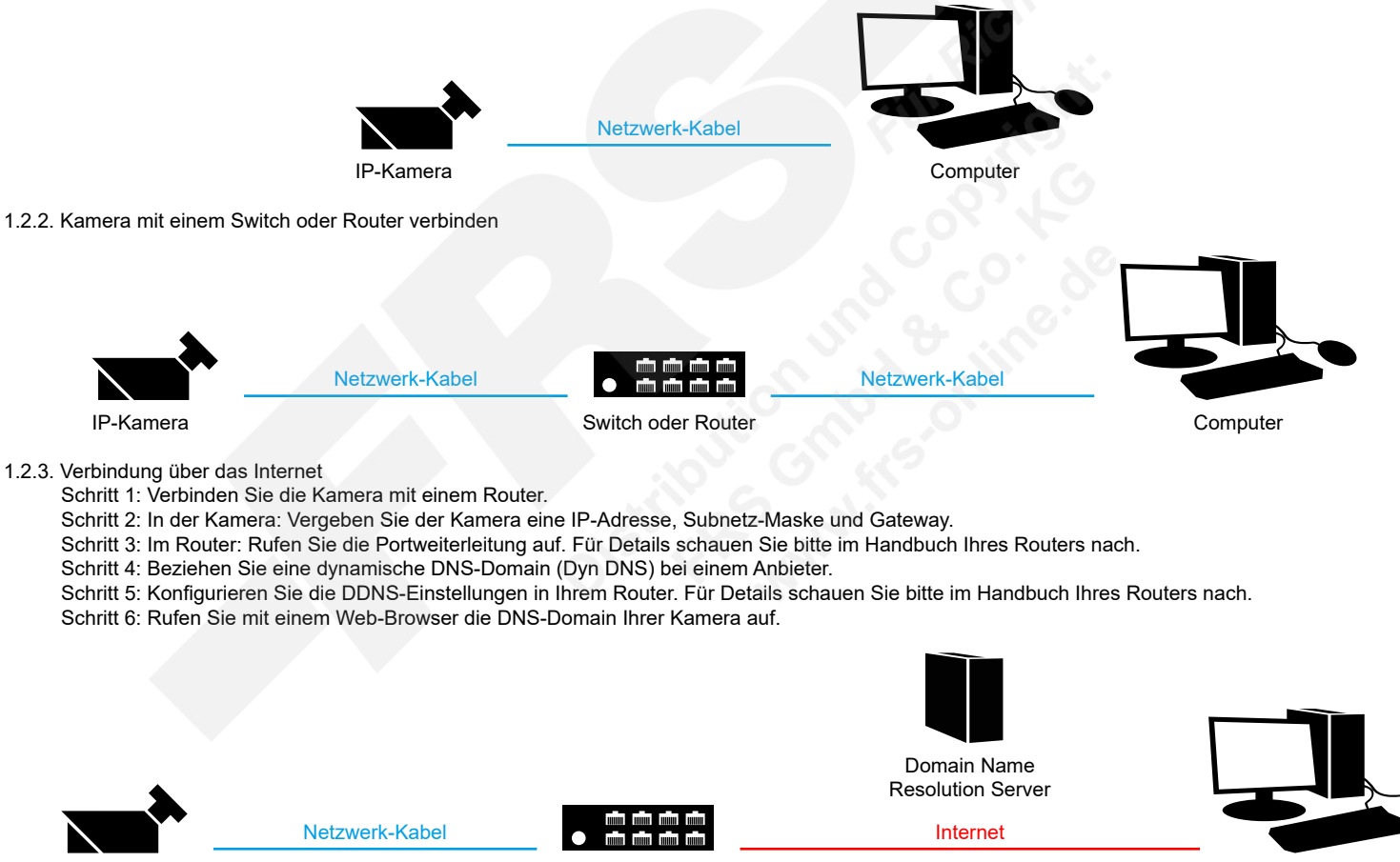

<span id="page-3-4"></span>

IP-Kamera Router mit dynamischer IP Computer

## <span id="page-4-0"></span>1.3. Zugangsdaten

#### <span id="page-4-1"></span>1.3.1. IP-Adresse und Benutzername

Standard IP-Adresse: **192.168.5.190** Standard Benutzername: **admin**

Falls Sie die Standard IP-Adresse geändert haben oder diese von einem DHCP-Server automatisch neu vergeben wurde, können Sie die IP-Adresse mit der Software [**Smart Tools]** suchen, welches auf www.milesight.com herunter geladen werden kann. Wie Sie die IP-Adresse manuell ändern, finden Sie in Kapitel [1.6. IP-Adresse ändern] ab Seite 10.

#### <span id="page-4-2"></span>1.3.2. Passwort

Die Kamera muss für den Betrieb zuerst aktiviert werden. Details hierzu finden Sie im Kapitel [[1.5. Kamera aktivieren\]](#page-5-0) auf Seite [6.](#page-5-0) Hierzu müssen Sie der Kamera ein sicheres Passwort vergeben. Beim ersten Start werden Sie dazu aufgefordert. Bitte notieren Sie sich das Passwort und verwahren es an einem sicheren Ort.

Falls keine Aktivierung erforderlich ist, lautet das vorgegebene Standard-Passwort entweder **admin** oder **123456**.

Hierbei wird nach dem Anmelden gegebenenfalls ein Sicherheitshinweis eingeblendet. Dieser besagt, dass es zum Schutz vor unberechtigtem Zugriff empfehlenswert ist, das Standard-Passwort zu ändern. Details hierzu finden Sie im Kapitel [6.3. Sicherheit] ab Seite 58. Bitte notieren Sie sich dabei Ihr neues Passwort.

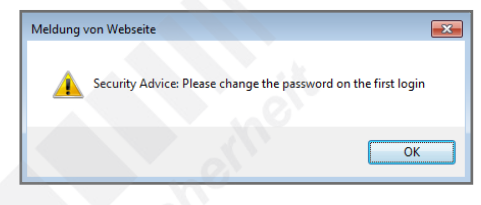

#### Hinweis bei Passwort-Verlust:

Falls Sie Ihr Passwort vergessen oder verlegt haben, können Sie es mit der Beantwortung von drei Sicherheitsfragen wiederherstellen, falls Sie in den Passwort-Einstellungen eine Sicherheitsfrage aktiviert haben. Andernfalls ist nur ein Zurücksetzen der Kamera auf Werkseinstellungen möglich. Dies erfolgt über die Reset-Taste der Kamera. Details hierzu finden Sie in der Montageanleitung der Kamera. Diese können Sie auf www.milesight.de herunterladen.

## <span id="page-4-3"></span>1.4. Die wichtigsten Menüs

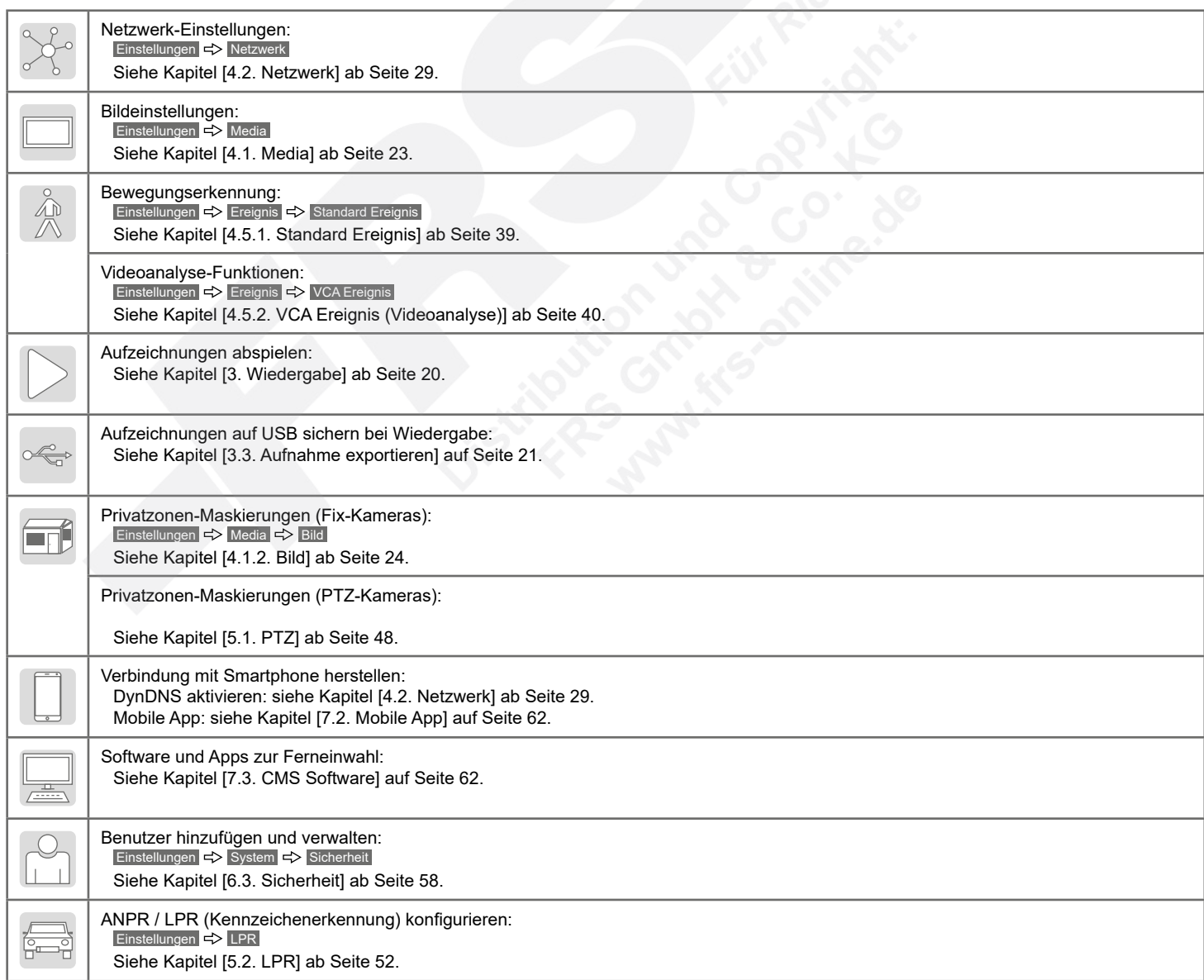

## <span id="page-5-0"></span>1.5. Kamera aktivieren

#### <span id="page-5-1"></span>1.5.1. Aktivierung mit Web-Browser

Starten Sie den Web-Browser "Internet Explorer".

Geben Sie als Adresse die IP-Adresse der Kamera (192.168.5.190) ein.

#### Hinweis bei DHCP-Servern:

Für den Fall, dass in der Kamera die DHCP-Funktion aktiviert ist, wird der Kamera gegebenenfalls von einem Switch, der mit der Kamera verbunden ist, automatisch eine neue IP-Adresse vergeben. Falls die IP-Adressae geändert wurde, können Sie mit der Software "Smart Tools" das Netzwerk nach der IP-Adresse Ihrer Kamera durchsuchen. Detaillierte Informationen zu dieser Software finden Sie im Kapitel [3.4. IP-Adresse mit "Smart Tools" ändern].

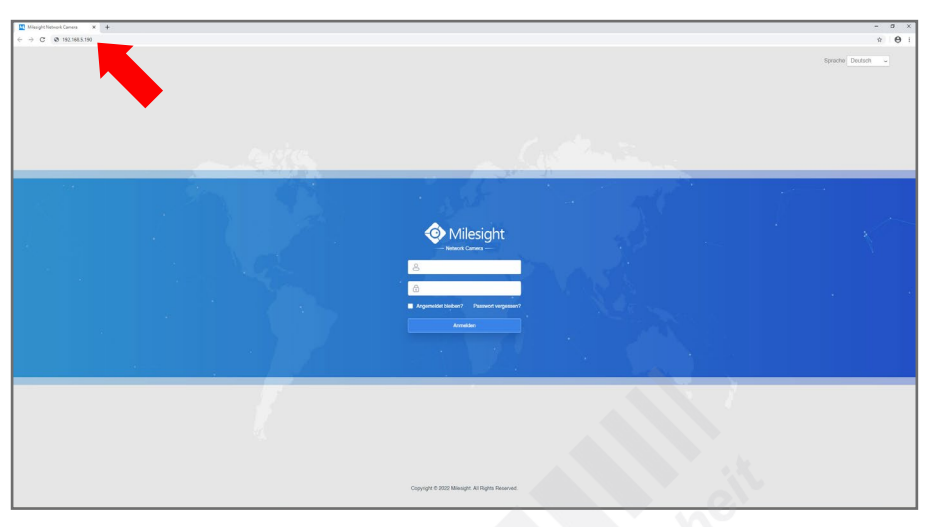

In der Werkseinstellung ist für den Administrator-Zugang als Benutzername bereits "admin" vorgegeben.

Vergeben Sie für den Administrator-Zugang im Feld darunter ein sicheres Passwort ein. Das Passwort muss zwischen 8 und 32 Zeichen lang sein und muss jeweils mindestens einen Buchstaben und eine Zahl enthalten.

Geben Sie im unteren Feld das Passwort erneut zur Bestätigung ein. Notieren Sie sich Ihr Passwort und hinterlegen Sie es an einem sicheren Ort.

Klicken Sie auf [Next].

Falls Sie Ihr Passwort vergessen oder verlegt haben, können Sie es mit der Beantwortung von drei Sicherheitsfragen wiederherstellen. Falls Sie keine Wiederherstellung über die Sicherheitsfrage wünschen, klicken Sie auf [Skip]. Bei Passwortverlust ist dann nur das Zurücksetzen auf werkseinstellung über die Reset-Taste der Kamera möglich.

Wenn Sie eine eigene Frage eingeben möchten, wählen Sie [Customize Question]. Dann können Sie in das Auswahlfeld eine eigene Frage eintippen und darunter die entsprechende Antwort. Es müssen alle drei Fragen bearbeitet werden.

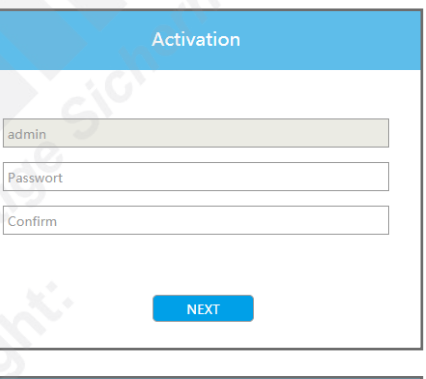

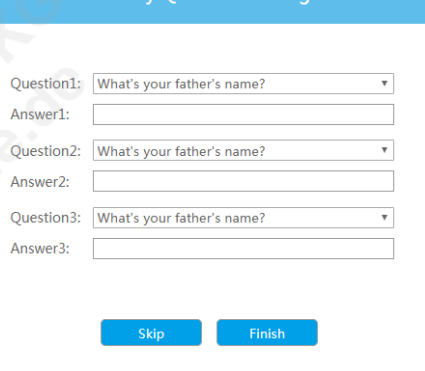

**Security Ouestion Setting** 

192.168.20.19 80 255.255.25

192.168.20.1. 80 255.255.25.

192.168.50.17 80 255.255.25.

1021685071 80 25525525

192.168.50.73 80 255.255.25

 $\sqrt{80}$ 

192.168.50.70 80 255.255.25... 192.168.50.1 ISIS-M

#### <span id="page-6-0"></span>1.5.2. Aktivierung mit Smart Tools

Verwenden Sie [Smart Tools] bitte mit der Version 2.4.25.1 oder höher. In älteren Versionen wird die Aktivierung gegebenenfalls nicht unterstützt.

Starten Sie [Smart Tools].

Wählen Sie das Menü [IPC Tools].

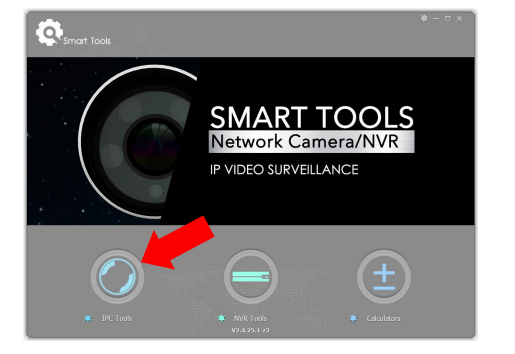

192.168.5.1

192.168.20.1... 80 255.255.25... 192.168.5.1 MS-C5375-EPB 2020-04-07 11... 41.7.25.73-18

192.168.20.1. 80 255.255.25. 192.168.5.1 MS-C8165-PB 2020-04-02 09. 43.7.25.73-18

192.168.50.72 80 255.255.25... 192.168.5.1 ISIS-MBL2000... 2020-03-14 05... 40.7.25.73-1 0

192.168.5.1 ISIS-MBL2200...

192.168.50.74 80 255.255.25 192.168.50.1 ISIS-MBX5000 2020-01-23 08 41.7.25.73-1

MS-C5362-FPB 2020-03-28 02... 41.7.25.73-r8

 $43.7.0.73 - 7$ 

 $8.8.8$ 

 $\mathbf{x}$ 

00 2020-01-23 08... 41.7.25.73-r1

2020-01-23 08... 40.7.25.73-r1

g) Ø)

192.168.5.1 MS-C8165-PB 2020-04-02 09... 43.7.25.73-r8

192169.50 TCTCJMDR100 2020-01-22.09 41.7.25.23-4

£

192.168.99 MS-C5371-X2 2020-02-27 12

Alle Netzwerkkameras von Milesight, die mit dem Netzwerk verbunden sind, werden automatisch gefunden und aufgelistet.

In der Spalte [Status] wird angezeigt, welche Kameras aktiviert oder deaktiviert sind.

Markieren Sie die Kamera durch einen Klick in das Feld in der linken Spalte und klicken Sie anschließend unten auf [Activate].

Sie können mit einem Doppelklick auf die Kamera die Kamera mit Ihrem Web-Browser aufrufen und anschließend die Aktivierung über den Browser ausführen.

Vergeben Sie für den Administrator-Zugang im Feld darunter ein sicheres Passwort ein. Das Passwort muss zwischen 8 und 32 Zeichen lang sein und muss jeweils mindestens einen Buchstaben und eine Zahl enthalten.

Geben Sie im unteren Feld das Passwort erneut zur Bestätigung ein. Notieren Sie sich Ihr Passwort und hinterlegen Sie es an einem sicheren Ort.

Falls Sie Ihr Passwort vergessen oder verlegt haben, können Sie es mit der Beantwortung einer Sicherheitsfrage wiederherstellen. Wenn Sie diese Sicherheitsfragen aktivieren möchten, setzen Sie einen Haken bei [Set the Security Question].

Wenn Sie eine eigene Frage eingeben möchten, wählen Sie [Customize Question]. Dann können Sie in das Auswahlfeld eine eigene Frage eintippen und darunter die entsprechende Antwort. Es müssen alle drei Fragen bearbeitet werden.

Klicken Sie auf [Save].

Details zur Bedienung von [Smart Tools] finden Sie im entsprechenden Handbuch. Dieses können Sie auf www.milesight.de herunterladen.

 $\mathbf{Q}$ 

ork Camera Activ Network Camera Active

Network Camera Active

Network Camera Active

Schulung MBL 2MP Active

Schulung MBL2200 Activ

10 Schulung MBX SMP Active

**Network Camera** Activ

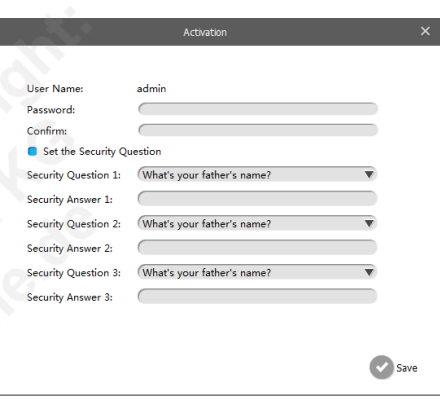

#### <span id="page-7-0"></span>1.5.3. Aktivierung mit Recorder (NVR)

Zur Aktivierung der Kamera über den Recorder wird ein Recorder mit aktueller Software-Version empfohlen.

Bewegen Sie den Mauszeiger auf den rechten Bildschirmrand, um die Menüleiste zu öffnen. Klicken Sie unter [Management] auf [Kamera].

In der Gerätekonfiguration werden Ihre angeschlossenen IP-Kameras aufgeführt.

Das Menü öffnet sich. Klicken Sie links auf [Kamerasuche].

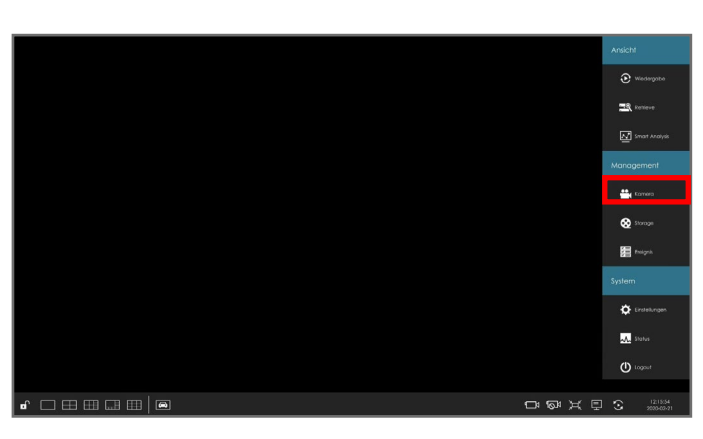

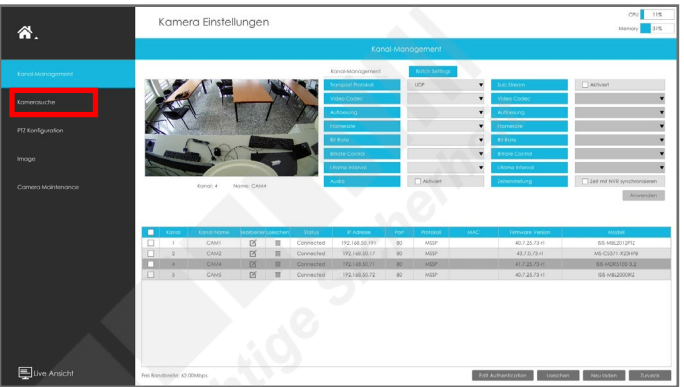

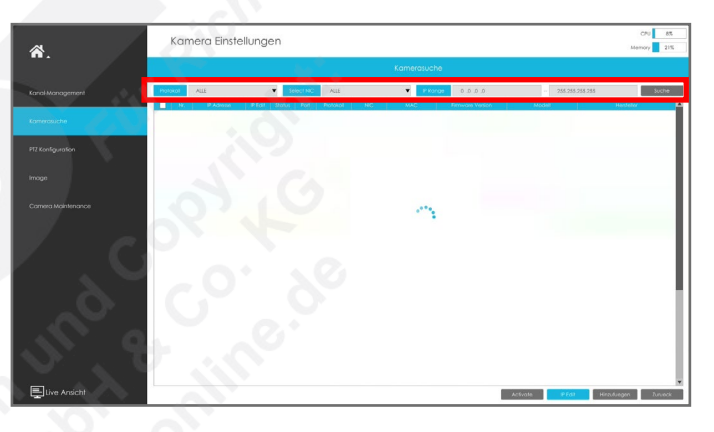

Geben Sie die Vorgaben für den automatischen Suchlauf ein:

- Protokoll: Wählen Sie ein Netzwerkprotokoll, über das die Verbindung zu den Kameras hergestellt werden soll. Für Milesight IP-Kameras wird das Protokoll [MSSP] empfohlen.
- Select NIC: Wählen Sie, ob über die PoE-Anschlüsse, über den normalen Netzwerkanschluss oder über alle Anschlüsse gesucht werden soll.
- IP Range: Um die Dauer der Suche zu verkürzen, können Sie definieren, in welchem IP-Adressen Bereich gesucht werden soll (Beispiel: von 192.168.100.0 bis 192.168.100.255). Lokale IP-Adressen liegen immer im Bereich 192.168.

Hinweis: Wenn Sie die Kamera über das RTSP-Protokoll mit dem Recorder verbinden möchten, müssen Sie die Kamera manuell über das zuvor beschriebene Menü [Kamera-Management] hinzufügen.

Klicken Sie rechts oben auf [Suche], um die Suche zu starten. Dieser Vorgang kann einige Minuten dauern.

Alle gefundenen Kameras werden darunter aufgelistet. Bereits dem Recorder hinzugefügte Kameras sind hellblau markiert.

Wenn die gewünschte Kamera nicht aufgelistet wird, können Sie diese auch manuell hinzufügen. Überprüfen Sie dabei auch, ob alle Parameter korrekt eingegeben sind.

In der Spalte Status können Sie erkennen, ob die Kamera schon aktiviert ist.

Klicken Sie auf [Activate].

Details zur Bedienung des Recorders finden Sie im Handbuch des Recorder. Dieses können Sie auf www.milesight.de herunterladen.

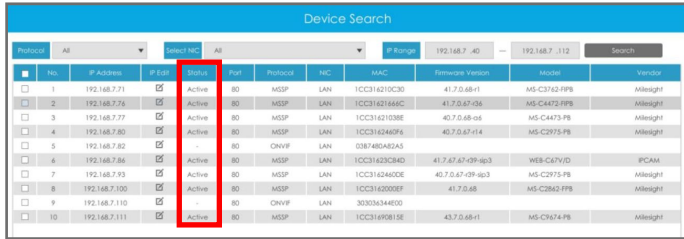

**XIA Q & O EI + #ID. X O. 6** 

admin  $\hat{\mathbf{a}}$  22  $\sim$  22  $\mathrm{m}$   $\mathbf{\nabla} = \square \times$ 

 $\equiv$   $\equiv$   $\equiv$   $\equiv$   $\cdot$   $\equiv$   $\cdot$   $\rightarrow$ 

## Zur Aktivierung der Kamera über die zentrale Management-Software (CMS) wird eine aktuelle Software-Version empfohlen. Milesight Milesight Klicken Sie oben im Register auf das Hinzufügen-Symbol . Das folgende Fenster wird eingeblendet. Milesight Milesight Klicken Sie auf [Geräte]. Ansicht Verwaltung Tools  $\bullet$ nh  $\overline{\equiv}$ Œ N YY Es erscheint eine neue Register-Seite.  $\sin/k$ Mit der automatischen Suche können Sie die Software nach Geräten suchen lassen, die im lokalen Netzwerk verbunden sind. Wählen Sie aus, ob Sie für die Gerätesuche [Kameras] und klicken Sie auf [Suche]. Dieser Vorgang kann mehrere Sekunden dauern. Die gefundenen Geräte werden darunter aufgelistet. In der Spalte [Status] können Sie sehen, welche Kameras bereits aktiviert sind. .<br>A Ed∝ Ed∞ V–DX Wählen Sie die Geräte aus, die Sie hinzufügen möchten. 1021685077 l<br>Tanah 40.7.25.75-r5 ISIS-MFD2100-8.2 Klicken Sie unter der Liste auf [Aktivieren]. 43.7.25.7 .<br>MS-C2941-) 4072576.6 KIC.MED2100-R2 1021685079 Falls Sie Ihr Passwort vergessen oder verlegt haben, können Sie es mit 41.7.25.76-r. . . . . . . . . . . 407176-8 NC2052-FOR der Beantwortung einer Sicherheitsfrage wiederherstellen. Wenn Sie diese 40.7.25.75-r Sicherheitsfragen aktivieren möchten, setzen Sie einen Haken in das O Akt entsprechende Feld.  $\sin t$ Wenn Sie eine eigene Frage eingeben möchten, wählen Sie [Customize Question]. Dann können Sie in das Auswahlfeld eine eigene Frage eintippen und darunter die entsprechende Antwort. Es müssen alle drei Fragen bearbeitet werden.

Details zur Bedienung der Software finden Sie im Handbuch der Software. Dieses können Sie auf www.milesight.de herunterladen.

<span id="page-8-0"></span>1.5.4. Aktivierung mit Software (CMS)

## <span id="page-9-0"></span>1.6. IP-Adresse ändern

Die Kamera muss hierzu eine IP-Adresse zugewiesen bekommen. Sie können die IP-Adresse Ihrer Kamera mit einem Web-Browser ändern oder mit dem Programm "Smart Tools", welches Sie auf www.milesight.com herunterladen können. Verbinden Sie die Kamera im selben Netzwerk wie der Computer.

#### <span id="page-9-1"></span>1.6.1. Mit einerm Web-Browser

Starten Sie Ihren Web-Browser.

Geben Sie als Adresse die IP-Adresse der Kamera (standardmäßig 192.168.5.190) ein.

Für den Fall, dass in der Kamera die DHCP-Funktion aktiviert ist, wird der Kamera gegebenenfalls von einem Switch, der mit der Kamera verbunden ist, automatisch eine neue IP-Adresse vergeben. In diesem Fall verwenden Sie bitte die Software "Smart Tools. Detaillierte Informationen zu dieser Software finden Sie im Kapitel [3.4. IP-Adresse mit "Smart Tools" ändern].

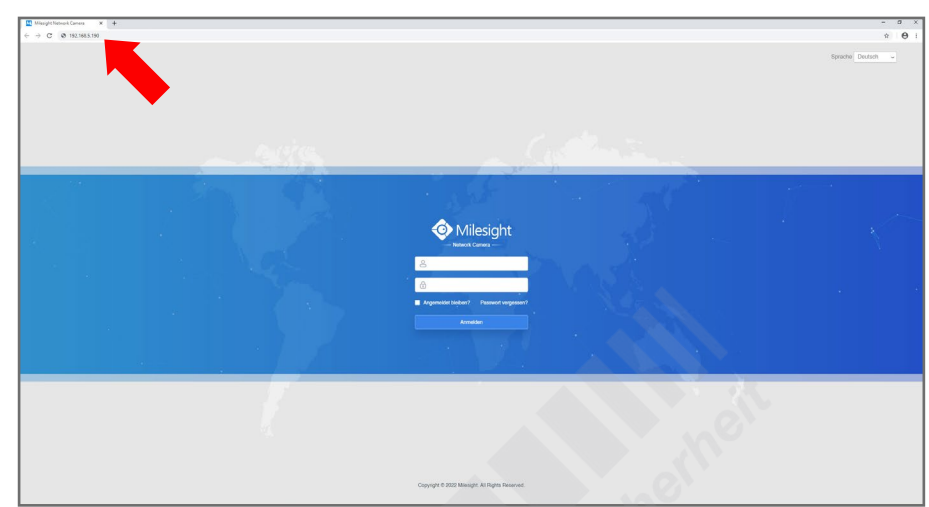

Geben Sie den Benutzernamen und das Passwort ein - siehe Kapitel [[1.3. Zugangsdaten\]](#page-4-0) auf Seite [5](#page-4-0).

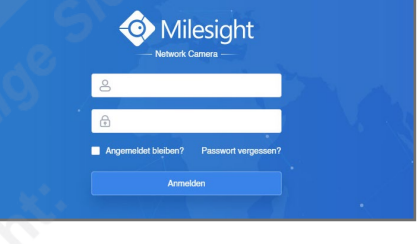

Gegebenenfalls wird nach dem Anmelden ein Sicherheitshinweis eingeblendet. Dieser besagt, dass es zum Schutz vor unberechtigtem Zugriff empfehlenswert ist, das Standard-Passwort zu ändern. Dies kann über die Benutzereinstellungen gemacht werden. Bitte notieren Sie sich dabei Ihr neues Passwort. Details hierzu finden Sie im Kapitel [6.3. Sicherheit] ab Seite 58.

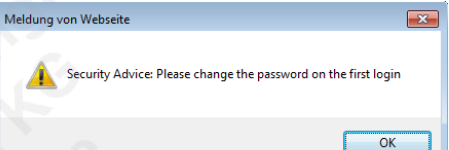

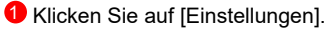

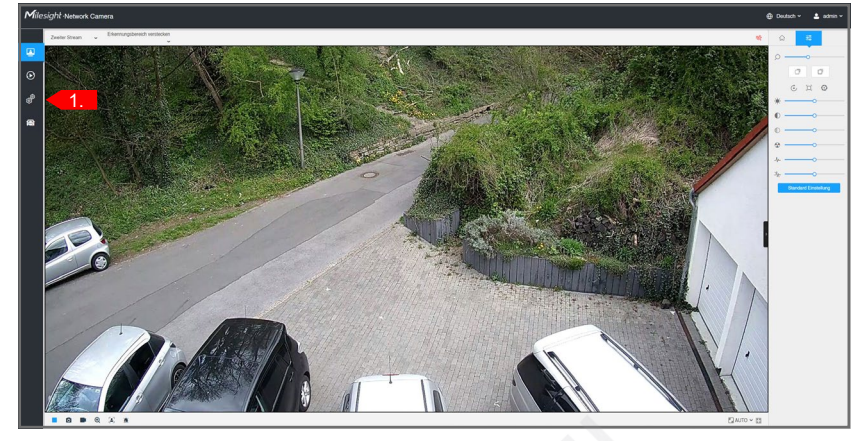

- 2 Klicken Sie links auf [Netzwerk] und anschließend darunter auf [Basis].
- 3 Klicken Sie oben auf [TCP/IP].
- 4 Wählen Sie [Manuelle IPv4 Addresse eingeben].
- 5 Tragen Sie die gewünschte IP-Adresse ein und klicken Sie zum Übernehmen auf [Speichern].

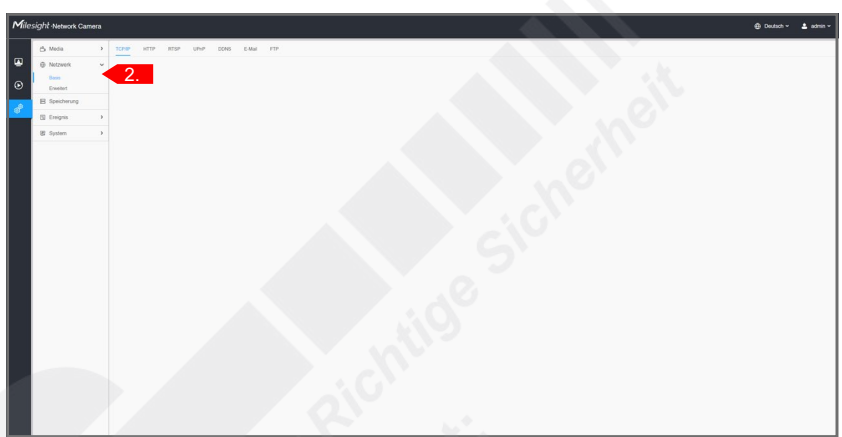

- 3 Klicken Sie oben auf [TCP/IP].
- 4 Wählen Sie [Manuelle IPv4 Addresse eingeben].
- **5** Tragen Sie darunter die gewünschte IP-Adresse ein und klicken Sie zum Übernehmen auf [Speichern].

Den Web-Browser können Sie anschließend entweder wieder schließen oder für die weitere Konfiguration der Kamera verwenden, siehe Kapitel [\[4. Einstellungen\]](#page-21-0) ab Seite [22.](#page-21-0)

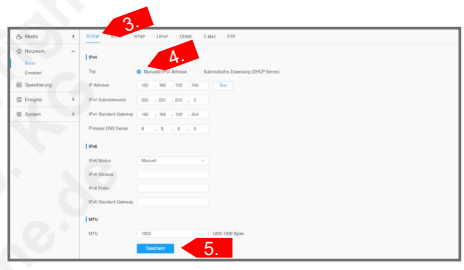

#### <span id="page-11-0"></span>1.6.2. Mit einem Recorder von Milesight

Wenn Sie einen Recorder von Milesight verwenden, der für Ihre Kamera(s) empfohlen wird, können Sie das komplette Setup der Kameras auch über den Recorder erledigen. Details hierzu entnehmen Sie bitte dem Handbuch des Recorders. Dieses können Sie auf www.milesight.de herunterladen.

#### <span id="page-11-1"></span>1.6.3. Mit Smart Tools

"Smart Tools" ist eine Software, die Sie auf www. milesight.com herunterladen können. Diese Software kann automatisch alle Milesight Netzwerkkameras erkennen, die mit dem Netzwerk verbunden sind. Sie können mit der Software die IP-Adresse ändern und Firmware-Upgrades ausführen. Die Verwendung von "Smart Tools" wird bei der Verwendung mehrerer Milesight Netzwerkkameras empfohlen.

Sie können die meisten wichtigen Einstellungen der Kamera mit den "Smart Tools" konfigurieren. Je nach Kameramodell können die möglichen Konfigurationen abweichen, wenn bestimmte Kameras zum Beispiel nicht alle Konfigurationen unterstützen.

Unter anderem können Sie Bildeinstellungen, Auflösung, Belichtungseinstellungen, Tag/Nacht-Umschaltung, Bandbreite und Netzwerkeinstellungen anpassen. Zusätzlich können Sie mit den Smart Tools auch ein Firmware-Updae der Kamera ausführen.

Eine ausführliche Bedienungsanleitung für "Smart Tools" finden Sie ebenfalls auf www.milesight.de.

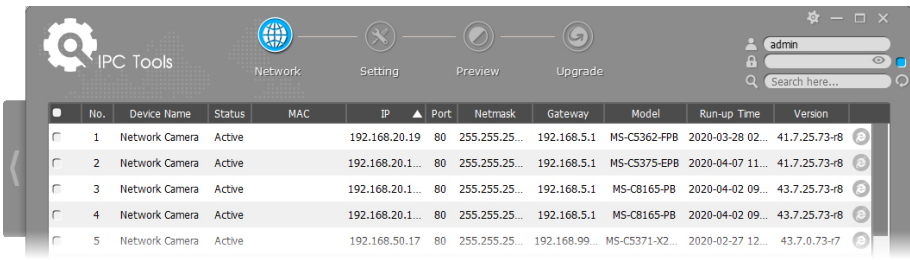

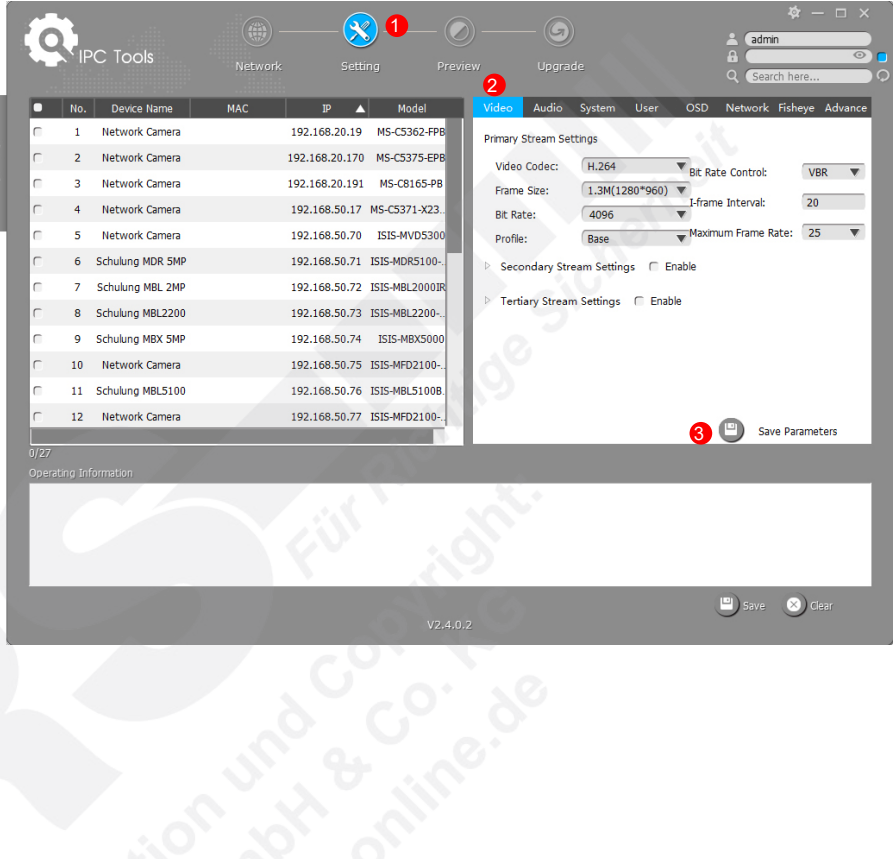

# <span id="page-12-0"></span>2. Livebild

# <span id="page-12-1"></span>2.1. Plugins

#### 2.1.1. Plugin-Installation

Als Web-Browser wird der "Internet Explorer" empfohlen.

Falls Sie kein Livebild zu sehen bekommen, klicken Sie bitte auf den Link  $\bullet$ , um das dafür benötigte Plugin herunterzuladen.

Installieren Sie es und laden Sie die aktuelle Seite in im Web-Browser neu beziehungsweise starten Sie den Web-Browser neu.

Falls immer noch kein Livebild erscheint, fügen Sie in den Sicherheits-Einstellungen Ihres Web-Browser die IP-Adresse der Kamera als Webseite zu den vertrauenswürdigen Seiten hinzu.

### 2.1.2. Plugin-Free-Modus

Einige Browser unterstützen die Installation von Plugins nicht. Um dennoch im Browser das Video anzeigen zu können, bieten Milesight IP-Kameras ab Firmware-Version xx.7.xx.70 einen Plugin-freien Modus.

Ab Firmware-Version xx.7.xx.74 ist keine weitere Konfiguration notwendig. Andernfalls klicken Sie oben auf [Plugin-Frei] 2 und wählen Sie zum Beispiel [MJPEG].

Standardmäßig wird der zweite Stream mit einer kleineren Auflösung angezeigt.

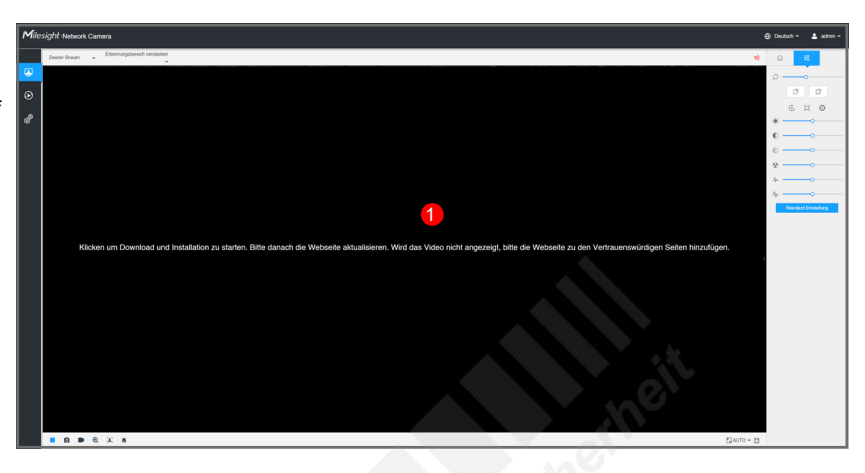

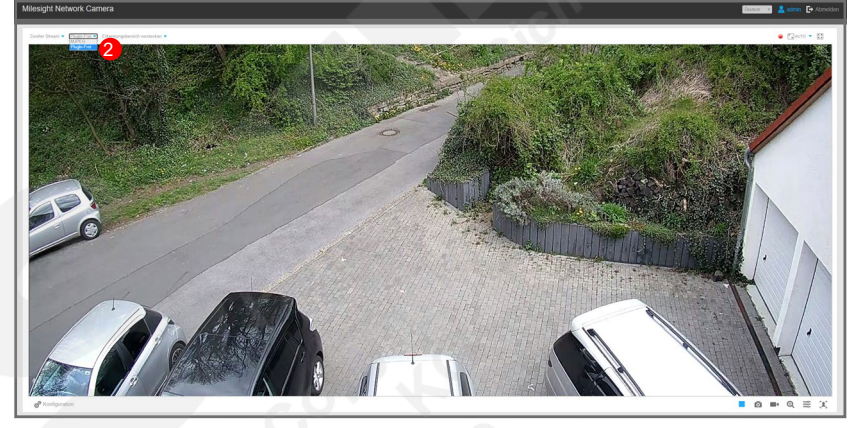

## <span id="page-13-0"></span>2.2. Die wichtigsten Schaltflächen

2.2.1. Basis-Schaltflächen

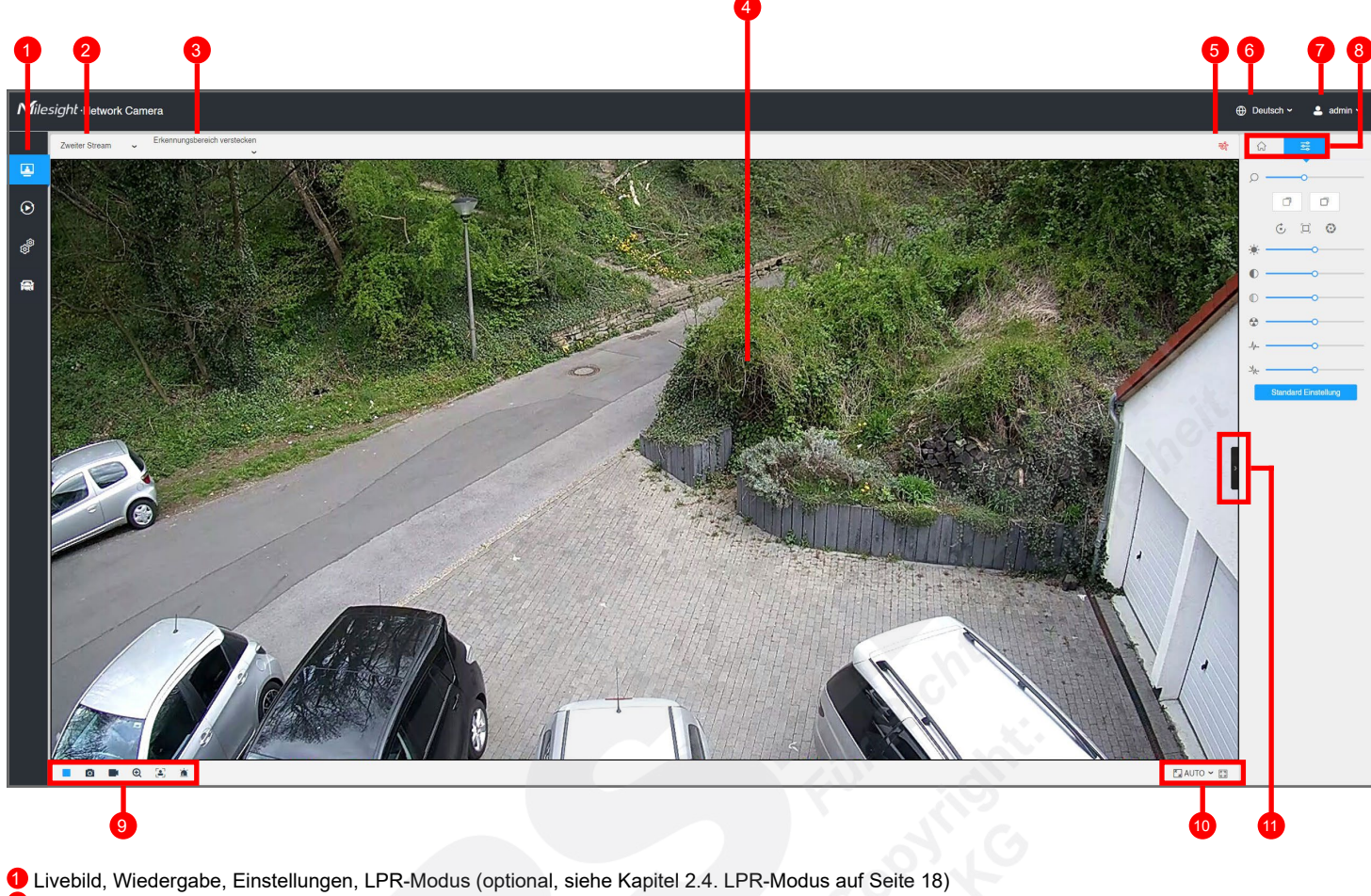

- 
- 2 Zwischen [Haupt-Stream] und [Zweiter Stream] wechseln. Detaillierte Informationen zum Streaming siehe Kapitel [4.1. Media] auf Seite 23.
- 3 Videoanalyse-Funktionen. Bei aktivierten Videoanalyse-Funktionen können Sie auswählen, für welche Funktion der Erkennungsbereich angezeigt werden soll. Wenn Sie dies nicht möchten, wählen Sie [Erkennungsbereich verstecken].

#### 4 Das aktuelle Livebild

- **5** Informationen: Hier werden Informationen über Ereignisse angezeigt
	- $\odot$  = Aufnahme läuft
	- र्कि = Bewegung wurde erkannt
	- $\mathbf{\mathbb{O}}$  = Videoanalyse-Alarm
	- <mark>ใท</mark>๊) = Personenzählungs-Alarm
	- $\mathbf{\widehat{B}}$  = Sonstiger Alarm
- **6** Sprache auswählen
- 7 Benutzer ausloggen / Abmelden
- Optionen-Leiste
	- $\widehat{\omega}$  = Installations-Art: für ein möglichst effizientes Arbeiten der Videoanalyse-Funktionen können Sie die auswählen, wie die Kamera montiert ist.
		- $\parallel$  = Wandmontage
		- $\blacktriangleright$  = Deckenmontage
		- $Q = PTZ$
	- $\frac{1}{\infty}$  = Bildeinstellungen
		- $\overline{\hspace{2mm}-\hspace{2mm}}$  = Helligkeit
		- $\bullet$   $\bullet$  = Kontrast
		- $\textcircled{--}$  = Sättigung
		- $\bullet$  $\overline{=}$  = Schärfe
		- $+ -$  = 2D Rauschunterdrückung
		- $\overline{-0}$  = 3D Rauschunterdrückung 冬
		- **Standard Einstellung | = Zurücksetzen auf Standard-Einstellung**

### **9** Funktionstasten

- / = Livebild starten / stoppen
- = Schnappschuss speichern. Dabei öffnet sich ein "Speichern unter" Fenster.
- **EI** = Videoclip Aufnahme starten. Zum Stoppen erneut klicken. Nach dem Stoppen öffnet sich ein "Speichern unter" Fenster.
- = Digitaler Zoom / digitale Vergrößerung
- $\left[ \bullet \right]$  = Gesichtserkennungs-Modus (siehe Kapitel 4.5.4. Gesichtserkennung ab Seite 45)
- $\hat{I}$  = Alarm auslösen
- 10 Darstellung für Ihren Web-Browser anpassen
	- = Größe automatisch an die Fenstergröße anpassen
	- = Originalgröße
	- = Vollbild. Zum Beenden der Vollbildansicht [Esc]-Taste auf Tastatur betätigen oder Doppelklick auf die linke Maustaste.
- <sup>1</sup> Optionen-Leiste ein/ausblenden

1

- 2.2.2. Weitere Schaltflächen: Zoom-Kameras Klicken Sie oben auf  $\frac{dS}{dr}$  [Bildeinstellungen], um die Schaltflächen einzublenden. Falls die Optionen-Leiste rechts nicht eingeblendet ist, klicken Sie auf das Symbol 1 zum ausklappen der Optionen-Leiste.
	- $\bigcirc$   $\leftarrow$  = Zoom (nur bei Kameras mit Zoom-Objektiv)  $\boxed{\circ}$  = Manuelle Fokussierung (nur bei Kameras mit Zoom-Objektiv)
	- = Fokus zurücksetzen (nur bei Kameras mit Zoom-Objektiv)
	- $\square$  = Auto Fokus (nur bei Kameras mit Zoom-Objektiv)
	- = Auto Iris (nur bei Kameras mit Zoom-Objektiv)
- 1

2.2.3. Weitere Schaltflächen: PTZ-Kameras

Klicken Sie auf [PTZ], um die Schaltflächen einzublenden. Falls die Optionen-Leiste rechts nicht eingeblendet ist, klicken Sie auf das Symbol  $\bullet$  zum ausklappen der Optionen-Leiste.

 $\blacktriangledown$  /  $\blacktriangle$  /  $\blacktriangledown$  /  $\blacktriangle$  /  $\blacktriangle$  /  $\blacktriangle$  = Steuerungstasten

- $\bigcirc$  = Automatische Drehung aktivieren / deaktivieren
- $\overline{\bullet}$  = Geschwindigkeit festlegen  $\alpha$
- $\sqrt{a}$  = Zoomfaktor
- $\boxed{\sigma}$  = Manuelle Fokussierung

 $\bigcirc$  = Objektiv zurücksetzen

- $\square$  = Automatische Fokussierung
- $Q =$  Auto Iris
- $\circledcirc$  = Auto Home
- $\odot$  = Manuelles Tracking
- $\frac{1}{2}$  = Licht aus für 30 Sekunden
- <sup>50</sup> = 3D-Positionierung. Das ermöglicht das Steuern per Mausklick auf das Livebild und den Zoom über das Mausrad.
- = One-Touch-Rundgang. Dies startet einen Rundgang (Patrol), falls ein Rundgang mit Preset-Positionen hinterlegt ist.
- $\mathcal{F}$  = Entfeuchten / Lüftung
- $\mathcal{D}$  = Scheibenwischer

Darunter können Sie Preset-Positionen und Touren speichern und abrufen.

 $\overline{Q}$  = Preset-Positionen

- = Position als Preset speichern
- = Preset wieder zurücksetzen (löschen)
- $\widehat{\curvearrowright}$  = Preset ansteuern
- $\odot$  = Tour
	- = Tour konfigurieren. Hierbei fügen Sie Preset-Positionen hinzu und geben bei den Positionen eine Verweildauer ein.

$$
|I| = \text{Tour starten / stoppen}
$$

 $\times$  = Tour löschen

 $\hat{\Phi}$  = Muster

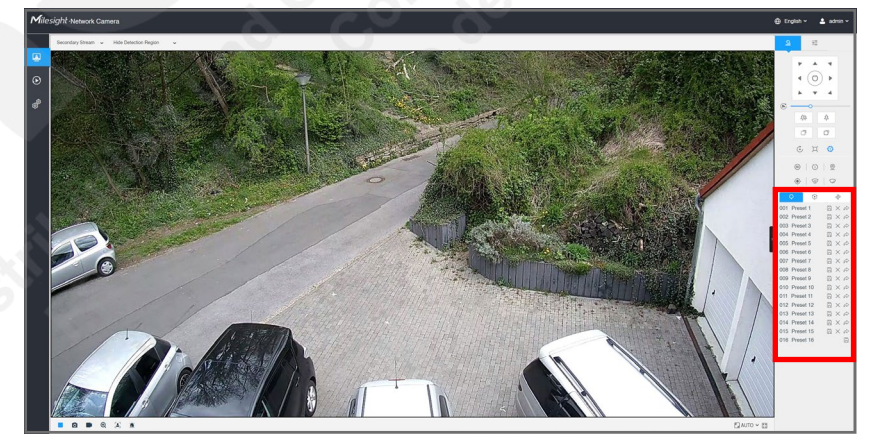

2.2.4. Weitere Schaltflächen: Fischaugen-Kameras Klicken Sie oben auf  $\bigcirc$  [Installations-Art], um die Schaltflächen einzublenden. Falls die Optionen-Leiste rechts nicht eingeblendet ist, klicken Sie auf das Symbol 1 zum ausklappen der Optionen-Leiste.  $\circledcirc$  = Kamera-eigenes Dewarping  $\Box$  = Client-basiertes Dewarping Hinweis: Als Dewarping bezeichnet man den Wechsel von der normalen Fischaugen-Anzeige in eine andere Anzeige wie Panorame oder Quadbild. = optimale Darstellung bei Wandmontage = optimale Darstellung bei Deckenmontage = optimale Darstellung bei Tischmontage = Fischaugen-Anzeige (Standard)

 $\rightarrow$  = 360 Grad Panorama (bei Anzeige für Wandmontage 180 Grad Panorama)

 $\Xi$  = 2 x 180 Grad Panorama

 $\blacksquare$  = Quadbild (Aufteilung in vier Einzelbilder)

 $= 1 x$  Fischauge + 3 x Einzelbild

 $\frac{1}{2}$  = 1 x Panorama + 3 x Einzelbild

 $\blacksquare$  = Panorama + Fischauge + 3 x Einzelbild

Hinweis: Nicht alle Anzeigen Modi stehen immer zur Auswahl. Es kommt darauf an, ob Sie Kamera-eigenes Dewarping oder Client-basiertes Dewarping verwenden.

Klicken Sie oben auf  $\mathbb{R}$  [PTZ], um weitere Schaltflächen einzublenden.

Es stehen PTZ-Schaltflächen zur Verfügung. Diese bieten digitales PTZ in den Einzelbildern (nicht in der Fischaugen-Anzeige). Details zu den PTZ-Schaltflächen siehe Kapitel [2.2.3. Weitere Schaltflächen: PTZ-Kameras] auf Seite 15.

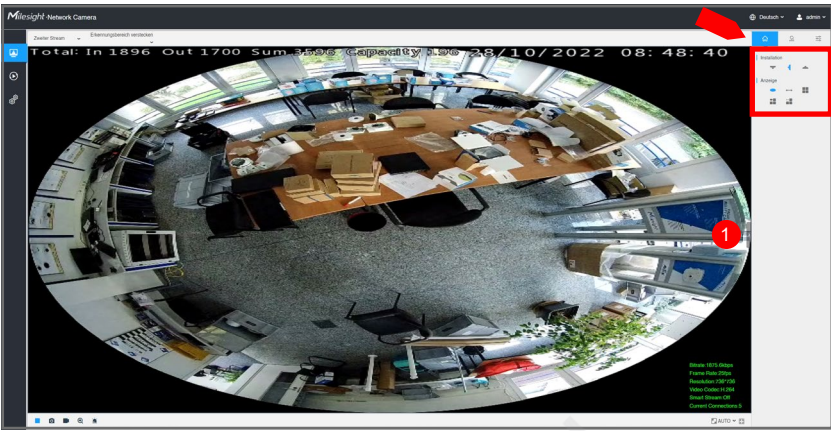

# <span id="page-16-0"></span>2.3. Gesichtserkennungs-Modus

Im [Live Video] können Sie eine zusätzliche Leiste für die Gesichtserkennung aktivieren, um erfasste Gesichter auszuwerten.

Hinweis: Die Funktion zur Gesichtserkennung muss hierzu aktiviert werden. Details finden Sie im Kapitel 4.5.4. Gesichtserkennung ab Seite 45).

Klicken Sie hierzu unterhalb vom Live Video unten auf [Gesichtserkennung]. Zum Deaktivieren nochmals auf das Symbol klicken.

Auf der linken Seite wird eine zusätzliche Leiste eingeblendet, in der die erfassten Gesichter angezeigt werden.

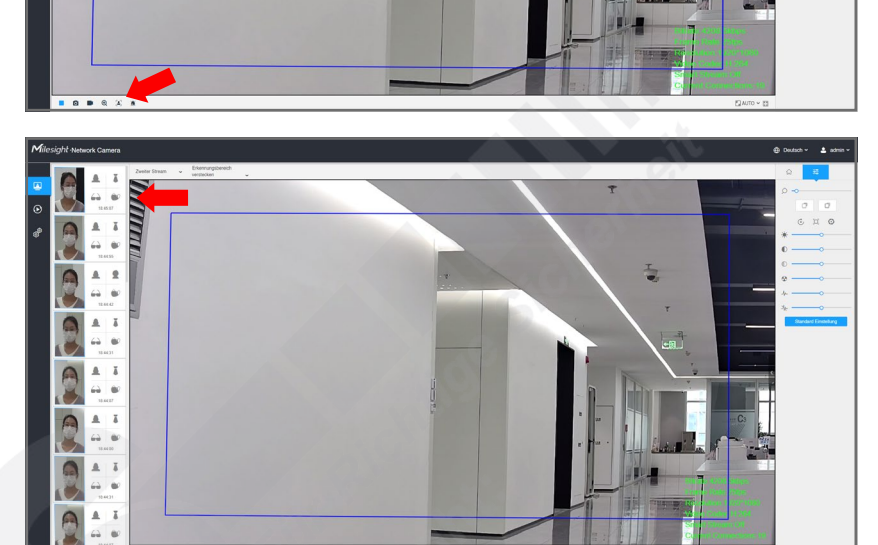

Im Livebild wird Ihnen der Bereich angezeigt, in dem die Gesichtserkennung aktiviert ist. Um diesen Bereich auszublenden, klicken Sie oben auf [Gesichtserkennung] und stellen Sie die Auswahl auf [Erkennungsbereich verstecken].

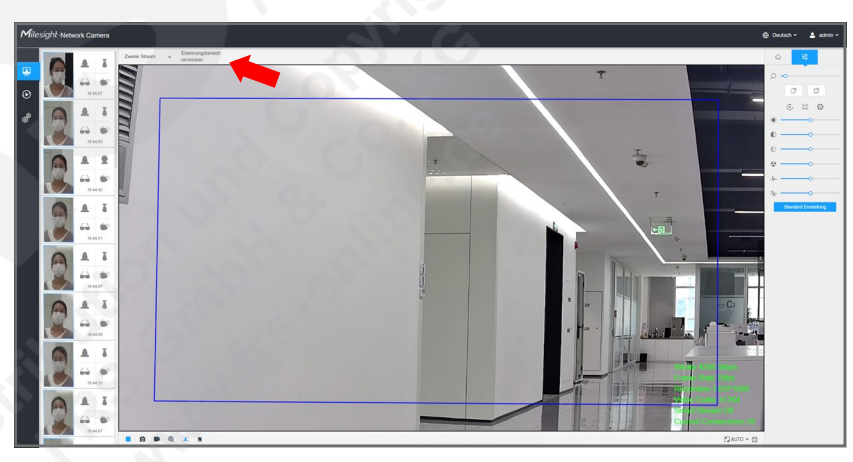

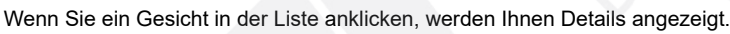

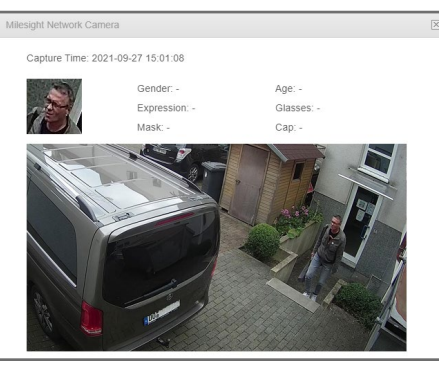

## <span id="page-17-0"></span>2.4. LPR-Modus

LPR-Kameras sind spezielle Kameras zur Kennzeichenerkennung und je nach Eigenschaft auch zur Verkehrserfassung.

Einige Milesight LPR-Kameras haben eine zusätzliche Schaltfläche für eine erweiterte Anzeige. Klicken Sie hierzu links auf **B** [LPR Modus].

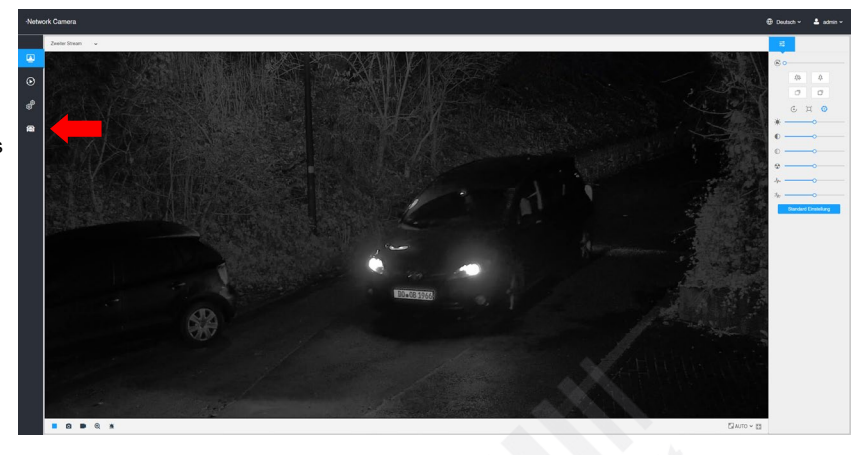

Die Ergebnisse der Kennzeichenerkennung werden direkt unter dem Livebild angezeigt.

Die Listenanzeige unten im Bild kann bei den verschiedenen Kameramodellen abweichen. Einige Kameramodelle bieten zum Beispiel die Möglichkeit, neben der Kennzeichenerkennung auch weitere Daten wie Geschwindigkeit und Fahrzeugfarbe zu sammeln.

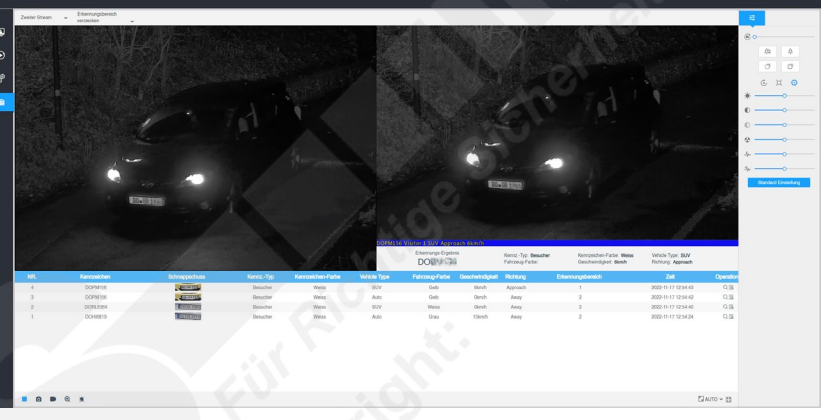

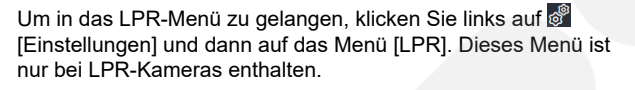

Details zur Konfiguration von LPR-Funktionen finden Sie im Kapitel [5.2. LPR] ab Seite 52.

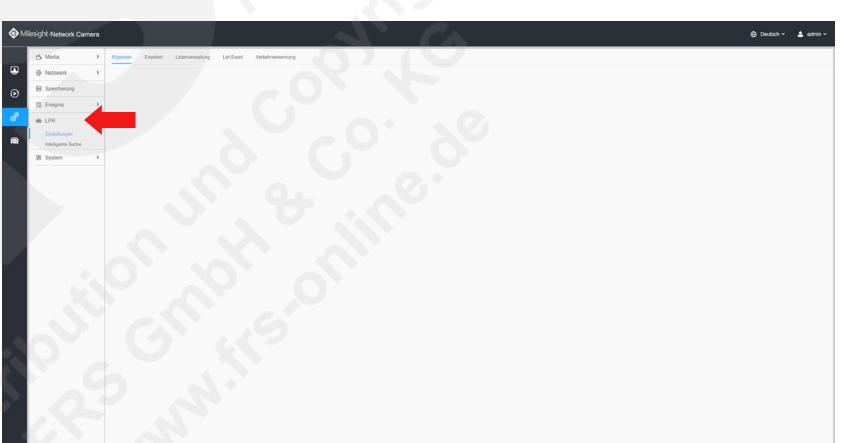

## <span id="page-18-0"></span>2.5. Helmerkennungs-Modus

Im [Live Video] können Sie die Anzeige für die Helmerkennung aktivieren.

Hinweis: Die Funktion zur Helmerkennung muss hierzu aktiviert werden. Details finden Sie im Kapitel 4.5.5. Helmerkennung auf Seite 46).

Klicken Sie hierzu unterhalb vom Live Video unten auf [Gesichtserkennung]. Zum Deaktivieren nochmals auf das Symbol klicken.

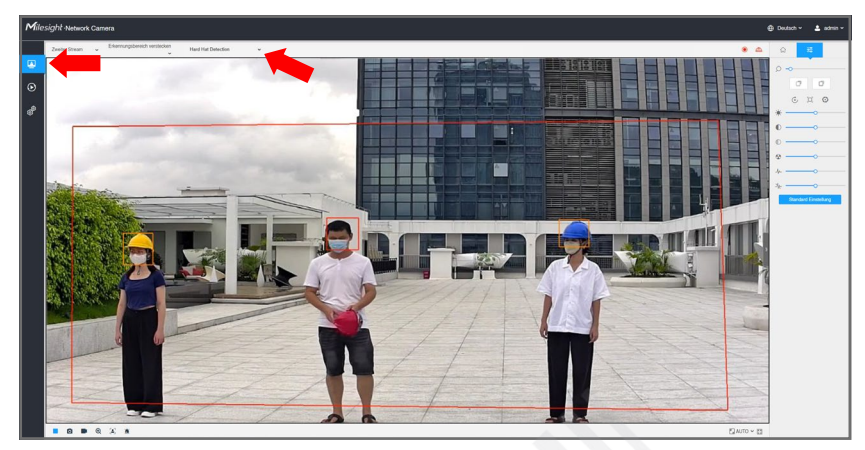

# <span id="page-19-0"></span>3. Wiedergabe

# <span id="page-19-1"></span>3.1. Aufzeichnung suchen

Es können nur Aufzeichnungen wiedergegeben werden, die sich auf einer Speicherkarte im Speicherkarten-Slot der Kamera befinden. Aufzeichnungen auf einem Recorder können am Recorder abgespielt werden.

Um in dieses Menü zu gelangen, klicken Sie links auf [Wiedergabe].

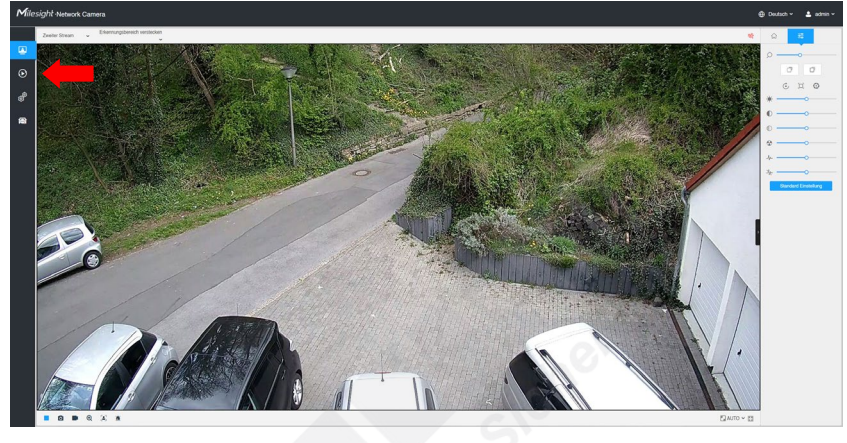

Klicken Sie unten auf [Suche]. Ein Kalender Popup wird eingeblendet, auf dem Sie ein Datum auswählen können. Tage mit Aufnahmen werden farblich gekennzeichnet.

Wählen Sie das gewünschte Datum und eine Uhrzeit aus.

Sie können die Auswahl auch auf bestimmte Ereignisse reduzieren. Setzen Sie einen Haken vor den Ereignissen, nach denen Sie suchen möchten.

Klicken Sie auf [Suche], um die Suche zu starten.

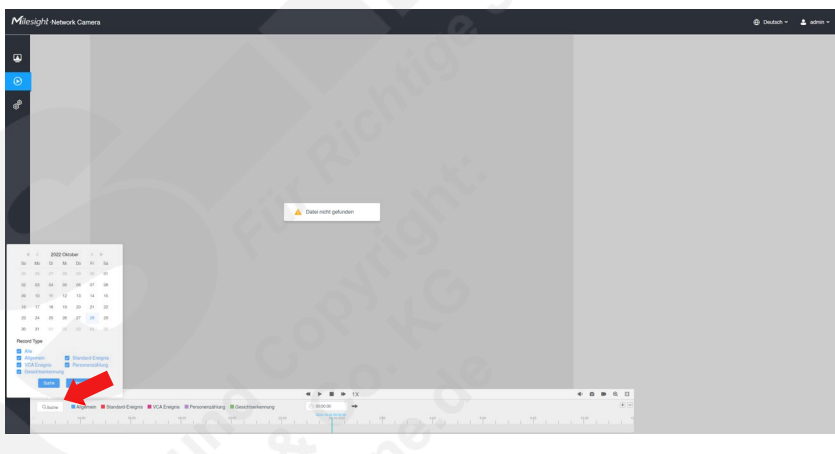

Tragen Sie die gewünschte Uhrzeit ein und klicken Sie auf den Pfeil **.** 

Alternativ hierzu können Sie auch einfach den schwarzen Zeitstrahl nach links oder rechts auf die gewünschte Uhrzeit verschieben.

 $\boxed{+}$   $\boxed{-}$  = Zeitstrahl Zeiteinheit vergrößern / verkleinern Hinweis: Um die Zeiteinheiten zu ändern, können Sie auch am Mausrad Ihrer PC-Maus drehen.

Im Zeitstrahl werden die gefundenen Aufzeichnungen nach Ereignissen farblich angezeigt.

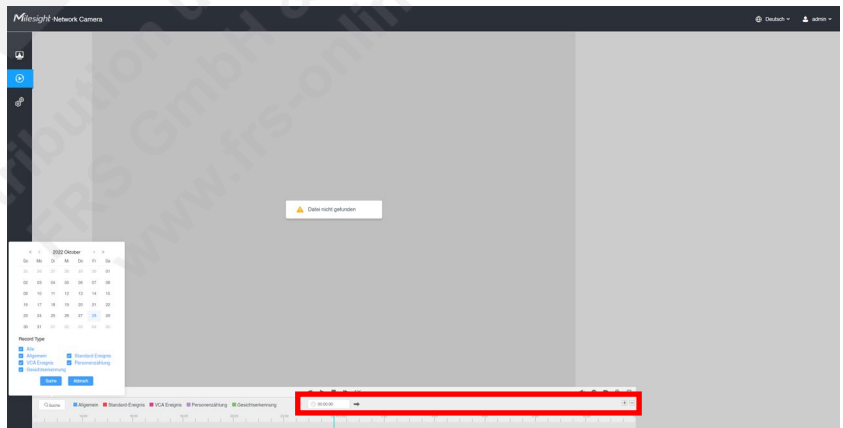

## <span id="page-20-0"></span>3.2. Wiedergabe starten

Unten links im Bild finden Sie die Steuertasten zum Abspielen. Klicken Sie auf ▶, um die Aufnahmen abzuspielen.

- $\blacktriangleright$  = Play / Aufnahme abspielen
- $\blacksquare$  = Stop / Aufnahme stoppen
- $\overline{\blacklozenge}$  = Langsam zurück
- $\blacktriangleright$  = Langsam vor
- $1X$  = Aktuelle Wiedergabegeschwindigkeit

 $\blacktriangleright$  = Zur angegebenen Uhrzeit wechseln

- $\Psi$  = Audio einschalten / ausschalten
- $\bullet$  = Schnappschuss auf PC speichern
- $\blacksquare$  = Videoclip auf PC speichern (starten / stoppen)
- $\bigoplus$  = Hineinzoomen / herauszoomen
- $\boxed{2}$  = Vollbild

## <span id="page-20-1"></span>3.3. Aufnahme exportieren

Unten rechts im Bild befinden sich Funktionstasten.

Klicken Sie auf <sup>o</sup>, um einen Schnappschuss zu erstellen.

Wenn Sie eine Sequenz auf Ihrem PC sichern möchten, klicken Sie auf  $\blacksquare$ , um einen Videoclip zu starten und erneut auf  $\blacksquare$ , um ihn zu beenden.

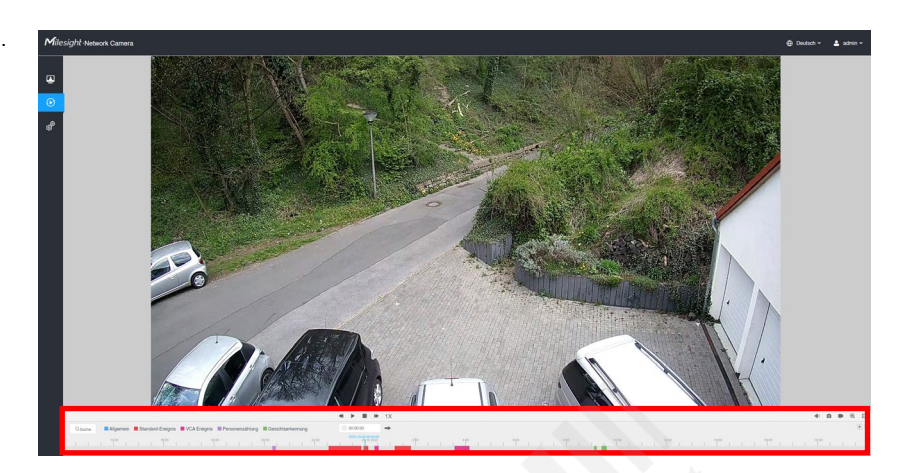

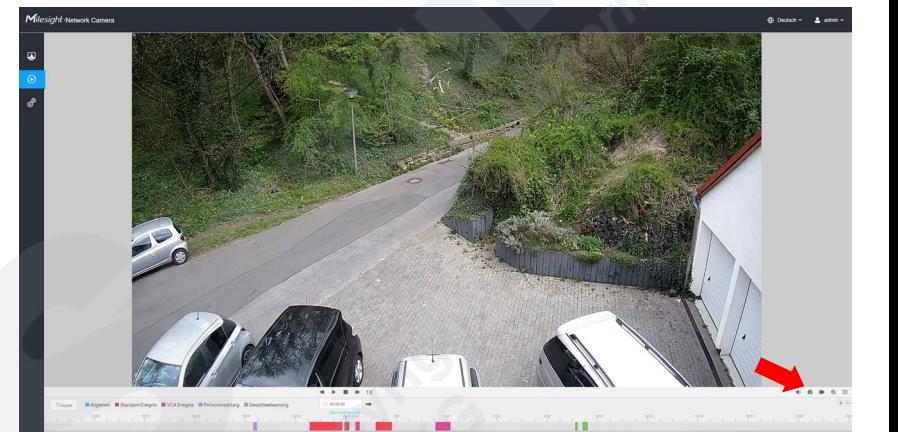

# <span id="page-21-0"></span>4. Einstellungen

Klicken Sie links auf **[20]** [Einstellungen].

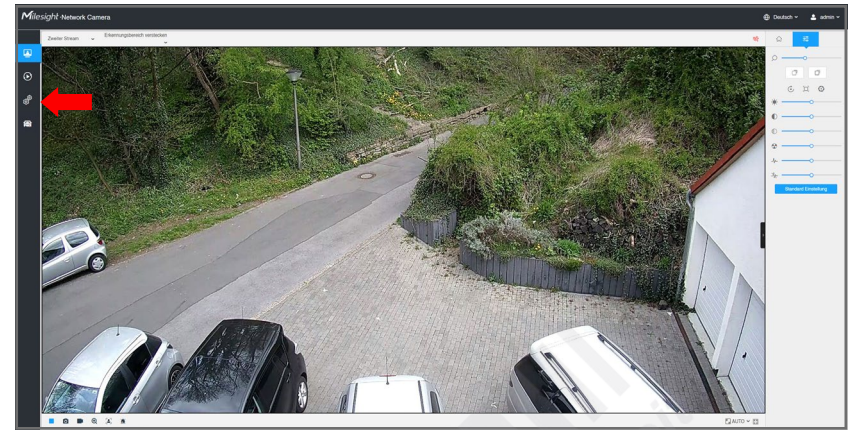

Um wieder in das Livebild zurückzukehren, klicken Sie links auf [Livebild].

Die Einstellungen sind in folgende Hauptmenüs aufgeteilt:

- = Media
- = Netzwerk
- **■** = Speicherung
- $\overline{\mathcal{D}}$  = Fischauge
- = Ereignis
- = System

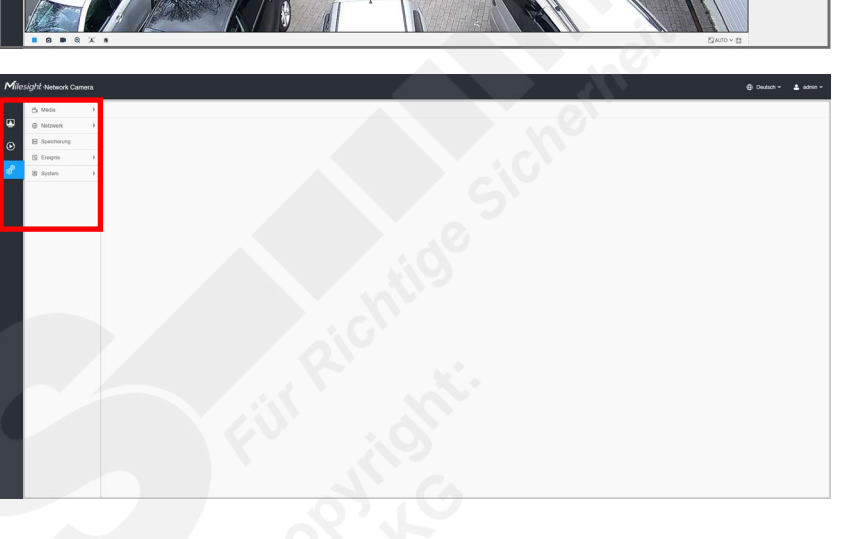

## <span id="page-22-0"></span>4.1. Media

#### <span id="page-22-1"></span>4.1.1. Video

#### Einstellungen <>>
Media <>
Video

Dieses Menü ist ausschlaggebend für die Bildqualität und das Streaming Ihrer Kamera.

Die einzelnen Menüpunkte sind abhängig vom Kameramodell und ausgewähltem Stream. Sie können daher abweichen.

Zum Übernehmen von Änderungen klicken Sie auf Speichern

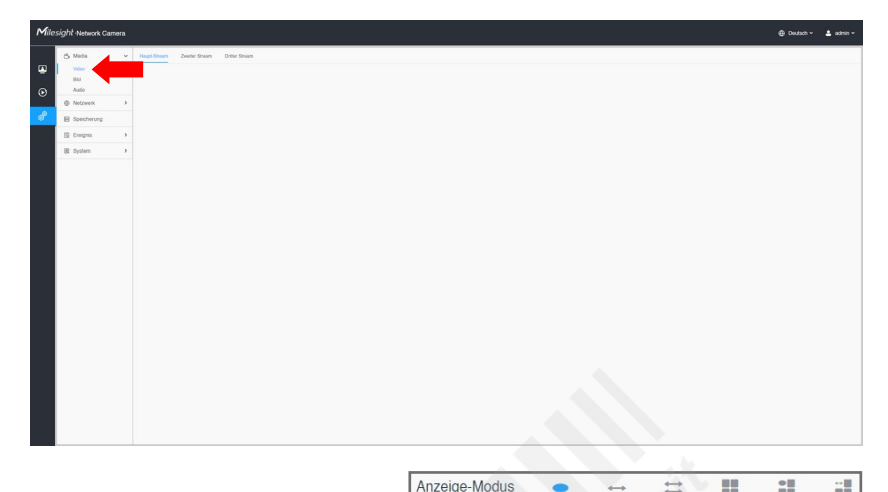

#### **Besonderheit bei Fischaugen-Kameras:**

In diesem Menü können Sie bei Fischaugen-Kameras zu den verschiedenen Ansichts-Optionen individuelle Einstellungen konfigurieren.

#### **Register: Haupt-Stream**

- Der eigentliche Video-Stream, der für Aufnahmen verwendet wird.
- Aufnahme Stream Typ: Sie können zwischen [Allgemein], also dauerhafte Aufnahme und [Ereignis] auswählen.
- Einschalten: Bei der Auswahl [Ereignis] können Sie hier die Aufzeichnungen über Ereignisse aktivieren.
- Video Codec: Wählen Sie, nach welchem Codec die Videobilder komprimiert übertragen werden sollen.
- Auflösung: Wählen Sie die Auflösung für den Stream. Eine hohe Auflösung verursacht aber auch einen größeren Datenverkehr im Netzwerk. Überprüfen Sie gegebenenfalls, ob Ihr Netzwerk auch dafür ausgelegt ist.
- Maximale Bildrate: Die maximale Anzahl der Bilder pro Sekunde. Je höher die Anzahl, umso flüssiger sind die Videobilder. Eine hohe Bildrate verursacht aber auch einen größeren Datenverkehr im Netzwerk. Überprüfen Sie gegebenenfalls, ob Ihr Netzwerk auch dafür ausgelegt ist.
- Bitrate: Bei der Übertragung von Videobildern in hoher Auflösung werden große Datenpakete im Netzwerk übertragen. Das erfordert zum Teil eine hohe Bandbreite im Netzwerk. Sie können eine maximale Datenrate auswählen, die von der Kamera nicht überschritten werden darf. Eine zu geringe Bitrate verringert jedoch die Qualität der Übertragung.
- Smart Stream: Der Smart-Stream Modus reduziert automatisch Bandbreite und Bitrate für eine geringere Netzwerklast bei gleichzeitig verringerter Bildqualität. Diese Funktion können Sie über einen Regler einstellen.
- Bitraten-Steuerung: An Stelle von Smart-Stream können Sie auch selbst festlegen, ob mit konstanter Bitrate (CBR) bei variabler Qualität oder mit variabler Bitrate (VBR) bei konstanter Qualität übertragen werden soll.
- Profil: Wenn H.264 als Videocodec aktiviert ist, können Sie mit Base / Main / High die Codierungsqualität einstellen.
- JPEG Qualität: Wenn MJPEG als Videocodec aktiviert ist, können Sie die Qualität einstellen.
- I-frame Interval: Um das Netzwerk zu entlasten und um Speicherplatz bei der Aufzeichnung zu sparen, werden die Videobilder komprimiert übertragen. Dabei wird zuerst ein vollständiges Bild (I-frame) übertragen, dann nur die Veränderungen zum vollständigen Bild. Dieser Vorgang wird nach einer bestimmten Anzahl von Bildern (Intervall) wiederholt. Mit dem I-frame Interval können Sie festlegen, nach wie vielen Bildern wieder ein vollständiges Bild (I-frame) übertragen werden soll.

#### **Register: Zweiter Stream**

Zweiter Video-Stream, der meistens für die Ferneinwahl oder bei einer Mehrfachdarstellung mehrerer Kameras auf einem Bildschirm verwendet wird.

#### **Register: Dritter Stream**

Dritter Video-Stream, der auch für die Ferneinwahl oder bei einer Mehrfachdarstellung mehrerer Kameras auf einem Bildschirm verwendet werden kann.

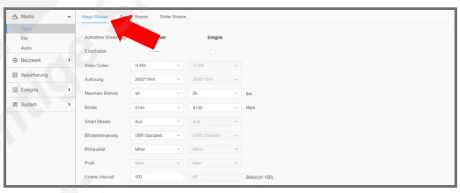

## <span id="page-23-0"></span>4.1.2. Bild

## Einstellungen <>>
Instellungen <<</>  $\Rightarrow$  Media <>
Bild

Die einzelnen Menüpunkte sind abhängig vom Kameramodell und ausgewähltem Stream. Sie können daher abweichen.

Zum Übernehmen von Änderungen klicken Sie auf Speichern

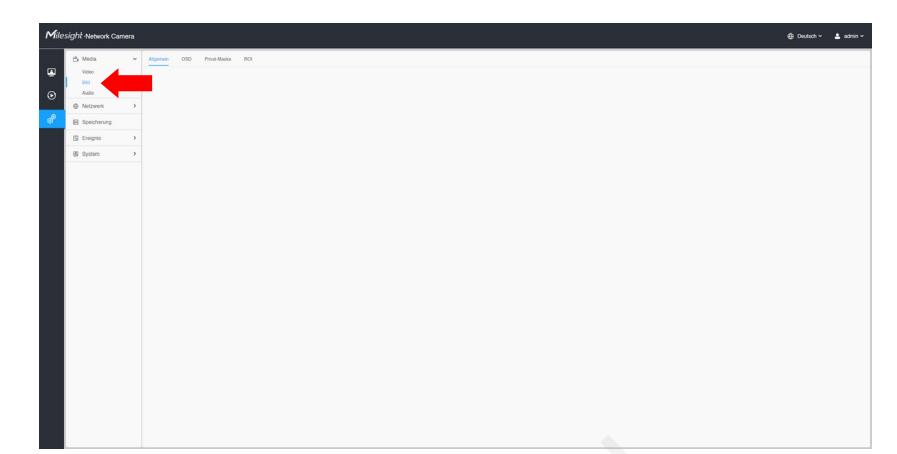

#### **Register: Allgemein**

In diesem Menü konfigurieren Sie die wichtigsten Bildeinstellungen und Bildfunktionen.

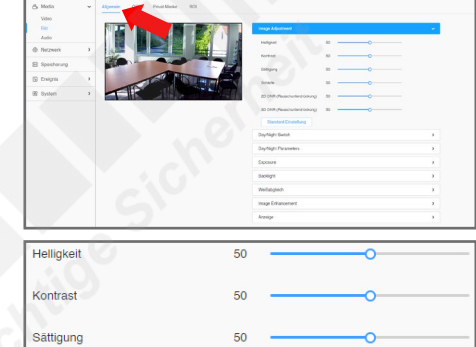

Tag-Modus

2D DNB (Bauschunterdrüch 3D DNR (Rauschunterdrückung) **Standard Einstellung** 

Day/Night Switch Mode

Tag zu Nacht Wer Nacht zu Tag Wer **IR Lichtsensor W IR Stärke Modu** 

Fernhereich

• Day/Night Switch: Einstellungen für Tag- und Nachtmodus sowie für eine automatische Umschaltung

• Image Adjustment: Sie können mit einem Regler die Werte für Helligkeit, Kontrast, Sättigung und Schärfe einstellen. Die Rauschunterdrückung reduziert Bildrauschen, das bei wenig Licht durch eine

- zwischen Tag- und Nacht-Modus.
- Nachtmodus: Nachtmodus mit Schwarzweiß-Bild.
- Tag-Modus: Nachtmodus mit Schwarzweiß-Bild.
- Auto: automatische Umschaltung.

hohe Verstärkung entstehen kann.

- Manuell: Sie stellen eine bestimmte Uhrzeit für die Umschaltung zwischen Tag- und Nachtmodus ein. - Tag zu Nacht Wert: Legen Sie den Schwellenwert fest, ab welcher Beleuchtung die Kamera vom
- Tagmodus in den Nachtmodus wechseln soll. - Nacht zu Tag Wert: Legen Sie diesen Schwellenwert umgekehrt für den Wechseln vom Nachtmodus in den Tagmodus fest.
- IR Lichtsensor Wert: Zeigt die aktuell Lichtstärke anhand des Lichtsensors an. Mit einem Klick auf  $\bigcirc$ [Refresh] wird der Wert neu gemessen.
- IR Stärke Modus: Hier können Sie für den Nachtmodus die Stärke der Infrarotbeleuchtung einstellen, um zum Beispiel eine Überbelichtung zu vermeiden.
	- Auto: Die Stärke der Infrarotbeleuchtigung wird automatisch von der Kamera angepasst.
	- Manuell: Manuelle Einstellung für Nahbereich und Fernbereich.
- IR Stärke Wert: Zeigt die aktuell Stärke der IR-Beleuchtung an. Mit einem Klick auf  $\bigcirc$  [Refresh] wird de
- Day/Night Parameters: Erweiterte Einstellungen für Tag- und Nachtmodus.
- Exposure Level: Der Belichtungslevel kann stufenweise eingestellt werden.
- Minimaler Shutter: Hier können Sie die minimale Belichtungszeit einstellen.
- Maximaler Shutter: Hier können Sie die maximale Belichtungszeit einstellen.

Der Shutter beziehungsweise die Aufnahmezeit (Belichtungszeit) beeinflusst die Lichtempfindlichkeit der Kamera und das Erfassen von bewegenden Objekten wie Personen, die durch das Bild laufen. - Kurze Belichtungszeit: Schwache Sicht bei wenig Umgebungslicht, wenig Bewegungsunschärfen.

- Lange Belichtungszeit: Bessere Sicht bei wenig Umgebungslicht, jedoch mehr Bewegungsunschärfen.
- Verstärkungs-Level beschränken: Hier können Sie ein Limit für die Verstärkung auswählen.

- IR-CUT Intervall: Im Nachtmodus ist es hilfreich, zur Nachtsichtfähigkeit mit Infrarotlicht-Unterstützung zu arbeiten. Infrarote Strahlung (zum Beispiel durch Sonnenlicht) bewirkt im Tagmodus jedoch störende Einflüsse auf die Abbildungsqualität des Sensors. Daher besitzen viele Kamera einen eingebauten Infrarot-Sperrfilter (IR-Cut-Filter), der im Tagmodus die infrarote Strahlung zum Sensor verringert. Mit dem Intervall legen Sie die Zeit zur Umschaltung fest. - IR-CUT

- ON: Infrarot-Sperrfilter (IR-Cut-Filter) aktiviert.

- OFF: Infrarot-Sperrfilter (IR-Cut-Filter) deaktiviert (im Nachtbetrieb bei Infrarotbeleuchtung empfohlen).

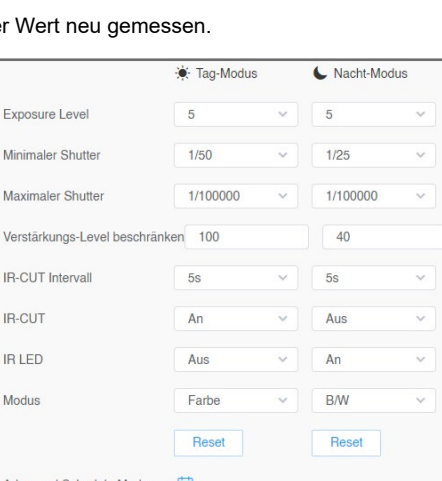

Auto @ Manuel

 $\sim$ Nah:0 Weit:0 - IR LED

- Wählen Sie aus, ob die LEDs der Kamera (IR, Weißlicht) ein- oder ausgeschaltet sein sollen.
- Modus
- B/W: In dem ausgewählten Modus (Tag oder Nacht) arbeitet die Kamera im Schwarz/Weiß-Betrieb (bei Nachtsicht mit Infrarotbeleuchtung empfohlen).
- Farbe: In dem ausgewählten Modus (Tag oder Nacht) arbeitet die Kamera im Farb-Betrieb.
- Advanced Schuedule Mode: Hier können Sie in einem Zeitplan manuell festlegen, zu welchen Uhrzeiten die Kamera wie arbeiten soll.
- Exposure: Je kürzer die Belichtungszeit (Shutter), desto schärfer werden bewegte Objekte dargestellt. Je länger die Belichtungszeit, desto mehr Licht erreicht den Bildsensor. Bei einer langen Belichtungszeit werden Bewegungen jedoch unscharf. Bei wechselnden Lichtverhältnissen ist in den meisten Fällen eine automatische Belichtung zu empfehlen.
- Automatik Modus: Die Belichtungszeit wird anhand der Umgebungsbeleuchtung von der Kamera automatisch eingestellt.
- Manueller Modus: Manuelle Einstellung.
- Zeitplan: Sie können für bestimmte Uhrzeiten unterschiedliche Belichtungszeiten einstellen.
- Backlight: Hier können Sie die Funktionen BLC, WDR oder HLC aktivieren und konfigurieren. - Mode: Wählen Sie [Einzel], wenn die Einstellungen dauerhaft aktiviert sein sollen, [Tag/Nacht Modus], wenn Sie für Tag- und für Nacht-Modus unterschiedliche Einstellungen vornehmen möchten oder [Schedule], wenn Sie einen Zeitplan für die Funktion einstellen möchten.
- Backlight Setting: Wählen Sie die gewünschte Funktion aus:
- BLC (Gegenlichtkompensation): Die Gegenlichtkompensation ermöglicht es, in hell erleuchteten Szenen dunkle Objekte, die normalerweise nur als Silhouette zu erkennen wären, deutlicher darzustellen.
	- Sichtbarer Bereich: wählen Sie hier die Art, wie die Funktion aktiviert werden soll.
	- Manuell: Hier können Sie die Bereiche im Bild manuell anpassen.
	- Mitte: Hier konzentriert sich die Gegenlichtkompensation auf Personen und Objekte in der Bildmitte.
- WDR (Wide Dynamic Range / Erweiterte Dynamik): Details sowohl in dunklen als auch in hellen Bildbereichen kommen besser zur Geltung. Dadurch, dass die einzelnen Objektbereiche in einer Szene von der Kamera unterschiedlich belichtet werden, sind die Objekte in den hellen sowie in den dunklen Bereichen sichtbar.

Hinweis: Wenn WDR nicht auswählbar ist, müssen Sie gegebenenfalls die Bildrate reduzieren, siehe Kapitel [4.1.1. Video] auf Seite 23.

- Wide Dynamic Range: Hier können Sie die Funktion aktivieren und den Bereich festlegen. Wählen Sie [Aus] zum Deaktivieren, [An] zum Aktivieren oder [Manuell], um eine zeitgesteuerte Aktivierung.
- Wide Dynamic Level: Wählen Sie die Stärke der Dynamik. Sie können wählen zwischen [Niedrig], [Hoch] und [Auto] für eine automatische Anpassung von der Kamera.
- HLC: (High Light Compensation / Spitzlicht-Kompensation): Wird der Sichtbereich der Kamera von Lichtquellen geblendet, passt sich die Belichtung der Kamera automatisch an, damit Objekte nicht überblendet oder überbelichtet werden. Dies ist zum Beispiel hilfreich bei der Identifizierung von Kfz-Kennzeichen, wenn die Kamera von Scheinwerfern geblendet wird oder wenn das Kennzeichen zu stark reflektiert.
- HLC Level: Mit einem Regler können Sie die Stärke anpassen.
- Weissabgleich: Bei Farbkameras wird die Farbe des beobachteten Objekts von der Farbtemperatur der Ausleuchtung (z.B. bei Leuchtstoffröhren) bestimmt. Ein automatischer Weißabgleich kann auf wechselnde Lichtverhältnisse (z.B. Wechsel zwischen Tageslicht und Kunstlicht) reagieren und die Farbe des Bildes entsprechend abgleichen.
- Mode:
- Allgemein: der Weißabgleich ist dauerhaft aktiv
- Schedule: Zeitplan
- Weißabgleich:
- Auto Weissabgleich: Automatischer Weißabgleich.
- Manueller Weissabgleich: Weißabgleich manuell einstellen.
- Glühlampe: Einstellung für Glühbirnen.
- Warmweiss-Licht: Einstellung für Warmweißes Licht.
- Natürliches Licht: Einstellung für natürliches Licht / Tageslicht.
- Fluoreszierendes Licht: Einstellung für Leuchtstoffröhren.

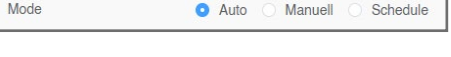

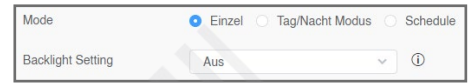

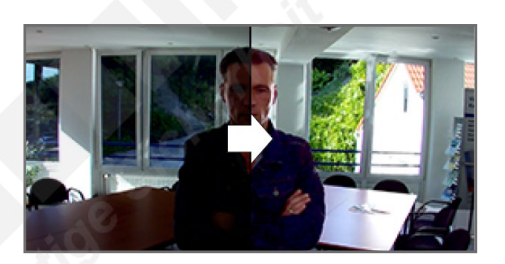

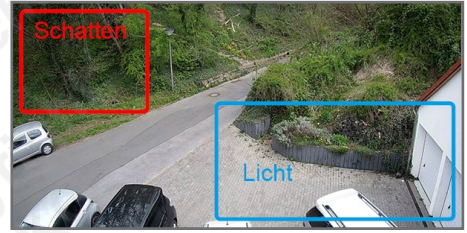

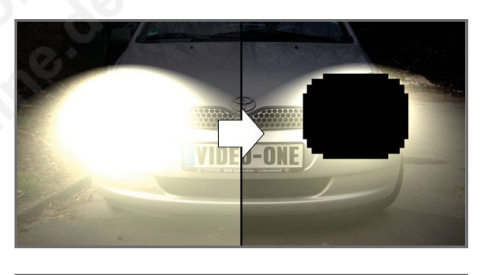

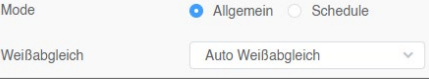

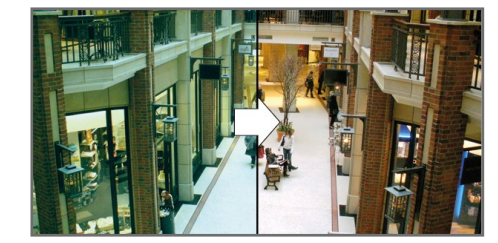

- Image Enhacement: Weitere Funktionen zur Bildverbesserung in bestimmten Situationen. - Smart IR: Infrarotbeleuchtung ein/ausschalten.
	- Bewegungsunschärfe reduzieren: Das Deblur verringert die Belichtungszeit durch einen präzisen Algorithmus und entfernt damit unscharfe Artefakte, die durch Bewegung verursacht werden. - Reduktions-Stufe: Stellen Sie den Pegel auf die gewünschte Stufe. Bei einer hohen Stufe kann es dazu führen, dass aufgrund der kurzen Belichtungszeit weniger Licht auf den Bildsensor trifft. Speziell in lichtschwachen Situationen sollte der Pegel auf mehreren Stufen ausprobiert werden, um so die optimale Einstellung zu finden.
	- Entnebel Modus: Entnebelung. Wenn die Sicht durch Nebel oder Rauch beeinträchtigt wird, passt diese Funktion die Werte für Farbe, Kontrast und Kantenschärfe an, um ein klareres Bild zu erhalten.
	- Bild Stabilisierung: Digitaler Bildstabilisator. Die digitale Bildstabilisierung kann leichte Bewegungen der Kamera ausgleichen, die zum Beispiel durch Wind entstehen, wenn die Kamera an einem Mast befestigt ist.
- Anzeige:
- Frequenz: Wählen Sie als Netzfrequenz 50Hz oder 60Hz. In Deutschland sind 50Hz der Standard. - Aussen/Innen Modus: Wenn die Kamera im Außenbereich installiert ist, wählen Sie [Aussen]. Für den Innenbereich wählen Sie [Innen].
- Korridor Modus: Korridor-/Flurmodus. Wenn die Kamera um 90 Grad greht montiert einen Gang überwachen soll, können Sie hier das Bild zur korrekten Darstellung entsprechend drehen. - Rotieren um 90°: Bild um 90 Grad im Uhrzeigersinn drehen.
- 90° gegen den Uhrzeigersinn: Bild um 90 Grad entgegen dem Uhrzeigersinn drehen.
- Bild Rotation: Hier können Sie das Bild drehen oder spiegeln.
	- Drehen 180°: Um 180 Grad drehen.
- Flip Horizontal: Horizontal spiegeln.
- Flip Vertical: Vertikal spiegeln.
- Korrektes Bildseitenverhältnis beibehalten: Seitenverhältnis beibehalten.

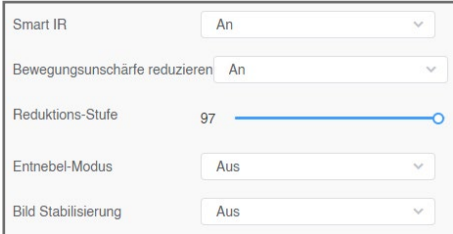

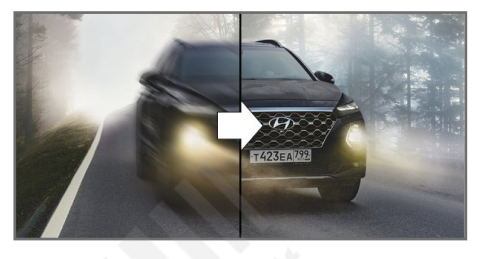

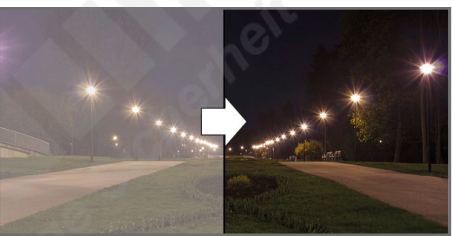

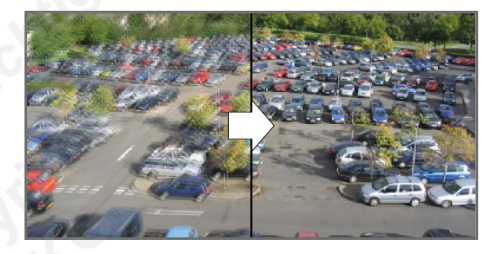

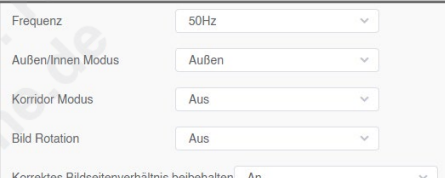

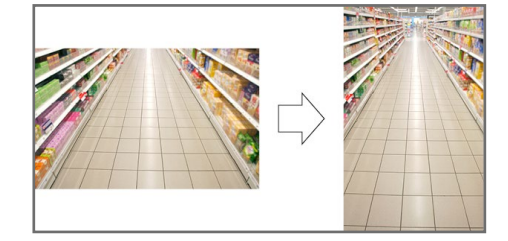

#### **Register: OSD**

In diesem Menü konfigurieren Sie die Texteinblendungen im Bild.

- Video Stream: Wählen Sie aus, für welchen Videostream Sie die Bildschirminformationen konfigurieren möchten.
- Schriftgröße: Wählen Sie die Schriftgröße aus, in der Informationen auf dem Bildschirm eingeblendet werden sollen.
- Font Farbe: Wählen Sie die Schriftfarbe aus, in der Informationen auf dem Bildschirm eingeblendet werden sollen.
- Hintergrundfarbe: Wählen Sie, ob der Text eine Hintergrund-Farbe bekommen soll, um ihn besser vom Videobild unterscheiden zu können.
- Titel Anzeigen: Setzen Sie hier einen Haken, wenn der Video Titel eingeblendet werden soll. Darunter können Sie einen Video Titel eingeben (z.B. Einfahrt, Hof, Treppenhaus, Büro).
- Text Position: Wählen Sie aus, wo der Video Titel eingeblendet werden soll (oben links oder oben rechts).
- Zeit anzeigen: Setzen Sie hier einen Haken, wenn Datum und Uhrzeit eingeblendet werden sollen.
- Datum Position: Wählen Sie aus, wo Datum und Uhrzeit eingeblendet werden sollen (oben links, oben rechts, unten links oder unten rechts).
- Datum-Format: Wählen Sie aus, in welchem Format das Dateum eingeblendet werden soll.
- In andere Streams kopieren: Diese Einstellungen auch für einen weiteren Stream anwenden.

#### **Register: Privat-Maske**

Diese Funktion verdeckt Privatbereiche. Dies ist häufig zum Schutz der Privatsphäre anderer Personen erforderlich.

Hinweis: Bei Kameras mit PTZ-Steuerung finden Sie diese Funktion gegebenenfalls in den PTZ-Einstellungen.

Setzen Sie zuerst durch Anklicken einen Haken bei [Einschalten], die die Funktion zu aktivieren.

- Typ: Wählen Sie einen Maskierungs-Typ

- Maske: der festgelegte Bereich wird dauerhaft verdeckt.
- Mosaik: Sobald die Kamera im festgelegten Bereich eine Person erkennt, wird das Gesicht der Person verpixelt. Beachten Sie hierbei, dass hierbei immer ein Zeitversatz bei der Verpixelung beziehungsweise eine Toleranz auftreten kann.

Ziehen Sie mit gedrückter linker Maustaste oben im Livebild ein Feld, um eine Maskierung zu setzen. Sie können je nach Kameramodell und ausgewähltem Maskierungs-Typ mehrere Maskierungen setzen.

Klicken Sie auf [Hinzufügen], um die Maskierung zu speichern. Sie wird dann in der Liste aufgeführt.

Liste:

- $\mathscr{D}$  = Maskierung bearbeiten
	- Name: Name ändern
	- Typ: Farbe wählen
	- $\overline{\phantom{a}}$   $\overline{\phantom{a}}$  Anderungen speichern
	- $\bigcirc$ : Änderungen rückgängig machen

- Maskierungen können Sie mit gedrückter linker Maustaste verschieben. Um die Größe zu verändern, ziehen Sie die Ränder oder die Ecken der Maskierung auf die gewünschte Größe.

 $\Box$  = Maskierung löschen

Um alle Maskierungen wieder zu entfernen, klicken Sie auf [Alles Löschen]. Zum Übernehmen klicken Sie auf [Speichern].

#### **Register: ROI**

Mit ROI können Sie unwichtige Bildbereiche mit reduzierter Qualität definieren. So sparen Sie Festplattenspeicher und Netzwerk-Bandbreite.

Setzen Sie bei [Einschalten] einen Haken.

Wählen Sie darunter den Videostream aus, an dem Sie die Funktion anwenden möchten.

Ziehen Sie mit gedrückter linker Maustaste oben im Videobild Felder über die Bereiche, die mit verbesserter Qualität übertragen werden sollen. Sie können bis zu acht Zonen setzen. Zum Löschen klicken Sie in der Liste auf Mülltonnen-Symbol 日.

Um alle Bereiche wieder zu entfernen, klicken Sie auf [Alles Löschen]. Zum Übernehmen klicken Sie unten auf [Speichern].

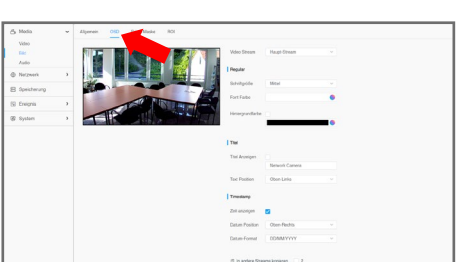

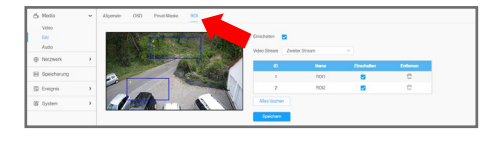

# 4. Einstellungen *4.1.3. Audio*

#### <span id="page-27-0"></span>4.1.3. Audio

#### Einstellungen < Media <>

Die einzelnen Menüpunkte sind abhängig vom Kameramodell. Sie können daher abweichen.

Zum Übernehmen von Änderungen klicken Sie auf Speichern.

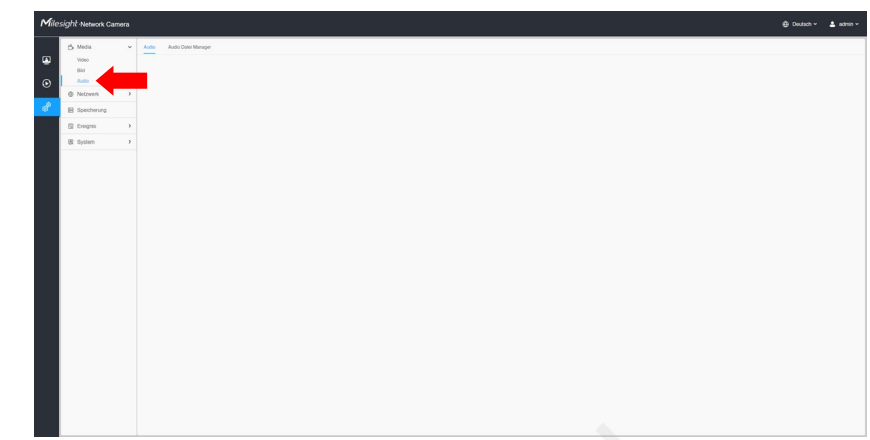

#### **Register: Audio**

- Einschalten: Setzen Sie hier einen Haken, wenn die Audioübertragung eingeschaltet sein soll.
- Audio Modus: Audioquelle(n) auswählen.

#### **Audio Eingang**

- Rauschunterdr.: Reduzierung von Tonrauschen.
- Encoding: Audiocodec auswählen (G711-ULaw / G711-ALaw / AAC LC).
- Abtastrate: Abtrastrate auswählen (8 KHz / 16 KHz).
- Eingang Verstärkung: Signalstärke auswählen.
- Alarm Level: Alarm wird ausgelöst, wenn Sprachalarm aktiviert ist und wenn die Lautstärke höher ist als der Alarm Level.

#### **Audio Ausgang**

- Audio Gain Kontrolle: Funktion zur Verbesserung der Audioqualität.
- Ausgangs-Lautstärke: Lautstärken-Regler.

#### **Register: Audio Datei Manager**

Sie können bis zu fünf Audiodateien manuell hochladen und abspielen. Diese kann dann im Alarmfall abgespielt werden.

• Audio Datei Speicher Typ: Wählen Sie aus, ob die Audiodatei auf dem internen Flash-Speicher der Kamera oder auf einem SD-Speicher gespeichert werden soll, sofern die Kamera über einen Speicherkartenslot verfügt und eine Speicherkarte eingesetzt ist und erkannt wird.

#### **Audio Datei hochladen**

- Audio Datei Name: Sie können der Audiodatei einen Namen vergeben.
- Audio Datei: Klicken Sie auf [Datei auswählen], um eine Datei auszuwählen und anschließend unten auf [Upload], um die Datei hoch zu laden.

Hinweis: Es werden nur Audiodateien im .wav Format mit Codec PCM/PCMU/PCMA, 64 kbps oder 128 kbps und nicht höher als 500 k unterstützt.

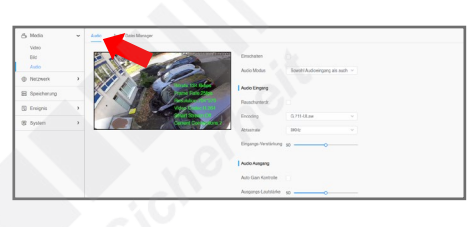

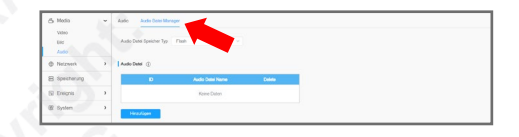

# <span id="page-28-0"></span>4.2. Netzwerk

## <span id="page-28-1"></span>4.2.1. Basis

## Einstellungen  $\Rightarrow$  Netzwerk  $\Rightarrow$  Basis

Die einzelnen Menüpunkte sind abhängig vom Kameramodell. Sie können daher abweichen.

Zum Übernehmen von Änderungen klicken Sie auf Speichern

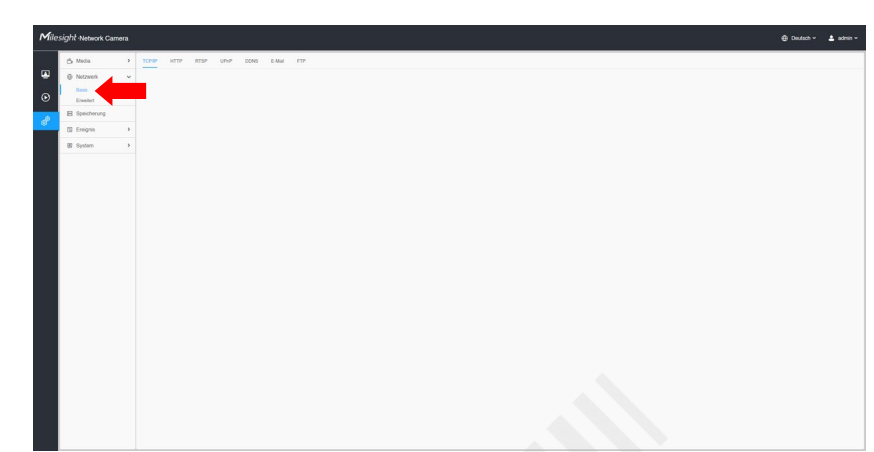

#### **Register: TCP/IP**

```
IPv4
• Typ:
```
- Manuelle IPv4 Adresse: Hier können Sie manuell die IP-Adresse der Kamera konfigurieren.
- Automatische Zuweisung: Wenn der Kamera (zum Beispiel von einem DHCP-Server) automatisch eine IP-Adresse zugewiesen werden soll, aktivieren Sie diesen Punkt.
- IP Addresse: Tragen Sie hier ein, welche IP-Adresse die Kamera erhalten soll. Mit einem Klick auf Test können Sie feststellen, ob es im Netzwerk einen Konflikt mit dieser IP-Adresse gibt (zum Beispiel doppelte Vergabe bei mehreren Geräten).
- IPv4 Subnetzmaske: Tragen Sie hier die Subnetzmaske ein. Die Subnetzmaske gibt in IPv4-Netzen an, wie viele Bits bei einer IP-Adresse das Netzpräfix ausmachen. Zusammen mit der IP-Adresse legt sie die Adresse eines Geräts im Netz fest.
- IPv4 Standard-Gateway: Tragen Sie hier den Standardgateway ein.
- Primärer DNS Server: Ein DNS Server übersetzt die DNS-Adresse zu einer IP-Adresse.

#### **IPv6**

- IPv6 Modus: Wählen Sie zwischen Manuel, Route Advertisement und DHCPv6.
- IPv6 Addresse: Hier können Sie die IPv6 Adresse eintragen.
- IPv6 Prefix: Hier können Sie den IPv6 Präfix eintragen.
- IPv6 Standard Gateway: Tragen Sie hier den IPv6 Standardgateway ein.

#### **MTU**

• MTU: Maximale Übertragungsrate.

#### **Register: HTTP**

Videostreaming über das HTTP Internetprotokoll.

Die Adressen bauen sich folgendermaßen auf:

Stream 1: http://benutzername:passwort@IP-Adresse:port/ipcam/mjpeg.cgi Stream 2: http://benutzername:passwort@IP-Adresse:port/ipcam/mjpegcif.cgi Stream 3: http://benutzername:passwort@IP-Adresse:port/mjpegthird.cgi

#### **HTTP**

• Einschalten: Setzen Sie einen Haken, wenn Sie HTTP aktivieren möchten.

• Port: Web GUI Login Port. Der Standard ist 80, der selbe wie ONVIF Port.

#### **HTTPS**

Hier können Sie zusätzlich ein SSL Zertifikat hochladen und einstellen.

• Einschalten: Setzen Sie einen Haken, wenn Sie HTTPS aktivieren möchten.

• Port: Web GUI Login Port über HTTPS. Der Standard ist 443.

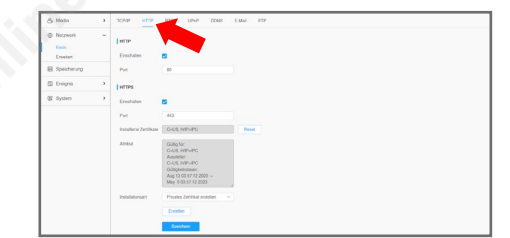

#### **Register: RTSP**

Das Real-Time Streaming Protocol ist ein Netzwerkprotokoll zur Übertragung von audiovisuellen Daten wie Videostreams über IP-basierte Netzwerke.

Die Adressen bauen sich folgendermaßen auf:

- Stream 1: rtsp://benutzername:passwort@IP-Adresse:port/main
- Stream 2: rtsp://benutzername:passwort@IP-Adresse:port/sub
- Stream 3: rtsp://benutzername:passwort@IP-Adresse:port/third

Bei Fischaugen-Kameras im Multi-Channel Modus:

- Kanal 1: rtsp://benutzername:passwort@IP-Adresse:port/main
- Kanal 2: rtsp://benutzername:passwort@IP-Adresse:port/sub
- Kanal 3: rtsp://benutzername:passwort@IP-Adresse:port/third
- Kanal 4: rtsp://benutzername:passwort@IP-Adresse:port/fourth
- Kanal 5: rtsp://benutzername:passwort@IP-Adresse:port/fifth
- RTSP Port: Hier können Sie einen RTSP-Port für das Livebild eintragen.
- Wiedergabe Port: Hier können Sie einen RTSP-Port für die Wiedergabe eintragen.
- RTP Größe: Hier können Sie zwischen [Bessere Kompatibilität] besserer Kompatibilität und [Bessere Performance] besserer Qualität wählen.
- Multicast Gruppen Adresse: Unterstützung für Multicast-Funktion.
- QoS DSCP: Dieser Wert kann von 0 bis 63 eingestellt werden.

Sie können auch auf  $\mathbb O$  klicken, um Informationen zum Aufbau der RTSP-Adresse aufzurufen.

Hinweis: Zum Übernehmen von Änderungen ist nach dem Speichern ein Neustart erforderlich.

#### **Register: UPnP**

Universal Plug and Play (UPnP) dient zur herstellerübergreifenden Ansteuerung von Geräten (Audio-Geräte, Router, Drucker, Haussteuerungen) über ein IP-basiertes Netzwerk. UPnP stellt eine Kompatibilität zwischen einzelnen Netzwerk-Geräten, Hardware und Software her.

• Einschalten: Um UPnP zu aktivieren, in das Feld durch Anklicken einen Haken setzen.

#### **Port Zuweisung**

- Port Mapping aktivieren: Port Mapping aktivieren.
- Name: Geben Sie der Kamera einen Namen, unter dem sie erkannt werden soll.
- Typ: Sie können zwischen automatisch und manuell auswählen.
- Auto: Passenden HTTP und RTSP Port automatisch beziehen.
- Manuell: Manuelle Eingabe im darunter liegenden Eingabe-Feld.

#### **Register: DDNS**

DDNS (Dynamic Domain Name System), auch Dyn DNS genannt, erleichtert Fernzugriffe über das Internet. Dabei wird ein Domain-Name an Stelle einer IP-Adresse verwendet. DDNS aktualisiert die wechselnden IP-Adressen, die vom Internet-Provider (Internetdienstanbieter) vergeben werden, und ordnet diese IP-Adressen einem festen DDNS-Namen zu. Hierzu ist ein Account bei einem DDNS-Anbieter (Privider) erforderlich.

- Einschalten: Um DDNS zu aktivieren, in das Feld durch Anklicken einen Haken setzen.
- Provider: Wählen Sie den gewünschten DDNS-Anbieter aus.
- DDNS URL: Wenn Sie bei [Provider] [Manuell] auswählen, tragen Sie hier die URL des DDNS-Anbieters ein.
- Externer HTTP Port: Standardmäßig 80
- Externer RTSP Port: Standardmäßig 554
- Externer Wiedergabe Port: Standardmäßig 555
- Hash: Ein String, der nur für den DDNS-Anbieter "freedns afraid.org" vorgesehen ist.
- Host IP: Die IP-Adresse Ihres DDNS Hosts eintragen.
- Benutzername: Benutzernamen für Ihren DDNS-Zugang eintragen.
- Passwort: Passwort für Ihren DDNS-Zugang eintragen.
- Host Name: DDNS-Name, der für Ihren Zugang aktiviert ist.
- Status
- DDNS URL: Die DDNS-Adresse der Kamera.

#### Hinweise:

Bei einigen DDNS-Anbietern ist eine Port-Weiterleitung (Port-Farwarding) des HTTP Ports und RTSP Ports erforderlich, bevor DDNS verwendet werden kann. Prüfen Sie, ob die interne und externe Portnummer für RTSP die gleiche ist.

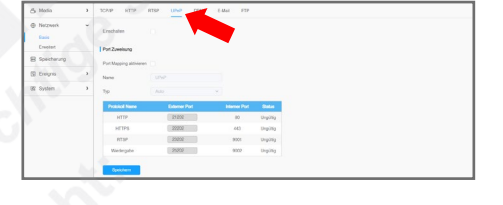

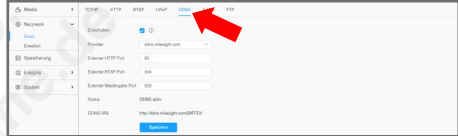

## **Register: E-Mail**

Im Alarmfall können Sie sich selbst oder eine andere Person über bestimmte Ereignisse per E-Mail informieren lassen. In diesem Menü tragen Sie die Zugangsdaten für das E-Mail-Konto des Absenders und die E-Mail-Adresse des Empfänger ein.

- Einschalten: Um das Versenden von E-Mails zu aktivieren, in das Feld durch Anklicken einen Haken setzen.
- Benutzername: Name des Absenders. Dieser ist in der Regel der selbe wie der Name des Accounts.
- Sender E-Mail Adresse: Tragen Sie hier die E-Mail-Adresse des Absenders ein.
- Passwort: Tragen Sie hier das Passwort für die Sender E-Mail Adresse ein.
- Server Adresse: Die SMTP Server IP-Adresse oder der Host-name (zum Beispiel smtp.gmail.com).
- · E-Mail Port: Der Standard TCP/IP Port ist 25 (nicht geschützt). Für eine verschlüsselte Übertragung über Anbieter, den Sie verwenden.
- Empfänger E-Mail Adresse 1: Tragen Sie hier ein, an welche E-Mail-Adresse Benachrichtigungen von der Kamera versendet werden sollen.
- Empfänger E-Mail Adresse 2: Optionale E-Mail-Adresse eines zweiten Empfängers.
- Verschlüsselung: Wählen Sie als Verschlüsselung SSL oder TLS aus, falls dies vom SMTP Server erforderlich ist.

## **Schnappschuss Einst.**

- Alarm Schnappschuss Dateiname: Vorgabe für den Dateinamen eines Schnappschusses, der bei Alarm mitgesendetet wird.
- Name der Timing-Schnappschuss-Datei: Vorgabe für den Dateinamen eines Schnappschusses, der nach Timer/Zeitplan versendetet wird.

#### **Register: FTP** FTP (File Tra

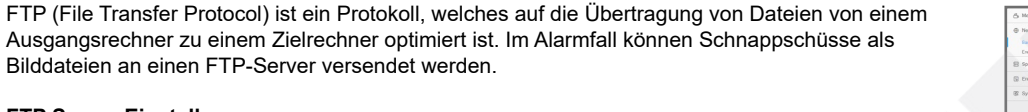

## **FTP Server Einstellungen**

- FTP Typ: Sie können zwischen dem normalen FTP und dem verschlüsselten SFTP wählen.
- Server Adresse: FTP Server-Adresse.
- Server Port: FTP Server-Port. Der Standardwert beträgt 21.
- Benutzername: Benutzername zum Anmelden.
- Passwort: Passwort zum Anmelden.
- FTP über SSL/TLS: Gesicherte Verbindung über SSL/TLS.

## **FTP-Speichereinstellungen**

- Speicherpfad: Hier können Sie den Speicherpfad auswählen.
- Name der Alarmaktionsdatei: Vorgabe für den Dateinamen eines Schnappschusses, der bei Alarm versendetet wird.
- Name der Timing-Schnappschuss-Datei: Vorgabe für den Dateinamen eines Schnappschusses, der nach Timer/Zeitplan versendetet wird.
- Pre-record: Sie können eine Dauer für Voralarm-Aufzeichnung auswählen.

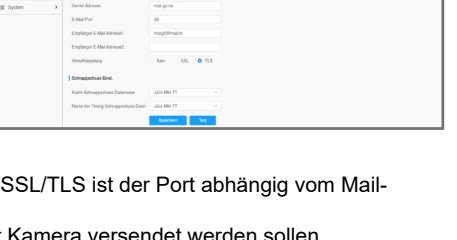

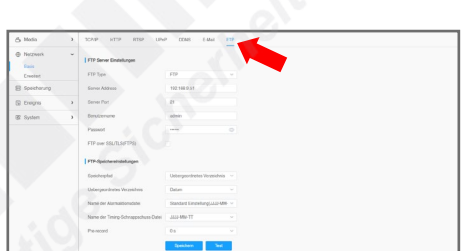

## <span id="page-31-0"></span>4.2.2. Erweitert

## Einstellungen  $\Rightarrow$  Netzwerk  $\Rightarrow$  Erweitert

Die einzelnen Menüpunkte sind abhängig vom Kameramodell. Sie können daher abweichen.

Zum Übernehmen von Änderungen klicken Sie auf Speichern

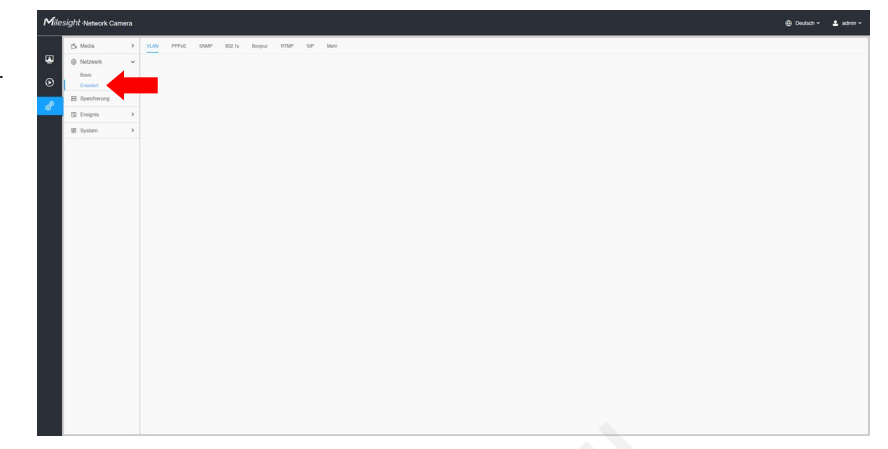

#### **Register: VLAN**

Ein VLAN (Virtual Local Area Network) ist ein virtuelles Netzwerk. Ein VLAN ermöglicht es Netzwerk-Administratoren, mehrere Hosts zu gruppieren, auch wenn sie nicht über den selben Netzwerk-Switch verbunden sind oder ein gesamtes Netzwerk in mehrere kleine Netzwerke aufzuteilen.

- Einschalten: Um VLAN zu aktivieren, in das Feld durch Anklicken einen Haken setzen.
- VLAN ID: VLAN ID-Nummer eintragen.
- VLAN IP: VLAN IP-Adresse eintragen.
- VLAN Netzmaske: VLAN Netzmaske eintragen.
- VLAN Gateway: VLAN Gateway eintragen.

Hinweis: Für die Konfiguration eines VLANs in einem Netzwerk-Switch schlagen Sie bitte im Handbuch Ihres Netzwerk-Switches nach.

#### **Register: PPPoE**

Die Kamera unterstützt PPPoE (Point to Point Protocol over Ethernet) automatische Dial-Up Funktionen. Mit Hilfe von PPPoE können mehrere Benutzer in einem Büro oder Gebäude sich eine Internet-Verbindung teilen. PPPoE kombiniert das Point to Point Protocol (PPP) mit dem Ethernet-Protokoll, das mehrere Benutzer in einem lokalen Netzwerk (Local Area Network) unterstützt. Die PPP-Informationen werden dabei in Ethernet-Frames verkapselt.

- Einschalten: Um PPPoE zu aktivieren, in das Feld durch Anklicken einen Haken setzen.
- Dynamic IP: Dynamische IP.
- Benutzername: Benutzernamen eintragen.
- Passwort: Passwort eintragen.
- Passwort bestätigen: Passwort zur Bestätigung erneut eintragen.

#### Hinweise:

Die IP-Adresse wird automatisch via PPPoE vergeben. Die IP-Adresse wird also nach einem Neustart der Kamera neu vergeben. Um Konflikte zu vermeiden, benötigen Sie einen Domain-Namen von einem DDNS-Anbieter (zum Beispiel DynDns.com). Benutzername und Passwort werden in der Regel von Ihrem ISP (Internet Service Provider) zugewiesen.

#### **Register: SNMP**

SNMP (Simple Network Management Protocol) ist ein Protokoll zur Verwaltung und Steuerung von Netzwerken. Es ist für den Transport von Management-Informationen, Status- und Statistikdaten zwischen Netzwerkstationen und einem Management-System zuständig. Bevor Sie SNMP verwenden, laden Sie bitte zuerst die SNMP Software herunter und konfigurieren Sie diese, um Kamerainformationen über SNMP zu erhalten.

#### **SNMP v1/v2**

- SNMP v1 aktivieren: Bietet keinen Schutz.
- SNMP v2 aktivieren: Bietet Passwortschutz.
- Lesen: Leseschutz auswählen.
- Schreiben: Schreibschutz auswählen.

#### **SNMP v3**

- SNMP v3 aktivieren: Bietet Verschlüsselung und der HTTPS Port muss aktiviert sein.
- Sicherheit Name auslesen: Namen für Leseschutz eintragen.
- Sicherheitsstufe: Für Leseschutz sind drei Sicherheits-Stufen wählbar: [auth, priv], [auth, no priv], [no auth, no priv].
- Sicherheitsname schreiben: Namen für Schreibschutz eintragen.
- Sicherheitsstufe: Für Schreibschutz sind drei Sicherheits-Stufen wählbar: [auth, priv], [auth, no priv], [no auth, no priv].

## **SNMP Port**

• SNMP Port: SNMP Port eintragen. Der Standardwert ist 161.

Hinweise: Die Software-basierenden SNMP-Einstellungen sollten die selben Einstellungen sein wie hier. Zum Übernehmen von Änderungen ist ein Neustart erforderlich.

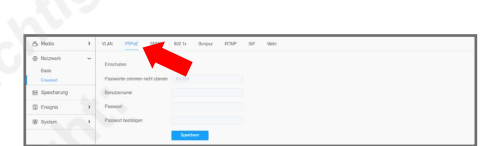

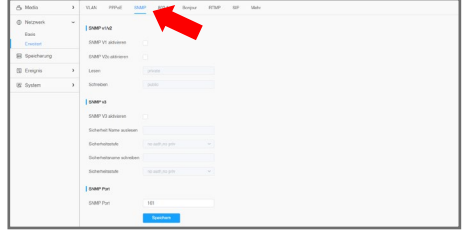

# [4. Einstellungen](#page-21-0) *[4.2. Netzwerk](#page-28-0) (Fortsetzung)*

#### **Register: 802.1x**

IEEE 802.1x ist ein Standard zur Authentifizierung in Rechnernetzen. Wenn die Funktion aktiviert ist, sind die Kameradaten gesichert und eine Benutzerauthentifizierung ist erforderlich, wenn über das durch IEEE 802.1x geschützte Netzwerk eine Verbindung zur Kamera hergestellt werden soll.

• Einschalten: Um 802.1x zu aktivieren, in das Feld durch Anklicken einen Haken setzen.

#### **Register: Bonjour**

- Bonjour ist ein Dienst, der die automatische Erkennung von Netzwerkdiensten in IP-Netzen bereitstellt.
- Einschalten: Um Bonjour zu aktivieren, in das Feld durch Anklicken einen Haken setzen.
- Bonjour Name: Hier können Sie den Namen für Bonjour ändern.

#### **Register: RTMP**

RTMP ermöglicht das Streaming auf Plattformen wie Youtube, um die Videobbilder live anderen Personen zur Verfügung zu stellen.

- Einschalten: Um RTMP zu aktivieren, in das Feld durch Anklicken einen Haken setzen.
- Stream Typ: Wählen Sie aus, welcher Stream übertragen werden soll.
- Server Adresse: Geben Sie die RTMP-Adresse Ihres Streaming-Anbieters an (z.B. von Youtube). Die Adresse finden Sie bei Ihrem Streaming-Anbieter.

#### **Register: SIP**

SIP (Session Initiation Protocol) ist ein Kommunikationsprotokoll, welches für die Steuerung von multimedialen Kommunikationsverbindungen wie Sprach- und Videoanrufe über das Internet Protokoll (IP) Netzwerk genutzt wird. Ihre Milesight IP-Kamera kann als SIP-Endgerät konfiguriert werden. Sie kann im Alarmfall einen Anruf ausgehen lassen oder berechtigten Nummern den Zugriff auf das Livebild ermöglichen. Um diese Funktion zu nutzen, müssen alle Eingaben korrekt erfasst werden.

SIP kann auf zwei Methoden erfolgen.

Methode 1: Direkte anwählen einer IP-Adresse. Dazu müssen sich die Milesight IP-Kamera und das SIP Telefon im gleichen Netzwerk-Segment befinden.

Methode 2: Zugangs-Registrierung. Hierzu müssen Sie zuerst einen Zugang für die Kamera am SIP Server registrieren. Registrieren Sie einen weiteren Benutzerzugang für das SIP Gerät am selben SIP Server. Rufen Sie die Kamera User-ID vom SIP Gerät aus an. Auf dem SIP Gerät sollte anschließend das Livebild der Kamera erscheinen.

#### Hinweis:

SIP unterstützt direkte IP-Anrufe. Es wird nur der zweite Videostream (Sekundär-Stream) mit H.265/H.264 oder MJPEG Videocodec verwendet.

Diese Netzwerkkamera unterstützt SIP sowohl für den Haupt- als auch für den Sekundärstream. Bitte überprüfen Sie Ihr SIP Telefon, ob es H.264 oder MPEG-4 unterstützt.

Es gibt zwei Wege, ein SIP Telefon anzuwählen. Entweder am Server registrieren oder per Direktanwahl. Rechts im Bild ein Beispiel mit dem Fabrikat Yealink.

#### **Register: Mehr**

#### **Push Einstellungen**

Bei Ereignissen können Sie sich Push-Benachrichtigungen an die Milesight Mobile-App "M-Sight" senden lassen. Hierzu ist eine Internetverbindung erforderlich und die Kamera muss mit der App verbunden sein. Wie Sie eine IP-Kamera mit der App verbinden, finden Sie in der Betriebsanleitung der App "M-Sight".

• Push Nachrichten: Um das Versenden von Push-Benachrichtigungen zu aktivieren, in das Feld durch Anklicken einen Haken setzen.

• Push Typ: Wählen Sie aus, bei welchen Ereignissen Push-Benachrichtigungen versendet werden sollen.

#### **ONVIF Einstellung**

ONVIF ist ein Protokoll, um Geräte verschiedener Hersteller miteinander zu verbinden. Wenn Sie die Kamera in ein System einbinden möchten, das nicht von Milesight ist, ist es ratsam, diese Funktion zu aktivieren.

• ONVIF aktivieren: Um das ONVIF Netzwerkprotokoll zu aktivieren, in das Feld durch Anklicken einen Haken setzen.

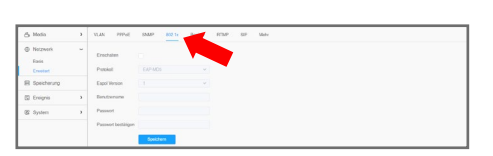

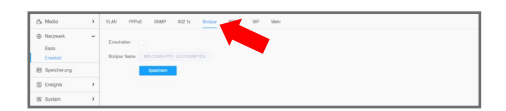

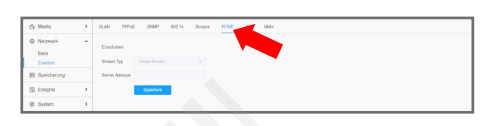

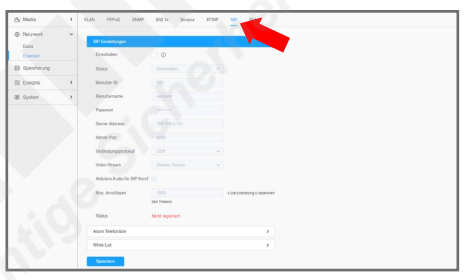

Yealin

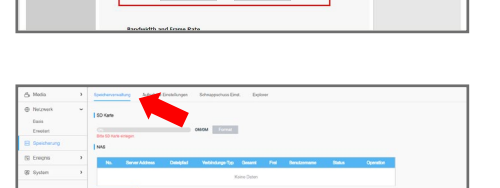

 $\Box$ H

## <span id="page-33-0"></span>4.3. Speicherung

#### Einstellungen  $\Rightarrow$  Speicherung

Die einzelnen Menüpunkte sind abhängig vom Kameramodell. Sie können daher abweichen.

Zum Übernehmen von Änderungen klicken Sie auf Speich

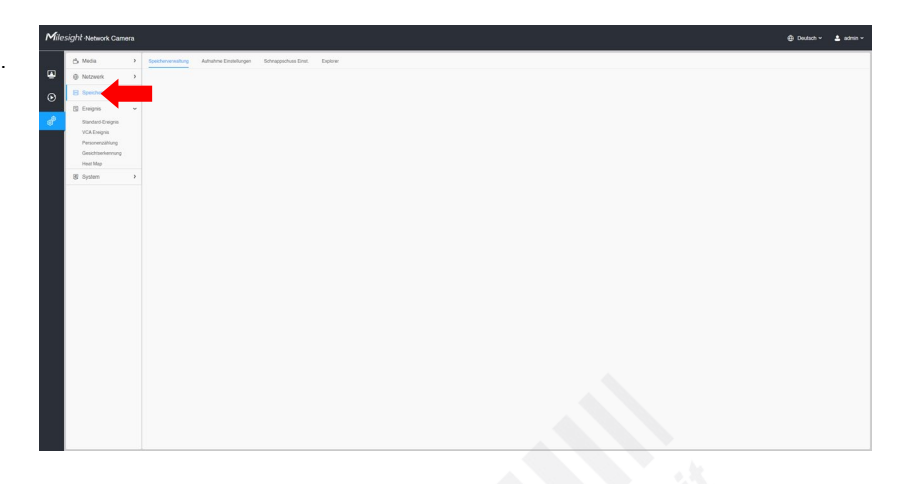

### **Register: Speicherverwaltung**

**SD-Karte**

Hier können Sie Ihre SD-Karte verwalten (SD-Karte ist nicht im Lieferumfang enthalten).

- Gesamtgrösse: Der gesamte Speicherplatz auf der SD-Karte.
- Freier Speicher: Freier Speicherplatz auf der SD-Karte.
- Genutzter Speicher: Bereits verwendeter Speicherplatz.
- Format: SD-Karte formatieren. Dieser Vorgang ist erforderlich, falls die SD-Karte auf das von der Kamera unterstützte Dateisystem geändert / formatiert werden muss.
- ACHTUNG: Hierbei werden alle auf der SD-Karte gespeicherten Daten gelöscht.
- Verbinden/Trennen: Klicken Sie hier, wenn Sie die Verbindung zu einer SD-Karte entweder herstellen oder trennen möchten. ACHTUNG: Vor dem Entfernen einer SD-Karte muss die Verbindung getrennt werden, da sonst aktuelle Daten nicht zu Ende geschrieben werden können und es zu fehlerhaften Daten führen kann.
- Löschen: Wenn Sie das automatische Überschreiben mit [Schalte dauerhaft Speicherung ein] aktiviert haben, können Sie hier angeben, bei welchem Speicherplatz ein ausgewählter Prozentsatz an Speicherplatz freigegeben / gelöscht werden soll.

#### **NAS**

Hier können Sie einen NAS (Netzwerkspeicher) verwalten.

- Server Adresse: Die IP-Adresse des NAS eintragen.
- Dateipfad: Dateipfad für den Speicherordner eintragen. Dieser Pfad muss mit einem "\" beginnen. Beispiel: \Aufnahme\Kamera1
- Verbindungs-Typ: NFS und SMB/CIFs kann ausgewählt werden. Sie können Benutzernamen und Passwort eintragen, wenn SMB/CIFs ausgewählt ist.

### **Register: Aufnahme Einstellungen**

Zeitplan für Aufzeichnungen auf Speichermedien.

#### **Speichereinstellungen**

- Ring-Speicherung einschalten (automatisches Überschreiben): Wenn kein Speicherplatz mehr auf der SD-Karte mehr frei ist, werden die ältesten Aufzeichnungen automatisch durch neue Aufzeichnungen überschrieben beziehungsweise alte Daten werden für neue Daten gelöscht.
- Voralarmzeit-Aufzeichnung: Legen Sie fest, ob in einem Zwischenspeicher dauerhaft aufgezeichnet werden soll, um somit die Aufzeichnung schon vor dem eigentlichen Ereignis starten zu lassen. Wählen Sie hierbei die Dauer der Voralarmaufnahme.

#### **Zeitplan**

Wie Sie einen Zeitplan bearbeiten, finden Sie im Kapitel [[4.5. Ereignis](#page-36-0)] auf Seite [37](#page-36-0).

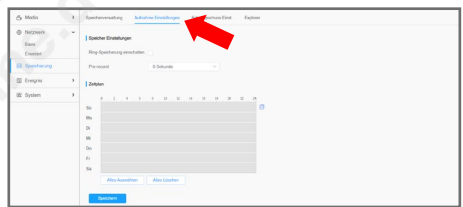

#### **Register: Schnappschuss Einst.**

Hier können Sie das automatische speichern / versenden von Schnappschüssen konfigurieren.

- Zeitgesteuerter Schnappschuss aktivieren: Schnappschuss-Zeitplan aktivieren.
- Intervall: Tragen Sie den Zeitabstand zwischen den automatischen Schnappschüssen ein.
- In den Speicher sichern: Auf einer SD-Karte speichern (SD-Karte nicht enthalten).
- Additiere Time-Suffix: Jeder Schnappschuss wird gespeichert / übertragen und hat einen eigenen Dateinamen.
- Überschreiben mit eigenem Dateinamen: Es wird nur ein Schnappschuss mit einem Dateinamen gespeichert / übertragen. Diese Datei wird mit neueren Schnappschüssen überschrieben / ersetzt. • Save into NAS: Auf einem NAS (Netzwerkspeicher) speichern. Hierzu muss zunächst unter [Storage
- Management] die NAS-Speicherung konfiguriert werden.
- Hochladen mit FTP: Via FTP übertragen. Überprüfen Sie hierzu die FTP-Konfigurationen in den Netzwerkeinstellungen.
- Hochladen mit SMTP: Via SMTP übertragen. Überprüfen Sie hierzu die SMTP-Konfigurationen in den Netzwerkeinstellungen.

#### **Zeitplan**

Wie Sie einen Zeitplan bearbeiten, finden Sie im Kapitel [[4.5. Ereignis](#page-36-0)] auf Seite [37](#page-36-0).

#### **Register: Explorer**

Hier können Sie die Aufzeichnungen und/oder Schnappschüsse auf Ihrer SD-Karte verwalten (SD-Karte nicht im Lieferumfang enthalten). Dateien können kopiert oder gelöscht werden.

Die Daten werden nach Datum aufgelistet.

Wählen Sie rechts im Bild unter [Haupt-Typ] das gewünschte Medienformat und unter [Sub-Typ] die Art der Speicher-Auslösung aus.

Wählen Sie darunter einen Zeitraum für die Suche aus. Mit [Start] setzen Sie den Anfang und mit [Ende] das Ende für den Zeitraum, in dem nach Medien gesucht werden soll.

Klicken Sie auf [Suche], um die Suche zu starten oder auf [Reset], um wieder die Standard Vorgaben zu laden.

Falls die Ergebnisse auf mehrere Seiten aufgelistet werden, können Sie unten im Bild zwischen den Seiten wechseln. [Erster] = Erste Seite. [Vorher] = Vorherige Seite. [Naechster] = Nächste Seite. [Letzter] = Letzte Seite. Oder Sie geben rechts daneben in das Feld die Nummer der gewünschten Seite ein und klicken auf [Gehe].

Sie können die Dateien auf Ihrer SD-Karte auch über FTP suchen. Beispiel: ftp://benutzername:passwort@192.168.5.190 (Benutzername und password sind die selben wie für den Kamera-Zugang, gefolgt von der IP-Adresse der Kamera).

ACHTUNG: Entfernen Sie nicht im laufenden Betrieb die SD-Karte, während Sie die Daten verwalten. Bevor Sie die SD-Karte entfernen möchten, müssen Sie zuerst über die Einstellungen im Register [SD Card] die Verbindung trennen, da es sonst zu fehlerhaften Daten kommen kann.

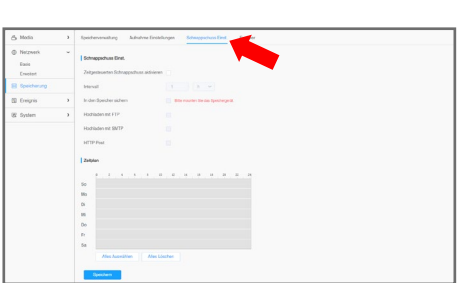

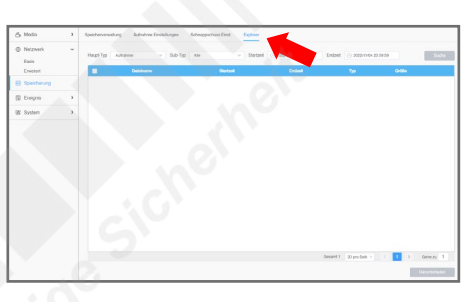

# <span id="page-35-0"></span>4.4. Fischauge

### Einstellungen < Fischauge

Dieses Menü ist nur bei Fischaugen-Kameras auswählbar. Die einzelnen Menüpunkte sind abhängig vom Kameramodell. Sie können daher abweichen.

Zum Übernehmen von Änderungen klicken Sie auf Speichern

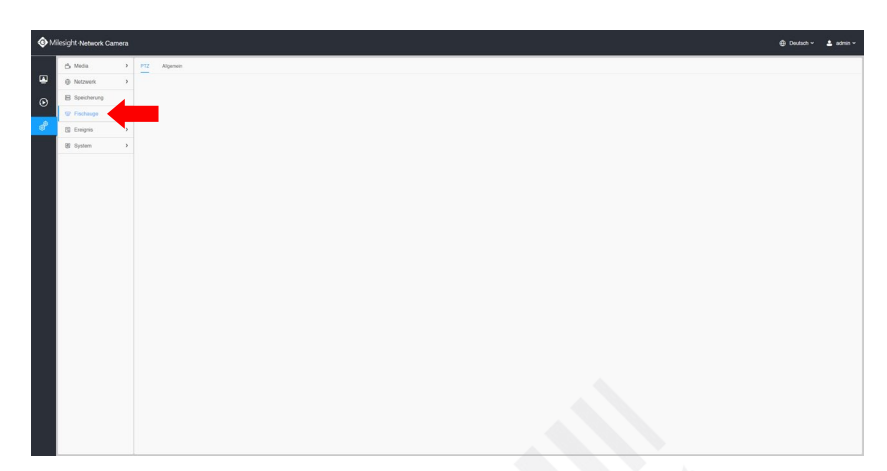

## **Register: PTZ**

**PTZ OSD**

Milesight Fischaugen-Kameras bieten mehrere Darstellungs-Optionen. Darin ist unter anderem auch das digitale PTZ enthalten, also Schwenken, Neigen und Zoomen.

Hier können Sie einstellen, ob und wie lange bestimmte Informationen zum PTZ-Status im Livebild eingeblendet werden sollen.

Sie können für die einzelnen Informationen eine Dauer in Sekunden auswählen. Wenn die Information dauerhaft angezeigt werden soll, wählen Sie [Permanent-Anzeite]. Wenn die Information nicht angezeigt werden soll, wählen Sie [Ausblenden].

#### **Register: Allgemein**

#### **Entzerrungs-Konfiguration**

- Sichtfeld: Hier können Sie das Sichtfeld der Kamera einstellen. Der Randbereich des Objektivs ist bei einer Fischaugenkamera in der Regel unscharf zu erkennen. Mit dem normalen Sichtfeld wird dieser Bereich ein wenig abgeschnitten. Mit dem größeren Sichtfeld ist dieser Bereich zu sehen.
- Normal: Alle Ansichten behalten das normale Sichtfeld.
- Originalansicht größer: Wenn diese Option aktiviert ist, wird die Originalansicht (1O) mit einem größeren Sichtfeld angezeigt. Die anderen Ansichten behalten das normale Sichtfeld.
- Alle Ansichten größer: Wenn diese Option aktiviert ist, werden alle Ansichten mit größerem Sichtfeld angezeigt.
- Übertragungsmodus:
- Streambündelungs-Modus: Alle Kanäle werden als ein gesamter Stream übertragen. Das erhöht die Kompatibilität bei der Übertragung der Videostreams an ein Aufzeichnungssystem.
- Multi-Kanal Modus: Alle Kanäle werden im Original übertagen, sodass die einzelnen Kanäle auch separat konfiguriert werden können.

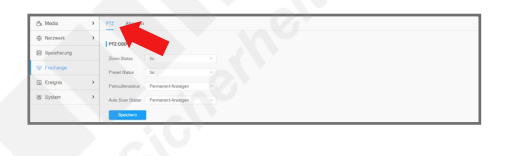

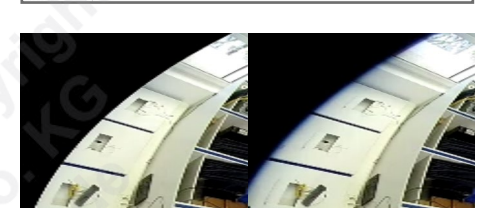

normales Sichtfeld arö Sichtfeld

## <span id="page-36-0"></span>4.5. Ereignis

#### Einstellungen Ereignis

In den Untermenüs können Sie Einstellungen für Zeitplan und Alarm-Aktionen konfigurieren. Diese Einstellungen sind größtenteils identisch. Daher werden sie hier nur einmalig erklärt.

Wichtig: Bei allen Funktionen ist grundsätzlich immer mit Toleranzen zu rechnen. Eine präzise Konfiguration ist die Grundlage für eine möglichst genaue und fehlerfreie Funktion.

Die einzelnen Menüpunkte sind abhängig vom Kameramodell. Sie können daher abweichen.

Zum Übernehmen von Änderungen klicken Sie auf Speich

#### **Bereiche festlegen**

Bei einigen Funktionen müssen die Bereiche, in denen die Funktionen aktiv sein sollen, zuerst im Livebild markiert werden. Das Erstellen dieser Markierungen wird in den folgenden Untermenüs der einzelnen Funktionen detailierter beschrieben.

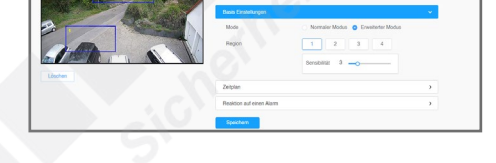

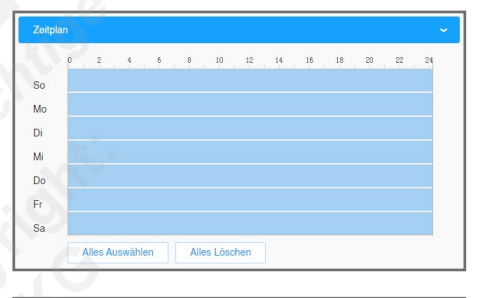

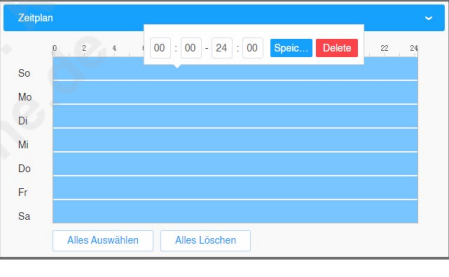

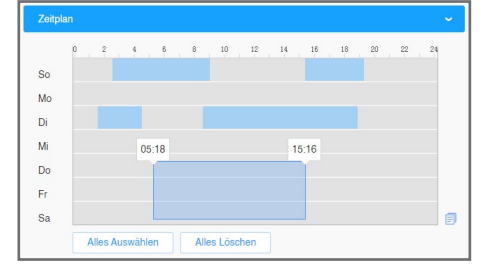

**Zeitplan** Die aktiven Zeiten sind im Zeitplan blau markiert.

> Wenn die Alarmierung rund um die Uhr aktiv sein soll, klicken Sie unter dem Zeitplan auf [Alles auswählen]. Um alle Bereiche zu entfernen, klicken Sie auf [Alles löschen].

Um die Uhrzeit zu ändern, klicken Sie auf den Zeitplan. Tragen Sie in das Feld die gewünschte Uhrzeit. Klicken Sie rechts daneben auf [Speichern]. Wenn alles markiert ist, wird die Uhrzeit für alle Tage übernommen.

Beispiel: Wenn die Alarmierung von 8:30 Uhr bis 16 Uhr aktiv sein soll, wählen Sie<br><sup>[08]</sup> : <sup>[30]</sup> - [16] : <mark>00] spec...</mark> Deete .

Sie können an jedem Tag auch mehrere und unterschiedliche Zeiträume festlegen.

Um weitere Bereiche zu markieren, kklicken Sie mit gedrückter linker Maustaste über die Bereiche im Zeitplan, die Sie aktivieren möchten.

Wenn Sie rechts neben einer Zeile auf das Kopier-Symbil ist klicken, können Sie die Einstellungen des Tages für alle anderen Tage übernommen.

Um einen Bereich zu ändern, klicken Sie auf den Bereich und ändern Sie die Uhrzeit. Um den Bereich zu löschen, klicken Sie rechts neben der Uhrzeit auf [Delete].

Klicken Sie zum Übernehmen unten auf [Speichern].

## **Reaktion auf einen Alarm**

- Hier wählen Sie aus, wie die Kamera im Alarmfall reagieren soll. Wenn nicht alle Menüpunkte anwählbar sind, müssen zunächst die dafür vorgesehenen Geräte / Speichermedien mit der Kamera verbunden werden.
- Aufnahme: Bei einem Alarm wird eine Aufzeichnung gestartet und als Videoclip im AVI-Format gespeichert.
- Dauer: Wählen Sie aus, wie lange bei einem Alarm aufgezeichnet werden soll.
- Linkage: Sie können auswählen, ob die Aufzeichnung auf einer SD-Karte, auf einem NAS oder per FTP gespeichert werden soll. Details zu den Konfigurationen finden Sie im Kapitel [\[4.3. Speicherung\]](#page-33-0) ab Seite [34.](#page-33-0)
- Schnappschuss: Bei einem Alarm wird das aktuelle Bild als Bilddatei im JPEG-Format gespeichert.
- Number: Wählen Sie aus, wie viele Schnappschüsse erstellt werden sollen. - Intervall: Wenn mehrere Schnappschüsse erstellt werden sollen, wählen Sie aus, in welchen Zeitabständen das geschehen soll.
- Linkage: Sie können auswählen, ob die Schnappschüsse auf einer SD-Karte, auf einem NAS oder per FTP gespeichert werden sollen.

Wenn Sie per E-Mail versendet werden sollen, finden Sie Details zu den Konfigurationen für Versand von E-Mails im Kapitel [[4.2.1. Basis\]](#page-28-1) ab Seite [29](#page-28-1).

• Externer Ausgang: Falls die Kamera über einen Alarmausgang verfügt, können Sie diesen hier aktivieren.

- Action Time: Wählen Sie die gewünschte Auslösedauer.

- Audio abspielen: Falls die Kamera über einen Lautsprecher verfügt, können Sie diese Funktion hier aktivieren, nachdem Sie die Lautsprecher über die Audio-Einstellungen aktiviert haben.
- Sprach Alarm zu SIP Telefon: Anruf zu einem SIP Telefon, wenn diese Funktion aktiviert ist. Details zur Konfiguration von SIP finden Sie im Kapitel [[4.2.2. Erweitert\]](#page-31-0) ab Seite [32](#page-31-0).

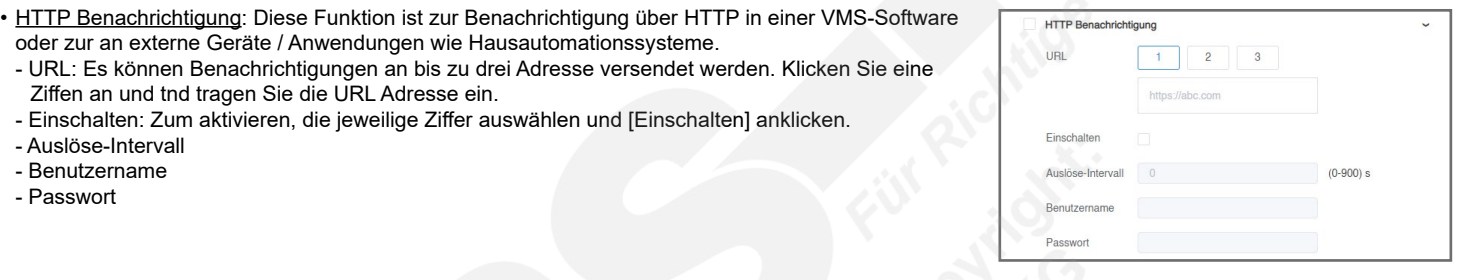

- Weisse LED: Falls die Kamera über eine Weißlicht-LED verfügt, wird diese eingeschaltet. Die detaillierten Einstellungen konfigurieren Sie weiter unten bei [Alarm Einstellung].
- PTZ Bewegung: Bei einer PTZ-Kamera können Sie hier das automatische Verfolgen eines Objekts (Auto Trackiung) aktivieren. Wenn zum Beispiel durch eine Person die Bewegungserkennung aktiviert wird, verfolgt die Kamera diese Person.

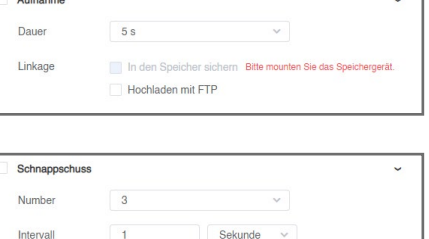

Hochladen mit FTF Send Email E-Mail Auslöse-Intervall Auto

 $30<sub>s</sub>$ 

 $\overline{1}$ 

EU ner Ausgang Action Time

## <span id="page-38-0"></span>4.5.1. Standard Ereignis

Einstellungen <>
Ereignis <
External Ereignis

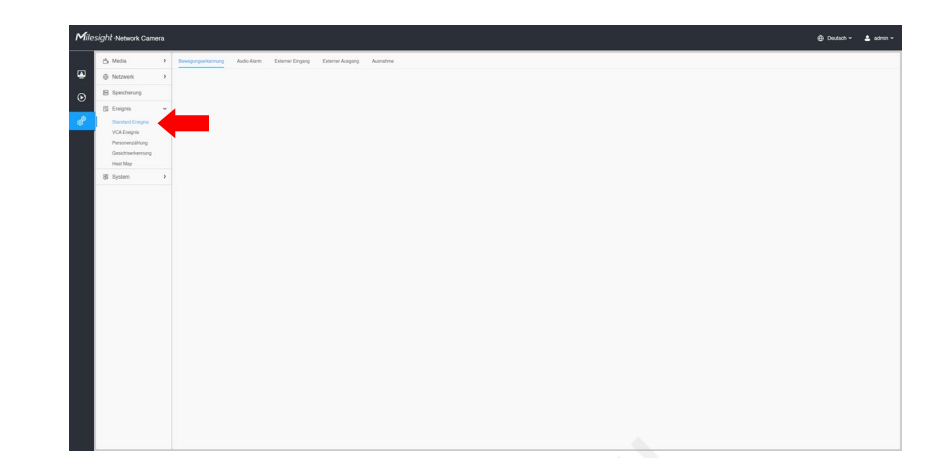

#### **Register: Bewegungserkennung**

Die Aufzeichnung bei Bewegungserkennung spart Speicherplatz und viel Zeit bei der Auswertung. Wenn diese Funktion aktiviert ist, können Sie bei Bewegungserkennung einen Alarm versenden und/ oder die Aufzeichnung starten. Die Bewegungserkennung reagiert auf Bildveränderungen. So zeichnen Sie nicht dauerhaft auf, sondern nur wenn wirklich etwas passiert.

- Bewegungsdetektion aktivieren: Um die Bewegungserkennung zu aktivieren, in das Feld durch Anklicken einen Haken setzen.
- Bewegungs Analyse aktivieren:
- Basis-Einstellungen
- Mode:
- Normaler Modus: Bei der herkömmlichen Bewegungserkennung ziehen Sie im Livebild mit gedrückter linker Maustaste Markierungen über die Bereiche, in denen die Bewegungserkennung aktiv sein soll.
- Erweiterter Modus: Hier können Sie mehrere Bereiche im Livebild markieren und für die einzelnen Bereiche unterschiedliche Empfindlichkeiten einstellen.
- Empfindlichkeit/Sensibilität: Mit dem Schieberegler können Sie die Empfindlichkeit für die Funktion einstellen. Je höher die Emfpindlichkeit, bei umso kleineren Bildveränderungen wird ein Alarm ausgelöst. Soll nur bei größeren Bildveränderungen, wie zum Beispiel von einer Person oder einem Fahrzeug ein Alarm ausgelöst werden, stellen Sie die Empfindlichkeit niedriger ein. Die genau benötigte Empfindlichkeit kann man am besten durch Ausprobieren feststellen, damit es nicht unnötige Fehlalarme gibt oder tatsächliche Alarme wegen zu geringer Empfindlichkeit nicht erkannt werden.
- Zeitplan: siehe Kapitel [4.5. Ereignis] auf Seite 37.
- Reaktionen auf einen Alarm: siehe Kapitel [4.5. Ereignis] auf Seite 37.

#### **Register: Audio Alarm**

Wenn diese Funktion aktiviert ist, können Sie bei Geräuschen, die über ein Mikrofon (falls diese Kamera das unterstützt), einen Alarm versenden und/oder die Aufzeichnung starten. Aktivieren Sie zuerst über die Audio-Einstellungen die Audio-Funktion, damit Sie den Audioalarm verwenden können.

- Audio Alarm aktivieren: Klicken Sie auf das Feld, um die Funktion zu aktivieren.
- Basis-Einstellungen
- Alarm Schwelle: Ein Alarm wird ausgelöst, wenn eine bestimmter Sampling-Wert erreicht ist.
- Audio-Sampling-Wert: Klicken Sie auf  $\bigcirc$ , um den aktuellen Sampling-Wert zu messen.
- Zeitplan: siehe Kapitel [4.5. Ereignis] auf Seite 37.
- Reaktionen auf einen Alarm: siehe Kapitel [4.5. Ereignis] auf Seite 37.

#### **Register: Externer Eingang**

Wenn die Kamera über einen Alarmeingang verfügt, können Sie diesen verwenden, um externe Geräte einen Alarm auslösen zu lassen.

- Externen Eingang aktivieren: Klicken Sie auf das Feld, um die Funktion zu aktivieren.

#### **Register: Externer Ausgang**

Wenn die Kamera über einen Alarmausgang verfügt, können Sie diesen verwenden, um den Alarmkontakt eines externen Gerätes zu schalten.

- Normal Status Settings:
- Externer Ausgang: Wählen Sie den normalen Status aus (Offen / Geschlossen). Wenn der aktuelle Status abweicht, wird ein Alarm ausgelöst.
- Aktueller Status: Zeigt den aktuellen Status an.
- Manual External Output: Hier können Sie manuell einen Alarm auslösen.
- Manual Output: Klicken Sie auf [Start] zum Auslösen und auf [Stop] zum Stoppen.
- Aktionszeit für externe Ausgabe: Wählen Sie, ob der manuelle Alarm manuell oder automatisch wieder gestoppt werden soll. Für das automatische Stoppen können Sie eine Zeit auswählen.

#### **Register: Ausnahme**

Sie können auswählen zwischen Netzwerk getrennt / IP Adressen Konflikt / Aufzeichnung fehlgeschlagen / SD Karte voll / SD Karte nicht installiert / SD Karten Fehler / Keine SD Karte.

- Alarm Typ: Wählen Sie einen Alarmtyp aus.
- Alarm einschalten: Klicken Sie auf das Feld, um die Funktion zu aktivieren.
- Reaktionen auf einen Alarm: siehe Kapitel [4.5. Ereignis] auf Seite 37.

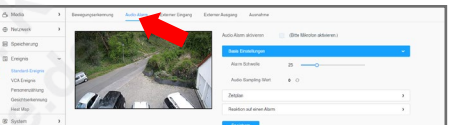

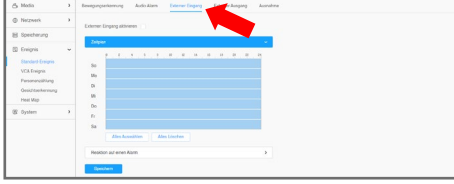

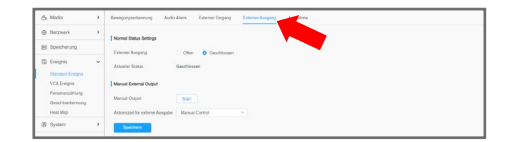

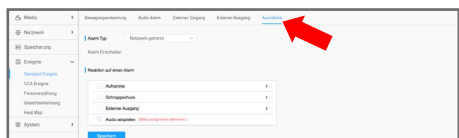

<span id="page-39-0"></span>4.5.2. VCA Ereignis (Videoanalyse) Einstellungen <del>C</del> Ereignis C VCA Ereignis

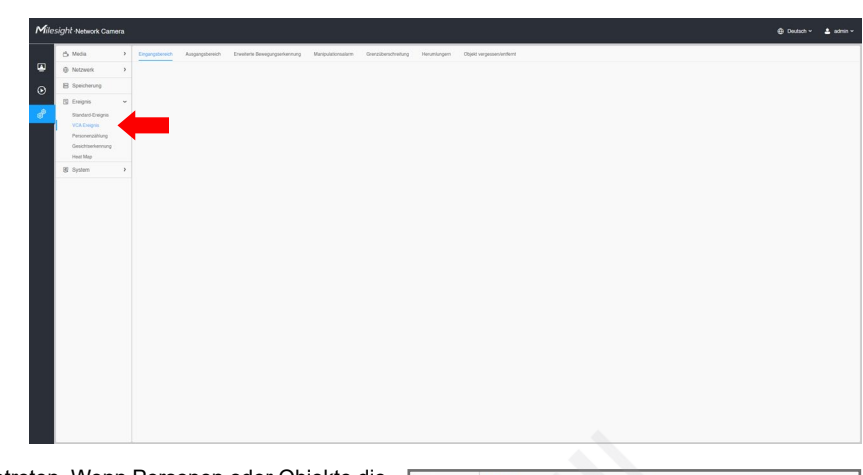

#### **Register: Eingangsbereich**

Diese Funktion bewacht einen bestimmten Bereich vor dem Betreten. Wenn Personen oder Objekte die ausgewählten Regionen betreten, kann ein Alarm ausgelöst werden.

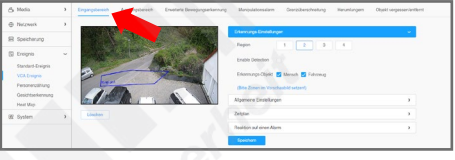

#### • Erkennungs-Einstellungen

- Region: Sie können polygonale Markierungen erstellen. Das bedeutet, dass die Markierung kein einfaches Rechteck ist, sondern aus mehreren Punkten bestehen kann. Klicken Sie auf eine Region, für die Sie eine Markierung erstellen möchten. Klicken Sie danach im Livebild mit der linken Maustaste, um Punkte für die Markierung zu setzen. Um die Markierung abzuschließen, klicken Sie auf die rechte Maustaste. Zum entfernen einer Markierung klicken Sie unter dem Livebild auf [Löschen].
- Erkennung aktivieren: Um die Funktion zu aktivieren, klicken Sie zuerst die gewünschte Region an und setzen Sie dann durch Anklicken einen Haken in das Feld.
- Erkennungs-Objekt: Wählen Sie aus, ob die Kamera anhand typischer Bewegungen ausschließlich nach Menschen, Fahrzeugen oder nach beidem suchen soll.
- Hinweis: Diese Option ist nur bei Kameras mit AI-Funktionen verfügbar. Erkundigen Sie sich gegebenenfalls vor dem Kauf bei Ihrem Fachhändler. • Allgemeine Einstellungen
- Empfindlichkeit/Sensibilität: Mit dem Schieberegler können Sie die Empfindlichkeit für die Funktion einstellen.
- Objektgrößen-Limit: Sie können eingeben, welche minimale und welche maximale Größe (gemessen in Pixel) ein Objekt haben muss, um als Alarm erfasst zu werden. Klicken Sie hierzu auf [Ändern], tragen Sie die Werte ein und klicken Sie anschließend auf [Fertig].
- Zeitplan: siehe Kapitel [4.5. Ereignis] auf Seite 37.
- Reaktionen auf einen Alarm: siehe Kapitel [4.5. Ereignis] auf Seite 37.

#### **Register: Ausgangsbereich**

Mit dieser Funktion können Sie ein Objekt markieren. Sobald die Kamera anhand des Videobildes erkennt, dass das Objekt entfernt wurde bezierhungsweise aus dem Bild verschwunden ist, kann ein Alarm ausgelöst werden. Achten Sie dabei, dass die Sicht auf das Objekt dauerhaft frei ist, um Fehlalarme zu verhindern.

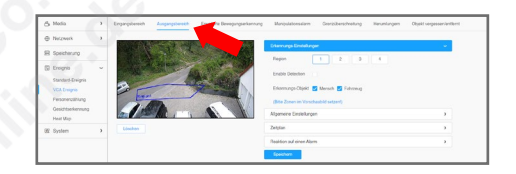

- Erkennungs-Einstellungen
- Region: Sie können polygonale Markierungen erstellen. Das bedeutet, dass die Markierung kein einfaches Rechteck ist, sondern aus mehreren Punkten bestehen kann. Klicken Sie auf eine Region, für die Sie eine Markierung erstellen möchten. Klicken Sie danach im Livebild mit der linken Maustaste, um Punkte für die Markierung zu setzen. Um die Markierung abzuschließen, klicken Sie auf die rechte Maustaste. Zum entfernen einer Markierung klicken Sie unter dem Livebild auf [Löschen].
- Erkennung aktivieren: Um die Funktion zu aktivieren, klicken Sie zuerst die gewünschte Region an und setzen Sie dann durch Anklicken einen Haken in das Feld.
- Erkennungs-Objekt: Wählen Sie aus, ob die Kamera anhand typischer Bewegungen ausschließlich nach Menschen, Fahrzeugen oder nach beidem suchen soll.
- Hinweis: Diese Option ist nur bei Kameras mit AI-Funktionen verfügbar. Erkundigen Sie sich gegebenenfalls vor dem Kauf bei Ihrem Fachhändler. • Allgemeine Einstellungen
- Empfindlichkeit/Sensibilität: Mit dem Schieberegler können Sie die Empfindlichkeit für die Funktion einstellen.
- <u>Objektgrößen-Limit</u>: Sie können eingeben, welche minimale und welche maximale Größe (gemessen in Pixel) ein Objekt haben muss, um als Alarm erfasst zu werden. Klicken Sie hierzu auf [Ändern], tragen Sie die Werte ein und klicken Sie anschließend auf [Fertig].
- Zeitplan: siehe Kapitel [4.5. Ereignis] auf Seite 37.
- Reaktionen auf einen Alarm: siehe Kapitel [4.5. Ereignis] auf Seite 37.

## **Register: Erweiterte Bewegungserkennung**

Mit dieser erweiterten Bewegungserkennung können Sie verglichen mit der einfachen Bewegungserkennung das Risiko von Fehlalarmen erheblich reduzieren. Dabei werden Bildrauschen, Lichtveränäderungen und kleinere immer wieder kehrende Bildveränderungen wie Blätterrauschen von Bäumen ausgegrenzt.

#### • Erkennungs-Einstellungen

- Region: Sie können polygonale Markierungen erstellen. Das bedeutet, dass die Markierung kein einfaches Rechteck ist, sondern aus mehreren Punkten bestehen kann. Klicken Sie auf eine Region, für die Sie eine Markierung erstellen möchten. Klicken Sie danach im Livebild mit der linken Maustaste, um Punkte für die Markierung zu setzen. Um die Markierung abzuschließen, klicken Sie auf die rechte Maustaste. Zum entfernen einer Markierung klicken Sie unter dem Livebild auf [Löschen].
- Hinweis: Bei PTZ-Kameras können Sie als [Advanced Mode] für verschiedene Preset-Positionen einstellen.
- Erkennung aktivieren: Um die Funktion zu aktivieren, klicken Sie zuerst die gewünschte Region an und setzen Sie dann durch Anklicken einen Haken in das Feld.
- Erkennungs-Objekt: Wählen Sie aus, ob die Kamera anhand typischer Bewegungen ausschließlich nach Menschen, Fahrzeugen oder nach beidem suchen soll.
- Hinweis: Diese Option ist nur bei Kameras mit AI-Funktionen verfügbar. Erkundigen Sie sich gegebenenfalls vor dem Kauf bei Ihrem Fachhändler. • Allgemeine Einstellungen
- Kurzzeitige Bewegung ignorieren: Sie können aktivieren, dass kurzzeitige Bewegungen, die nur eine oder wenige Sekunden andauern, ignoriert werden sollen.
- Empfindlichkeit/Sensibilität: Mit dem Schieberegler können Sie die Empfindlichkeit für die Funktion einstellen.
- Objektgrößen-Limit: Sie können eingeben, welche minimale und welche maximale Größe (gemessen in Pixel) ein Objekt haben muss, um als Alarm erfasst zu werden. Klicken Sie hierzu auf [Ändern], tragen Sie die Werte ein und klicken Sie anschließend auf [Fertig].
- Zeitplan: siehe Kapitel [4.5. Ereignis] auf Seite 37.
- Reaktionen auf einen Alarm: siehe Kapitel [4.5. Ereignis] auf Seite 37.

## **Register: Manipulationsalarm**

Die Funktion erkennt Manipulationen an der Kamera wie die Veränderung der Fokussierung, das verstellen der Blickrichtung oder das Verdecken der Kamera. Bei so einer Manipulation kann von der Kamera ein Alarm ausgelöst werden.

#### • Erkennungs-Einstellungen

- Erkennung aktivieren: Um die Funktion zu aktivieren, setzen Sie odurch Anklicken einen Haken in das Feld.
- Empfindlichkeit/Sensibilität: Mit dem Schieberegler können Sie die Empfindlichkeit für die Funktion einstellen
- Zeitplan: siehe Kapitel [4.5. Ereignis] auf Seite 37.
- Reaktionen auf einen Alarm: siehe Kapitel [4.5. Ereignis] auf Seite 37.

#### **Register: Grenzüberschreitung**

Sie legen im Videobild eine virtuelle Linie an. Sobald eine Person oder ein Objekt die Linie überschreitet, kann von der Kamera ein Alarm ausgelöst werden.

- Erkennungs-Einstellungen
	- Linie: Wählen Sie eine Grenze aus, die Sie bearbeiten möchten. Sie können bis zu vier Grenzen setzen. Klicken Sie anschließend auf das Livebild, um eine Linie zu erstellen. Diese können Sie dann im LIvebild verschieben und vergrößern/verkleinern.
- Erkennung aktivieren: Um die Funktion zu aktivieren, setzen Sie odurch Anklicken einen Haken in das Feld.
- Richtung: Wählen Sie, ob die Überwachung in Richtung von A nach B, von B nach A oder beidseitig erfolgen soll.
- Erkennungs-Objekt: Wählen Sie aus, ob die Kamera anhand typischer Bewegungen ausschließlich nach Menschen, Fahrzeugen oder nach beidem suchen soll.

Hinweis: Diese Option ist nur bei Kameras mit AI-Funktionen verfügbar. Erkundigen Sie sich gegebenenfalls vor dem Kauf bei Ihrem Fachhändler. • Allgemeine Einstellungen:

- Empfindlichkeit/Sensibilität: Mit dem Schieberegler können Sie die Empfindlichkeit für die Funktion einstellen.
- Objektgrößen-Limit: Sie können eingeben, welche minimale und welche maximale Größe (gemessen in Pixel) ein Objekt haben muss, um als Alarm erfasst zu werden. Klicken Sie hierzu auf [Ändern], tragen Sie die Werte ein und klicken Sie anschließend auf [Fertig].
- Zeitplan: siehe Kapitel [4.5. Ereignis] auf Seite 37.
- Reaktionen auf einen Alarm: siehe Kapitel [4.5. Ereignis] auf Seite 37.

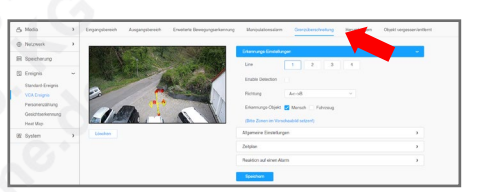

## **Register: Herumlungern**

Wenn sich Personen für eine längere Zeit in einem Bereich aufhalten, kann von der Kamera ein Alarm ausgelöst werden. Diese Funktion kann auch bei einer langen Warteschlange an einer Supermarktkasse verwendet werden, um weiteres Kassenpersonal zu informieren.

- Erkennungs-Einstellungen
- Region: Sie können polygonale Markierungen erstellen. Das bedeutet, dass die Markierung kein einfaches Rechteck ist, sondern aus mehreren Punkten bestehen kann. Klicken Sie auf eine Region, für die Sie eine Markierung erstellen möchten. Klicken Sie danach im Livebild mit der linken Maustaste, um Punkte für die Markierung zu setzen. Um die Markierung abzuschließen, klicken Sie auf die rechte Maustaste. Zum entfernen einer Markierung klicken Sie unter dem Livebild auf [Löschen].
- Erkennung aktivieren: Um die Funktion zu aktivieren, klicken Sie zuerst die gewünschte Region an und setzen Sie dann durch Anklicken einen Haken in das Feld.
- Min. Zeit: Wählen Sie die Dauer in Sekunden aus, wie lange sich eine Person in dem Bereich aufhalten muss, bis ein Alarm ausgelöst wird.
- Erkennungs-Objekt: Wählen Sie aus, ob die Kamera anhand typischer Bewegungen ausschließlich nach Menschen, Fahrzeugen oder nach beidem suchen soll.

Hinweis: Diese Option ist nur bei Kameras mit AI-Funktionen verfügbar. Erkundigen Sie sich gegebenenfalls vor dem Kauf bei Ihrem Fachhändler. • Allgemeine Einstellungen

- Objektgrößen-Limit: Sie können eingeben, welche minimale und welche maximale Größe (gemessen in Pixel) ein Objekt haben muss, um als Alarm erfasst zu werden. Klicken Sie hierzu auf [Ändern], tragen Sie die Werte ein und klicken Sie anschließend auf [Fertig].
- Zeitplan: siehe Kapitel [4.5. Ereignis] auf Seite 37.
- Reaktionen auf einen Alarm: siehe Kapitel [4.5. Ereignis] auf Seite 37.

## **Register: Objekt vergessen/entfernt**

Wenn in einem markierten Bereich ein Objekti nicht mehr im Bild ist, kann ein Alarm ausgelöst werden. Dies kann zum Beispiel in einem Museum ein Ausstellungsstück sein oder ein Fahrzeug auf einem Parkplatz.

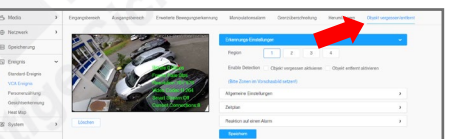

- Erkennungs-Einstellungen
- Region: Sie können polygonale Markierungen erstellen. Das bedeutet, dass die Markierung kein einfaches Rechteck ist, sondern aus mehreren Punkten bestehen kann. Klicken Sie auf eine Region, für die Sie eine Markierung erstellen möchten. Klicken Sie danach im Livebild mit der linken Maustaste, um Punkte für die Markierung zu setzen. Um die Markierung abzuschließen, klicken Sie auf die rechte Maustaste. Zum entfernen einer Markierung klicken Sie unter dem Livebild auf [Löschen].
- Erkennung aktivieren: Um die Funktion zu aktivieren, klicken Sie zuerst die gewünschte Region an und setzen Sie dann durch Anklicken einen Haken in das jeweilige Feld.
- Allgemeine Einstellungen
- Min. Zeit: Geben Sie einen Zeitraum ein, wie lange ein Objekt nicht im Bild sein darf, bis ein Alarm ausgelöst werden soll. Mit diesem Zeitraum kann so ein kurzzeitiges Verdecken das Objekts ignoriert werden.
- Empfindlichkeit/Sensibilität: Mit dem Schieberegler können Sie die Empfindlichkeit für die Funktion einstellen.
- Objektgrößen-Limit: Sie können eingeben, welche minimale und welche maximale Größe (gemessen in Pixel) ein Objekt haben muss, um als Alarm erfasst zu werden. Klicken Sie hierzu auf [Ändern], tragen Sie die Werte ein und klicken Sie anschließend auf [Fertig].
- Zeitplan: siehe Kapitel [4.5. Ereignis] auf Seite 37.
- Reaktionen auf einen Alarm: siehe Kapitel [4.5. Ereignis] auf Seite 37.

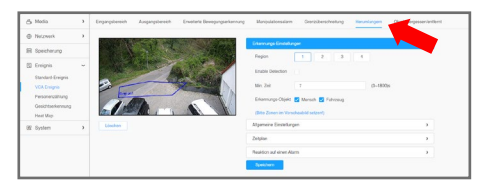

#### 4.5.3. Objekt-Zählung

#### Einstellungen < Ereignis < Personenzählung

Diese Funktion kann verwendet werden, um zu ermitteln, wie viele Personen einen Bereich betreten oder verlassen haben. Beachten Sie dabei, dass die Zahl nicht exakt stimmen muss. Es kann bei ungünstigen Betrachtungswinkeln dazu führen, dass unter Umständen zwei Personen als eine Person erkannt werden.

Hinweis: Diese Funktion ist nur bei Kameras mit AI-Funktionen verfügbar. Erkundigen Sie sich gegebenenfalls vor dem Kauf bei Ihrem Fachhändler.

Zum Übernehmen von Änderungen klicken Sie auf Speichern

#### **Register: Personenzählung**

- Linie: Wählen Sie eine Grenze aus, die Sie bearbeiten möchten. Sie können bis zu vier Grenzen setzen. Klicken Sie anschließend auf das Livebild, um eine Linie zu erstellen. Diese können Sie dann im LIvebild verschieben und vergrößern/verkleinern.
- Personenzählung aktivieren: Um die Funktion zu aktivieren, setzen Sie durch Anklicken einen Haken in das Feld.
- Richtung: Wählen Sie, ob die Zählung von A nach B oder umgekehrt von B nach A erfolgen soll.
- Allgemeine Einstellungen
- <u>Empfindlichkeit/Sensibilität</u>: Mit dem Schieberegler können Sie die Empfindlichkeit für die Funktion einstellen.
- Objektgrößen-Limit: Sie können eingeben, welche minimale und welche maximale Größe (gemessen in Pixel) ein Objekt haben muss, um als Alarm erfasst zu werden. Klicken Sie hierzu auf [Ändern], tragen Sie die Werte ein und klicken Sie anschließend auf Fertig
- Zeitplan: siehe Kapitel [4.5. Ereignis] auf Seite 37.
- Counting Information: Hier können Sie einstellen, wie die Personenzählung als Zählerstand im Videobild eingeblendet werden soll. - Zählart: Setzen Sie in das Feld mit einem Klick auf die linke Maustaste einen Haken in die jeweiligen Felder, deren Informationen im Videobild angezeigt werden sollen.

#### **Total Counting**

- OSD anzeigen: Setzen Sie in das Feld mit einem Klick auf die linke Maustaste einen Haken, um das Anzeigen auf dem Videobild zu aktivieren.
- Schriftgrösse: Wählen Sie die gewünschte Schriftgröße aus.
- Font Farbe: Wählen Sie die gewünschte Schriftfarbe aus.
- Text Position: Wählen Sie, wo im Videobild der Zählerstand eingeblendet werden soll.

#### **Single Counting**

- Show Information: Wählen Sie aus, ob die Informationen angezeigt werden sollen.
- Manual Reset: Um den Zählerstand zurückzusetzen, auf Reset klicken.
- Auto Reset: Wenn Sie dies aktivieren, können Sie bestimmen, an welchem Wochentag und um welche Uhrzeit der Zählerstand automatisch zurückgesetzt werden soll.
- Reaktionen auf einen Alarm: siehe Kapitel [4.5. Ereignis] auf Seite 37.
- <u>Alarmauslöser</u>: Sie können hier aktivieren, dass die Kamera bei einem bestimmten Schwellwert einen Alarm versenden soll.

#### **Register: Regionale Personenzählung**

Als Alternative zur normalen Personenzählung mittels Überschreiten einer Linie können Sie auch einen Bereich im Videobild festlegen. Die Kamera zählt dann, wie viele Personen diesen Bereich betreten haben, ihn verlassen haben und wie viele Personen sich im Bereich befinden.

- Region: Sie können polygonale Markierungen erstellen. Das bedeutet, dass die Markierung kein einfaches Rechteck ist, sondern aus mehreren Punkten bestehen kann. Klicken Sie auf eine Region, für die Sie eine Markierung erstellen möchten. Klicken Sie danach im Livebild mit der linken Maustaste, um Punkte für die Markierung zu setzen. Um die Markierung abzuschließen, klicken Sie auf die rechte Maustaste. Zum entfernen einer Markierung klicken Sie unter dem Livebild auf [Löschen].
- Zählung aktivieren: Um die Funktion zu aktivieren, setzen Sie durch Anklicken einen Haken in das Feld. • Allgemeine Einstellungen
- Empfindlichkeit/Sensibilität: Mit dem Schieberegler können Sie die Empfindlichkeit für die Funktion einstellen.
- Objektgrößen-Limit: Sie können eingeben, welche minimale und welche maximale Größe (gemessen in Pixel) ein Objekt haben muss, um als Alarm erfasst zu werden. Klicken Sie hierzu auf [Ändern], tragen Sie die Werte ein und klicken Sie anschließend auf [Fertig].
- Zeitplan: siehe Kapitel [4.5. Ereignis] auf Seite 37.
- Reaktionen auf einen Alarm: siehe Kapitel [4.5. Ereignis] auf Seite 37.

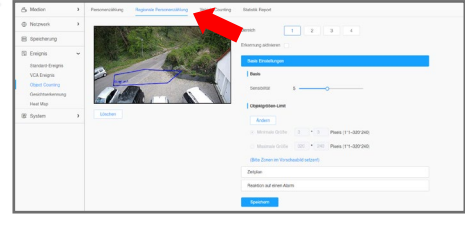

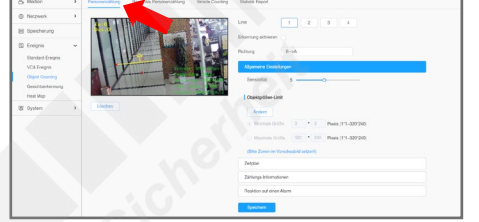

#### **Register: Fahrzeugzählung**

- Linie: Wählen Sie eine Linie aus, die Sie bearbeiten möchten. Eine Linie kann zum Beispiel für eine Fahrspur gelten.

Die weiteren Menüpunkte sind wie im zuvor beschriebenen Register Personenzählung.

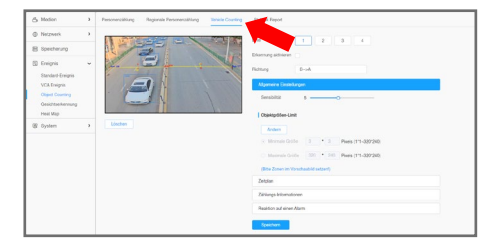

#### **Register: Statistik Report**

Wählen Sie oben im Bild aus, nach welchen Kriterien Sie eine Statistik erstellen möchten. Klicken Sie anschließend rechts auf **Suche**. Anschließend werden die Daten der Zählung als Diagramm aufgelistet.

Oberhalb des Diagramms können Sie mit dem Register [Total] auswählen, ob alle Zählungen im Diagramm erfasst sein sollen oder Sie klicken auf ein Register für eine bestimmte Linie.

Rechts im Bild können Sie auswählen, ob die Statistik als Liniendiagramm Mugder als Balkendiagramm dargestellt werden soll. Mit einem Klick auf können Sie die Statistik als Bilddatei im PNG-Dateiformat auf Ihren PC speichern. Darunter wird eine Legende zum Diagramm angezeigt.

Unten rechts im Bild können Sie unter Export die Statistik als Datenbank im .csv Format auf Ihren PC speichern.

Wenn die Zählungsdaten von der Kamera automatisch gespeichert oder versendet werden sollen, klicken Sie auf Auto Export. Wählen Sie hierbei aus, ob Sie das automatische Speichern von Daten aus der Personenzählung oder von der regionalen Personenzählung konfigurieren möchten.

- Einschalten: Um die Funktion zu aktivieren, setzen Sie durch Anklicken einen Haken in das Feld.
- Tag: Wählen Sie dann für das automatische Versenden einen Tag aus.
- Zeit: Wählen Sie dann für das automatische Versenden eine Uhrzeit aus.

- Zeitspanne des Export: Wählen Sie aus, ob nur der letzte Tag oder die gesamte im Kameraspeicher gesammelten Daten versendet werden sollen.

- Exportieren nach: Wählen Sie bei den Übertragungsweg aus. Details zu den Konfigurationen für FTP und E-Mail finden Sie im Kapitel [[4.2. Netzwerk\]](#page-28-0) ab Seite [29.](#page-28-0)

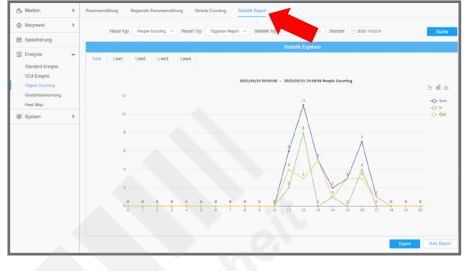

#### 4.5.4. Gesichtserkennung

Datenbank erfasst.

Einstellungen < Ereignis < Gesichtserkennung Sobald die Kamera ein Gesicht erkennt, werden Bilder von der erfassten Person als Schnappschüsse gespeichert und in einer

Hinweis: Diese Funktion ist nur bei Kameras mit AI-Funktionen verfügbar. Erkundigen Sie sich gegebenenfalls vor dem Kauf bei Ihrem Fachhändler.

Zum Übernehmen von Änderungen klicken Sie auf Speichern

#### **Register: Allgemein**

Sie können polygonale Markierungen erstellen. Das bedeutet, dass die Markierung kein einfaches Rechteck ist, sondern aus mehreren Punkten bestehen kann. Klicken Sie auf eine Region, für die Sie eine Markierung erstellen möchten. Wählen Sie zuerst unter dem Livebild, mit einem Klick auf  $[\tilde{Q}]$ , dass Sie den Erkennungsbereich festlegen möchten.

Klicken Sie danach im Livebild mit der linken Maustaste, um Punkte für die Markierung zu setzen. Um die Markierung abzuschließen, klicken Sie auf die rechte Maustaste. Zum entfernen einer Markierung klicken Sie unter dem Livebild auf [Löschen].

Wenn innerhalb des Erkennungsbereichs bestimmte Teile ausgeschlossen werden sollen, klicken Sie unter dem Livebild auf . Dann können Sie auf die gleiche Weise Schutz-Bereiche anlegen.

- Gesichtserkennung aktivieren: Um die Funktion zu aktivieren, setzen Sie odurch Anklicken einen Haken in das Feld.

## • Basis Einstellungen:

- Objektgrößen-Limit: Legen Sie fest, wie groß ein Gesicht mindestens im Bild sein soll, um von der Gesichtserkennung erfasst zu werden. Die Größe wird als rotes Quadrat im Livebild dargestellt.
- Schutz Bereich: Hier werden die Schutz-Bereiche aufgelistet.
- Zeitplan: siehe Kapitel [4.5. Ereignis] auf Seite 37.
- Reaktionen auf einen Alarm: siehe Kapitel [4.5. Ereignis] auf Seite 37.
- Einstellungen für Gesichtserkennungsnachrichten:
- Gesichtserkennungsnachrichten aktivieren: Sie können aktivieren, dass die Kamera bei der Erfassung eines Gesichts eine Nachricht an ein anderes Gerät sendet.
- Nachrichten-Typ: Wählen Sie, ob die Nachrichten via TCP oder HTTP versenden sollen.
- Port: Der Standard-Port für den Versand von Gesichtserkennungsnachrichten ist 8214.

## **Register: Erweitert**

- Face Capture Settings:
	- Erfassungs Modus: Wählen Sie einen Modus aus.
	- Qualitätsvorrang: Es wird ein Bild mit der bestmöglichen Qualität gespeichert.
	- Aktualitätsvorrang: Das Bild wird in der kürzesten Zeit nach der Erfassung gespeichert.
	- Manuell: Hier können Sie den Erfassungsmodus manuell konfigurieren.
	- Erfassungs-Qualität: Wählen Sie eine Qualität für das Speichern von Schnappschüssen
	- Schnappschuss Typ: Wählen Sie einen Typ aus.
	- Nur Gesicht: Es wird nur ein Bild vom Gesicht gespeichert.
	- Oberkörper: Es wird ein Bild vom Oberkörper gespeichert.
	- Ganzer Körper: Es wird ein Bild vom ganzen Körper gespeichert.
	- Wenn Sie die Option [Hintergrund] aktivieren, wird zusätzlich vom gesamten Bild ein Schnappschuss erstellt.

## **Attribute Recognition Settings:**

- <u>Enable Attribute Recognition</u>: Hier können aktivieren, ob bei der Auswertung bestimmte Merkmale angezeigt werden sollen.
- Attibute: Wählen Sie die gewünschten Merkmale aus.
- Face Privacy Settings:
	- Enable Face Privacy Mode: Wenn die erfassten Gesichter verpixelt werden sollen, können Sie diese Funktion hier aktivieren. Hierzu muss die Auflösung der Kamera auf 1920x1080 Pixel reduziert werden, falls die Kamera eine höhere Auflösung bietet.

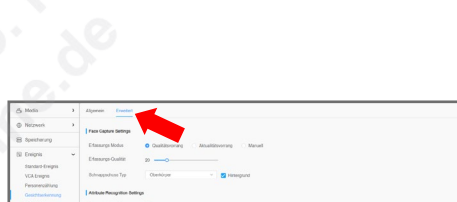

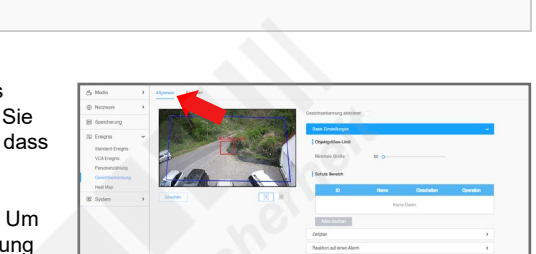

#### 4.5.5. Helmerkennung

Einstellungen <>
Ereignis <
Ereignis <
Hard Hat Detection Mit dieser Funktion überprüft die Kamera, ob eine Person, die von der Kamera erkannt wurde, einen Helm trägt.

Diese Funktion kann in gefährlichen Bereichen zur Einhaltung des Arbeitsschutzes hilfreich sein.

Hinweis: Diese Funktion ist nicht bei allen Kameras verfügbar. Erkundigen Sie sich gegebenenfalls vor dem Kauf bei Ihrem Fachhändler.

Zum Übernehmen von Änderungen klicken Sie auf Speichern.

#### **Register: Hard Hat Detection**

- Enable Detection: Setzen Sie in das Feld mit einem Klick auf die linke Maustaste einen Haken, um die Funktion zu aktivieren.

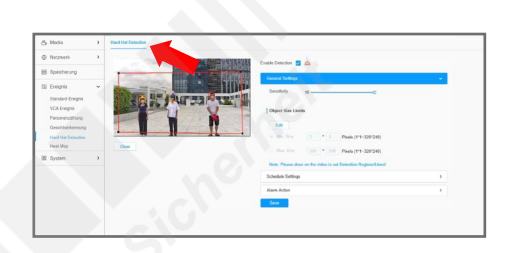

- General Settings:
- Empfindlichkeit/Sensibilität: Mit dem Schieberegler können Sie die Empfindlichkeit für die Funktion einstellen.
- Objekt Size Limits: Hier können Sie die Objektgröße editieren.
- Zeitplan: siehe Kapitel [[4.5. Ereignis](#page-36-0)] auf Seite [37](#page-36-0).
- Reaktionen auf einen Alarm: siehe Kapitel [[4.5. Ereignis\]](#page-36-0) auf Seite [37](#page-36-0).

## 4.5.6. Heat Map

### Einstellungen < Ereignis < Heat Map

Mit der Heatmap-Funktion werden Bereiche im Bild, in denen häufig Bewegung auftritt farblich markiert. Die Funktionsweise ist ähnlich wie bei einem Wärmebild, nur wird an Stelle der Wärme das Bewegungsaufkommen gemessen.

Mit der Funktion kann zum Beispiel das Kundenverhalten in einem Geschäft gemessen werden, um Verkaufswege effizienter gestalten zu können. Bereiche, in denen sich häufig Personen aufhalten, werden farblich markiert. So kann man sehr gut nachvollziehen, welche Bereiche besonders häufig besucht werden und welche eher gemieden werden.

Hinweis: Diese Funktion ist nicht bei allen Kameras verfügbar. Erkundigen Sie sich gegebenenfalls vor dem Kauf bei Ihrem Fachhändler.

Zum Übernehmen von Änderungen klicken Sie auf Speichern

### **Register: Heat Map**

Ziehen Sie im Livebild mit gedrückter linker Maustaste Markierungen über die Bereiche, in denen die Funktion aktiv sein soll.

Wenn Sie den kompletten Erfassungsbereich der Kamera markieren möchten, klicken Sie unter dem Livebild auf **Alles** au

Wenn Sie die Markierungen wieder entfernen möchten, klicken Sie unter dem Livebild auf Alles löschen

- Heat Map aktivieren: Setzen Sie in das Feld mit einem Klick auf die linke Maustaste einen Haken, um die Funktion zu aktivieren.

#### • Basis Einstellungen

- Empfindlichkeit/Sensibilität: Mit dem Schieberegler können Sie die Empfindlichkeit für die Funktion einstellen.
- Min. Objektgrösse: Wählen Sie die minimale Objektgröße zur Messung.
- Min. Verweilzeit: Wählen Sie aus, wie lange sich eine Person in dem Bereich aufhalten muss, um gemessen zu werden.
- Anpassung an wechselnde Bildverhältnisse: Mit dem Schieberegler können Sie die Erkennungsgenauigkeit an wechselnde Bildverhältnisse anpassen. Bei einem höheren Wert passt sich die Kamera besser an schnell wechselnde Szenen an.

#### **Register: Report**

Ähnlich wie bei einem Wärmebild wird das Aufkommen farblich dargestellt, nur gelten die verschiedenen Farbtöne nicht für Temperaturen, sondern für Bewegungsaufkommen wie Personenverkehr.

Oben können Sie mit [Report Typ] und [Startzeit] die Suche verfeinern und einen Zeitraum auswählen. Klicken Sie anschließend rechts auf St

Ähnlich wie bei einer Wärmebildkamera wird das Aufkommen farblich dargestellt - nur gelten die verschiedenen Farbtöne nicht für Temperaturen, sondern für den Personenverkehr.

Wenn Sie oben bei [Haupt-Typ] als Auswahl [ Heat Map Zeit] selektieren, wird das gemessene Aufkommen nicht als Bild, sondern als Diagramm dargestellt.

Unten rechts im Bild können Sie unter Export das Bild als Bilddatei oder das Diagramm als Datenbank im .csv Format auf Ihren PC speichern.

Wenn die Zählungsdaten von der Kamera automatisch gespeichert oder versendet werden sollen, klicken Sie auf Auto Export. Wählen Sie hierbei aus, ob Sie das automatische Speichern von Daten aus der Personenzählung oder von der regionalen Personenzählung konfigurieren möchten.

- Einschalten: Zum Aktivieren durch Anklicken einen Haken setzen.
- Tag: Wählen Sie dann für das automatische Versenden einen Tag aus.
- Zeit: Wählen Sie dann für das automatische Versenden eine Uhrzeit aus.
- Zeitspanne des Export: Wählen Sie aus, ob nur der letzte Tag oder die gesamte im Kameraspeicher gesammelten Daten versendet werden sollen.
- Exportieren nach: Wählen Sie bei den Übertragungsweg aus. Details zu den Konfigurationen für FTP und E-Mail finden Sie im Kapitel [[4.2. Netzwerk\]](#page-28-0) ab Seite [29.](#page-28-0)

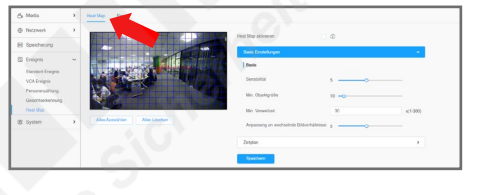

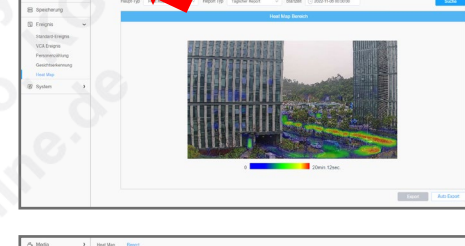

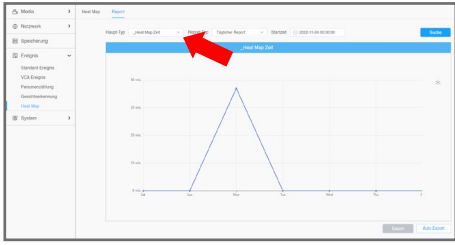

# 5. Optionale Einstellungen

# 5.1. PTZ

Klicken Sie links auf <sup>8</sup> [Einstellungen].

#### 5.1.1. Einstellungen Einstellungen  $\Rightarrow$  PTZ

Dieses Menü ist nur bei PTZ-Kameras auswählbar. Die einzelnen Menüpunkte sind abhängig vom Kameramodell. Sie können daher abweichen.

Zum Übernehmen von Änderungen klicken Sie auf Speichern

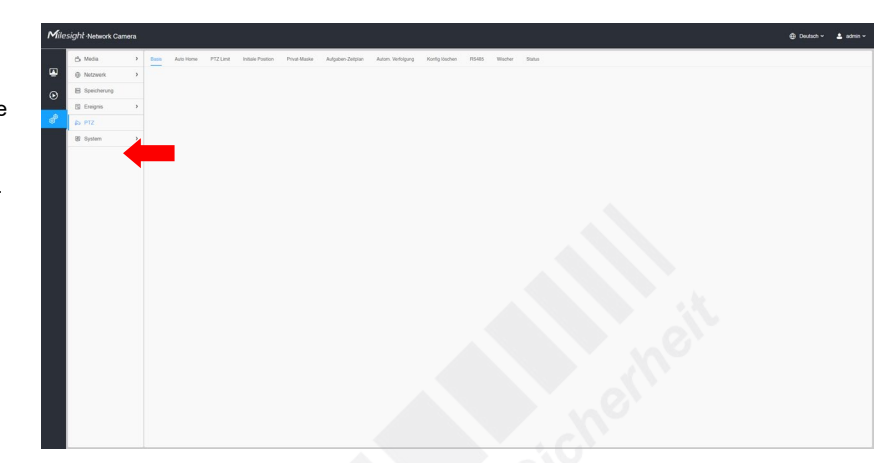

#### **Register: Basis**

Hier konfigurieren Sie die Basis-Einstellungen einer PTZ-Kamera für die Schwenk-, Neige- und Zoom-Funktionen.

### **Basis**

- Preset:
- -<br>- Preset einfrieren: Wenn diese Funktion aktiviert ist, wird beim Ansteuern auf eine Preset-Position nicht das Fahren zur Position übertragen, sondern direkt das Livebild, sobald die Kamera an der Position angekommen ist. Dies kann die Bandbreite reduzieren und den Speicherplatz schonen. Geschwindigkeit:
- Preset Geschwindigkeit: Sie können die Geschwindigkeit bestimmen, in der die Kamera auf Preset-Positionen fahren soll.
- Manuelle Geschwindigkeit: Sie können die Geschwindigkeit für das manuelle Steuern bestimmen.
- Scan Geschwindigkeit: Sie können die Geschwindigkeit bestimmen, in der die Kamera Scan-Touren fahren soll.
- Tour:
	- Tour fortsetzen: Klicken Sie hier, wenn der Rundgang (Patrol) gestartet beziehungsweise fortgesetzt werden soll.
- Manuelle Geschw.: Sie können zwischen [Niedrig], [Mittel] und [Hoch] wählen.
- Rundgangwartezeit: Wählen Sie eine Dauer für das Fortsetzen eines Rundganges.
- Fokus:
- Fokus Modus: Sie können [Auto], [Semi-Auto] und [Manuell] auswählen.
- Minimale Fokus Distanz: Sie können schrittweise zwischen 1 und 20 Meter wählen.

#### **PTZ OSD**

- Zoom Status: Stellen Sie den Zoom Status in Sekunden ein.
- Schwenk & Neige Status: Stellen Sie den Schwenk & Neige Status in Sekunden ein.
- Preset Status: Stellen Sie den Preset Status in Sekunden ein.
- Patroullienstatus:
- Muster Status:
- Auto Scan Status:

#### **Sonstiges**

- Letzte Position bei Stromausfall:
- Verweilzeit:
- Entfeuchten:
- Lüfter-Modus: Sie können zwischen [Normal], [Erweitert] und [Konstant] wählen.

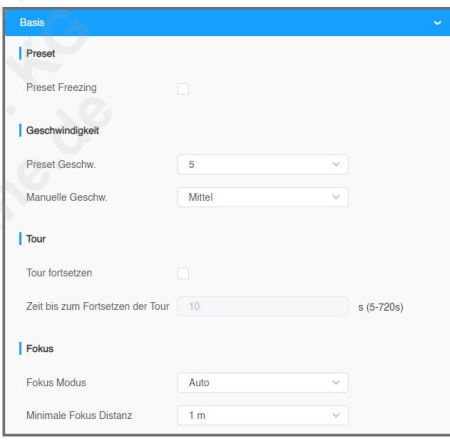

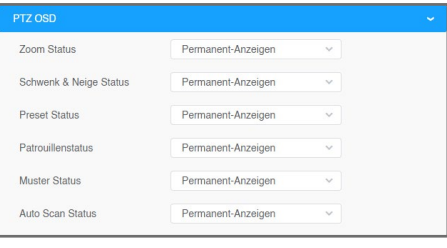

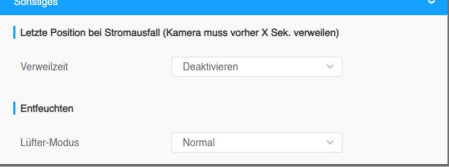

## **Register: Auto Home**

Mit dieser Funktion fährt die Kamera auf ihre Home-Position, wenn sie eine vorgegebene Zeit lang nicht bedient wird.

- Einschalten: Funktion aktivieren.
- Verzögerung: Wählen Sie die Dauer.
- Auto Home Modus: Wählen Sie, dass die Kamera einen Preset als Home-Position ansteuern soll. - Auto Home Modus Nr.: Wählen Sie einen Preset als Home-Position aus. Wenn Sie auf [Aufrufen] klicken, fährt die Kamera auf die ausgewählte Position.

#### **Register: PTZ Limits**

Mit dem PTZ Limit können Sie den Schwenkbereich nach links und nach rechts begrenzen.

Steuern Sie die Kamera mit den Steuertasten auf die gewünschte Grenze. Wählen Sie dann aus, ob Sie diese Position als Grenze für oben, unten, links oder rechts festlegen möchten. Klicken Sie hierzu auf das ieweilige Speicher-Symbol ...

- Limit Modus: Wählen Sie einen Limit Modus. Entweder Manuelles Limit), wenn das manuelle Steuern auf einen Bereich begrenzt werden soll oder Scan Limit, wenn Sie eine Begrenzung für den automatischen Scan setzen wollen.
- Einschalten: Setzen Sie hier einen Haken, um die Grenzen einzuschalten.
- Modus Status: Hier wird angezeigt, ob Grenzen gesetzt sind oder nicht.

#### Klicken Sie auf Speichern .

#### **Register: Initiale Position**

Sie können eine initiale Position als Null-Punkt speichern. Hierzu können Sie mit den Steuertasten auf die gewünschte Position fahren oder eine Preset-Position verwenden.

Klicken Sie unten auf **Einstellen**, um die Position zu speichern.

Um die Position zu löschen, klicken Sie unten auf Löschen

Um die Position aufzurufen, klicken Sie unten auf Aufrufen

#### **Register: Privat-Maske**

Diese Funktion verdeckt Privatbereiche. Dies ist häufig zum Schutz der Privatsphäre anderer Personen erforderlich.

Setzen Sie bei [Einschalten] einen Haken, um die Funktion zu aktivieren.

Ziehen Sie ein Feld über den Bereich, den Sie markieren möchten. Um einen Teil wieder zu löschen, klicken Sie auf Löschen. Um die komplette Maskierung zu entfernen, klicken Sie auf Alles löschen.

Klicken Sie auf Hinzufügen. Die Privatmaskierung wird unten in der Tabelle aufgelistet.

Zum Ändern einer gespeicherten Maskierung klicken Sie in der Tabellenspalte [Operation] in der Zeile der Kamera auf das  $\mathbb Z$  Symbol. Sie können zum Beispiel die Farbe der Maskierung ändern.

Zum Löschen einer gespeicherten Maskierung klicken Sie in der Tabellenspalte [Operation] in der Zeile der Kamera auf das □ Symbol.

Achtung: Es handelt sich um eine intelligente Privatmaskierung für PTZ-Steuerung. Wenn Sie die Kamera steuern oder wenn Sie auf eine bestimmte Presetposition oder Tour fahren, bleibt die Maskierung an der Stelle stehen, an der Sie sie gesetzt haben. Es kann jedoch zu kleinen Verzögerungen kommen, bei der sich die Maskierung ein wenig mitbewegt.

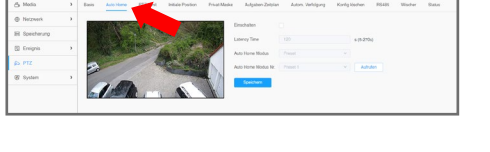

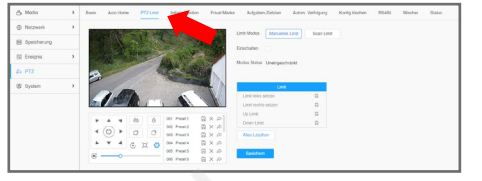

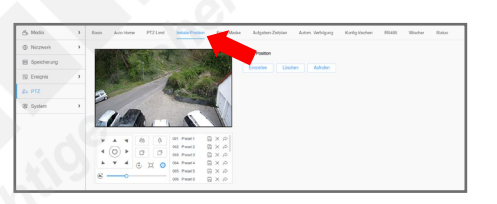

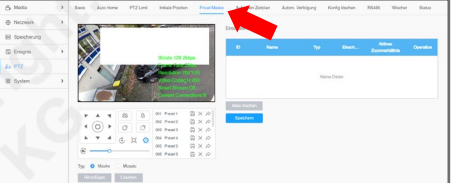

#### **Register: Aufgaben-Zeitplan**

Sie können in einem Zeitplan festlegen, wann die Kamera welche Position oder Tour ansteuern soll.

Setzen Sie bei [Einschalten] einen Haken, um den Zeitplan zu aktivieren.

Wählen Sie rechts neben dem Zeitplan durch Anklicken eine Funktion aus. Klicken Sie zum Beispiel auf [Preset], wenn die Kamera zu einer bestimmten Uhrzeit auf einer Presetposition verweilen soll.

Markieren Sie die Zeit im Zeitplan, indem Sie mit gedrückter Maustste ein Feld über den gewünschten Zeitraum ziehen. Dieser Bereich wird dann farblich hinterlegt. Wenn Sie den kompletten Zeitplan mit einer einzigen Funktion belegen möchten, dann wählen Sie die Funtion aus und klicken Sie unter dem Zeitplan auf **Alles Auswählen** 

Die verschiedenen Funktionen werden farblich unterschiedlich hinterlegt. Es kann zu einem Zeitpunkt immer nur eine einzelne Funktion ausgewählt werden.

Wenn Sie auf eine Markierung klicken, öffnet sich ein kleines Fenster. Wählen Sie zum Beispiel bei der Preset-Funktion den gewünschten Preset aus, der angesteuert werden soll.

Klicken Sie in diesem Fenster anschließend zum Speichern auf Speichern oder zum Löschen der Markierung auf Delete/Lösche

Wenn Sie die Markierung eines bestimmten Tages auch auf einen anderen Tag übertragen möchten, kllicken Sie rechts neben dem Zeitstrahl des gewünschten Tages auf das Kopier-Symbol ...

Klicken Sie an, für welche Tage Sie die Markierung kopieren möchten und klicken Sie anschließend auf Speichern .

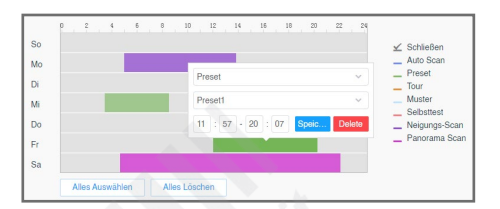

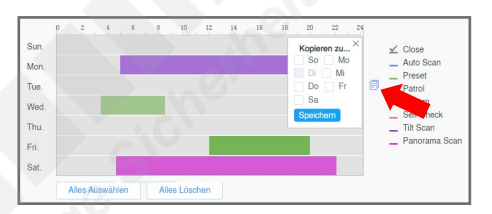

Wenn die Kamera gerade nicht manuell gesteuert wird, können Sie unterhalb des Zeitplans eine Verweildauer auswählen, wann der Zeitplan gestartet / fortgesetzt werden soll.

Wählen Sie bei [Aufgaben Wartezeit] die gewünschte Dauer in Sekunden aus.

Klicken Sie zum Übernehmen auf Speichern .

#### **Register: Autom. Verfolgung**

Die Kamera kann ein bewegtes Objekt (Person, Fahrzeug) automatisch verfolgen, ohne dass eine manuelle Steuerung notwendig ist.

- Einschalten: Setzen Sie einen Haken, um das Auto Tracking einzuschalten.
- Report to Motion Detection:
- Basis Einstellungen:
- Verfolgung anzeigen:
- Sensibilität: Wählen Sie die Empfindlichkeit aus, mit der die Kamera bewegte Objekte verfolgen soll. Je höher die Empfindlichkeit, um so höher ist das Risiko, dass die Kamera sich zum Beispiel durch Wind und Wetter beeinflussen lässt oder anderen Bewegungen im Bild folgt, die keine verdächtige Personen sind. Bei einer zu geringen Empfindlichkeit werden Personen in größerer Entfernung unter Umständern nicht verfolgt.
- Max. Verlängerungszeit: Wählen Sie die Dauer der Verfolgung in Sekunden aus, bis die Kamera wieder auf die ursprüngliche Position oder Tour zurückfahren soll.
- Verfolgungs-Zoom Verhältnis: Sie können den Zoom zur automatischen Verfolgung anpassen.
- Erkennungs-Objekt: Wählen Sie aus, ob die Kamera anhand typischer Bewegungen ausschließlich nach Menschen, Fahrzeugen oder nach beidem suchen soll. Hinweis: Diese Option ist nur bei Kameras mit AI-Funktionen verfügbar. Erkundigen Sie sich gegebenenfalls vor dem Kauf bei Ihrem Fachhändler.

• Zeitplan: Wie Sie einen Zeitplan bearbeiten können, wird im Kapitel [[4.5. Ereignis](#page-36-0)] ab Seite [37](#page-36-0) beschrieben.

#### Klicken Sie unten auf Speichern .

Hinweis: Diese Funktion kann keinen Menschen ersetzen. Bitte berücksichtigen Sie zum Beispiel, dass es bei mehreren zeitgleichen Objekten dazu kommen kann, dass die Kamera nicht das für Sie relevante Objekt verfolgt. Bestimmte Wettereinflüsse oder Tiere können diese Funktion zudem beeinträchtigen.

#### **Register: Konfig löschen**

Wenn mehrere Benutzer eine Vielzahl unterschiedlicher Konfigurationen gespeichert haben, kann schnell die Übersicht verloren gehen. In diesem Menü können Sie bestimmte gespeicherte PTZ-Funktionen oder auch alle PTZ-Funktionen komplett löschen und bei Bedarf anschließend neu konfigurieren.

Setzen Sie bei den Funktionen, die Sie löschen möchten, einen Haken in das Feld und klicken Sie auf Löschen .

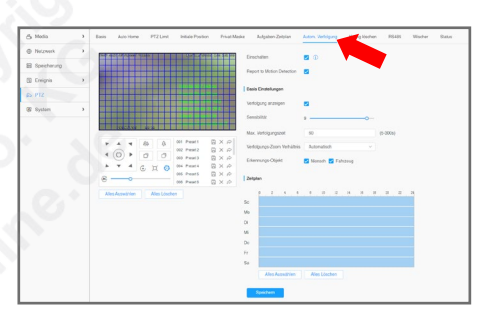

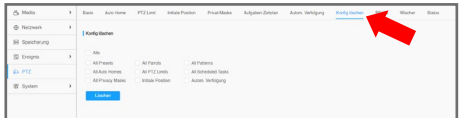

## **Register: RS485**

Falls die Kamera über eine RS-485 Schnittstelle verfügt, können hier die entsprechenden Konfigurationen vorgenommen werden.

#### **Register: Wiper**

Bei Kameras mit Scheibenwischer können Sie den automatischen Scheibenwischer hier aktivieren oder deaktivieren.

#### **Register: Status**

Hier finden Sie aktuelle Werte über Temperatur, Heizungsstatus und Lüfterstatus.

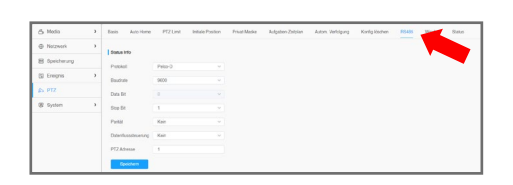

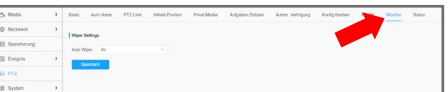

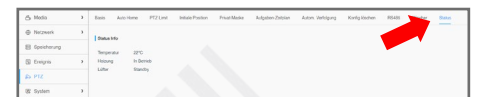

## 5.2. LPR

Klicken Sie links auf <sup>8</sup> [Einstellungen].

#### 5.2.1. Einstellungen

#### Einstellungen < LPR < Einstellungen

Dieses Menü ist nur bei LPR-Kameras (Kennzeichenerkennung) auswählbar. Die einzelnen Menüpunkte sind abhängig vom Kameramodell. Sie können daher abweichen.

Zum Übernehmen von Änderungen klicken Sie auf Speichern

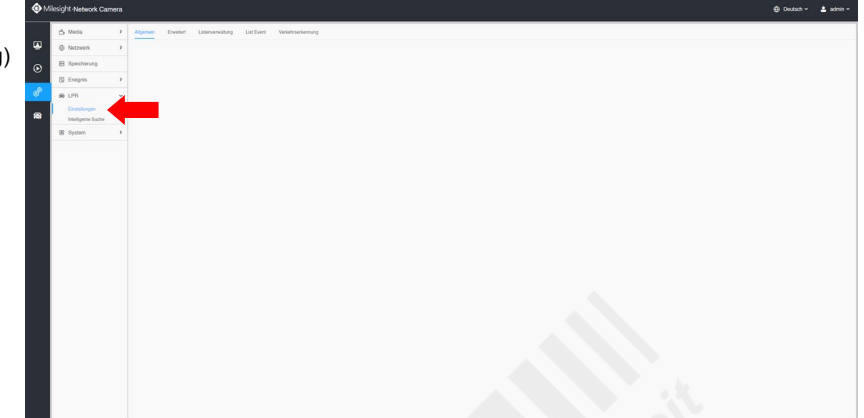

Milesight LPR IP-Kameras bieten Ihnen zusammen mit Milesight Netzwerkrecordern eine intuitive Lösung zur Kennzeichenerkennung. Diese kann zur automatischen Zufahrtsregelung oder einfach nur zur Kontrolle eingesetzt werden.

Die Abkürzungen LPR (Licence Plate Recognition) und ANPR (Automatic Number Plate Recognition) haben im Grunde die gleiche Bedeutung und stehen übersetzt für "Kennzeichenerkennung".

#### **Register: Allgemein**

- LPR einschalten: Um die Funktion zu aktivieren, setzen Sie durch Anklicken einen Haken in das Feld. • Land/Region: Hier können Sie eine Region zur effizienteren Erkennung auswählen. Bei den EU-
- Kameramodellen ist in der Regel Europa als Region fest hinterlegt.
- Lizenz: Bei manchen Modellen wird hier eine in der Kamera aktivierte Lizenz für die LPR-Funktionen angezeigt. Ändern Sie diese Eintragung nicht. Änderungen können dazu führen, dass Sie damit die Kenzzeichenerkennungs-Lizenz deaktivieren.
- Lizenz Status: Achten Sie darauf, dass der Status [Gültig] ist.
- Erkennungs-Auflösung: Wählen Sie für eine effektive Kennzeichenerkennung mindestens 1280x720.

#### **Bildeinstellungen**

• LPR Nacht Modus / LPR Image Modus: Hier können Sie einstellen, ob die Kamera für eine höhere Erkennungsquote im Nachtmodus arbeiten soll.

#### **Erkennungs-Einstellungen**

• Erkennungsbereich: Markieren Sie den Bereich im Livebild, in dem die Kamera Kennzeichen erkennen soll. Klicken Sie darunter auf Hinzufügen. Sie können alle Markierungen mit einem Klick auf **En wieder entfernen** 

Unter [Erkennungsbereich] werden alle Markierungen als Liste aufgeführt. Wenn Sie eine Markierung umbenennen möchten, klicken Sie in der Zeile auf das Symbol ⊘. Zum Löschen einer einzelnen Markierung klicken Sie in der Zeile auf  $\Box$ .

- Erkennungs-Einstellungen:
- Detection Mode: Wählen Sie [Plate Priority], wenn Sie Kennzeichen erkennen möchten oder [Vehicle Priority] für Fahrzeuge.
- Erkennungsauslöser: Wählen Sie [Immer/Dauerlicht] für dauerhafte Kennzeichenerkennung oder [Alarm Eingang], wenn die Kennzeichenerkennung über den Alarmeingang der Kamera ausgeführt werden soll.
- Sicherheits-Stufe: Stellen Sie den Zuverlässigkeitsgrad entsprechend der tatsächlichen Situation ein. - Wiederholungsrate für Erk.: Sie können eine Intervall-Dauer eingeben. So werden innerhalb dieser
- Zeit Kennzeicheninformationen nicht mehrfach übertragen.
- Fortlaufende Kennzeichen Formatierung: Sie können bestimmte Regeln zur Identifikation von Kennzeichen festlegen, um zum Beispiel Kennzeichen mit speziellen Formatierungen besser zu erfassen.
- Funktionen der Identifizierung: Wählen Sie aus, welche Merkmale von der Kamera erkannt werden sollen.

#### **Enable Vehicle Speed Detection:**

Hier können Sie die Einstellungen zur Geschwindigkeitsmessung vornehmen. Dies ist nur bei speziellen Milesight LPR-Kameras möglich. Erkundigen Sie sich hierzu gegebenenfalls bei Ihrem Fachhändler.

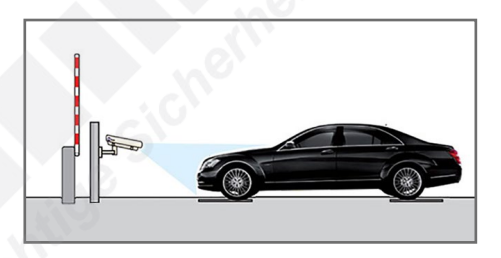

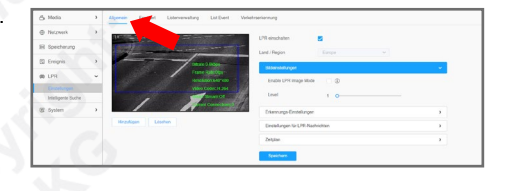

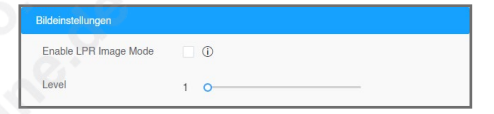

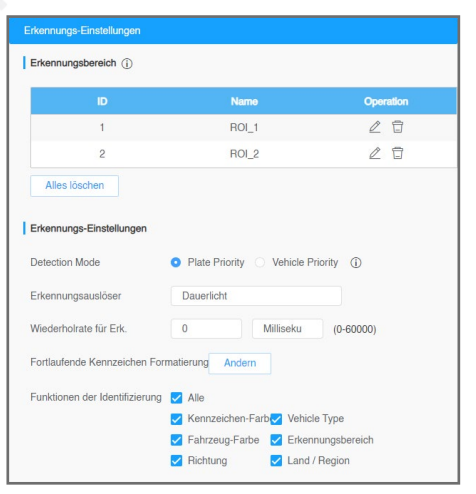

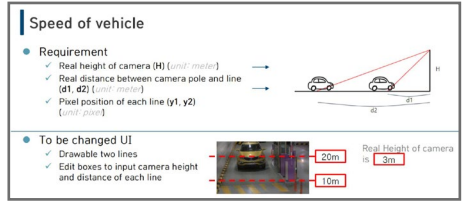

# 5. Optionale Einstellungen *5.2. LPR (Fortsetzung)*

#### **Einstellungen für LPR-Nachrichten:**

Hier können Sie aktivieren, dass die Kamera LPR-Daten an einen kompatiblen NVR oder an eine kompatible Software sendet. Das ist erforderlich, wenn Sie einen NVR zur Kennzeichenerkennung verwenden möchten.

- LPR Nachrichten aktivieren: Aktivieren Sie diese Funktion, indem Sie durch Anklicken einen Haken in das Feld setzen.
- Nachrichten Typ: Bei der Verrbindung mit einem Milesight NVR wählen Sie als Post Type [TCP].

#### **Zeitplan festlegen:**

Wie Sie einen Zeitplan bearbeiten können, wird im Kapitel [\[4.5. Ereignis\]](#page-36-0) ab Seite [37](#page-36-0) beschrieben.

#### **Register: Erweitert**

Erweiterte Einstellungen für das Erstellen von Schnappschüssen.

• Schriftgröße: Wählen Sie die gewünschte Schriftgröße aus. • Font Farbe: Wählen Sie eine Farbe für den Text aus.

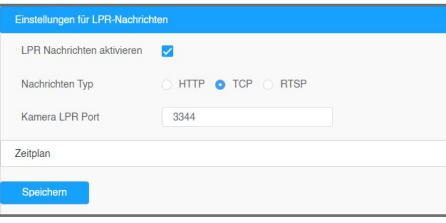

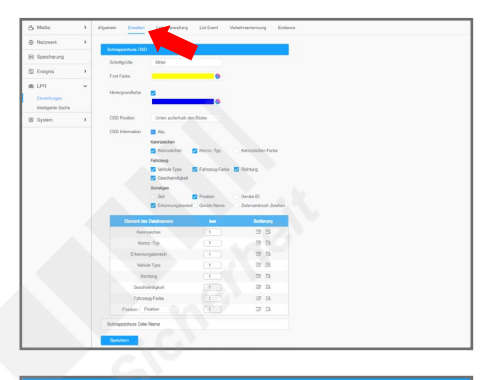

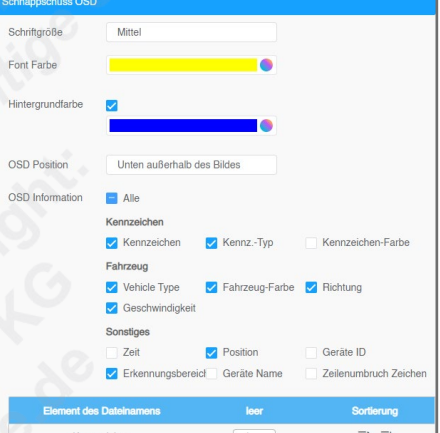

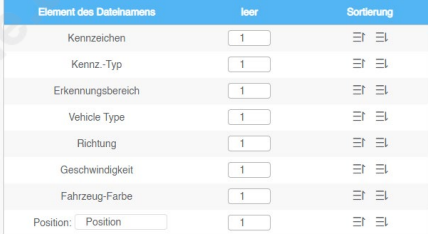

#### **Schnappschuss Datei Name:**

Hier können Sie formatieren, wie die Dateinamen von Schnappschüssen erstellt werden sollen. • Trenner: Wählen Sie, ob Sie einen Unterstrich oder ein Leerzeichen als Trenner im Dateinamen

wünschen. • Element des Dateinamens: Wählen Sie aus, welche Informationen im Dateinamen erscheinen sollen.

Darunter können Sie dann die Reihenfolge der eingeblendeten Informationen ändern.

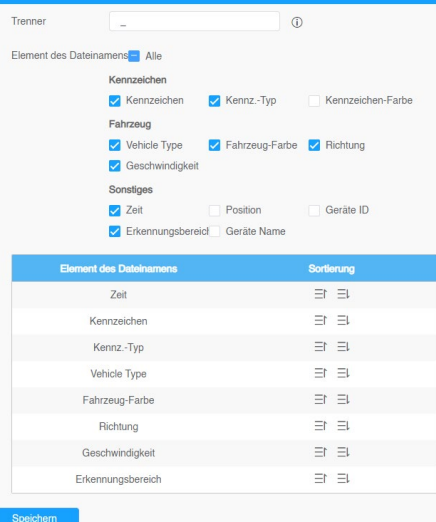

#### Wählen Sie eine Farbe für den Hintergrund aus. • OSD Position: Die Position auf dem Schnappschuss.

**Schnappschuss OSD:** 

• OSD Information: Wählen Sie aus, welche Informationen auf Schnappschüsen erscheinen sollen.

• Hintergrundfarbe: Setzen Sie einen Haken, wenn Sie eine Hintergrundfarbe aktivieren möchten.

Hier können Sie aktivieren, dass Informationen auf Schnappschüssen erscheinen sollen.

Darunter können Sie dann die Reihenfolge der eingeblendeten Informationen ändern.

#### **Register: Listenverwaltung**

Hier werden Kennzeichen aufgelistet, die in der Kamera-Datenbank gespeichert sind.

Im oberen Bereich können Sie nach einem gespeicherten Kennzeichen suchen.

Darunter können Sie neue Kennzeichen eintragen und Zufahrtsberechtigungen nach dem Blacklist/ Whitelist Prinzip einstufen.

#### **Kennzeichen hinzufügen:**

Um ein Kennzeichen in die Liste einzutragen, klicken Sie unten auf Hinzufügen

- Kennzeichen: Tragen Sie das Kennzeichen ein, welches Sie hinzufügen möchten.
- Typ: Wählen Sie mit [White], ob das Kennzeichen freigegeben werden soll oder mit [Black], ob das Kennzeichen gesperrt werden soll.
- Zulässige Zeit: Wählen Sie [Immer], wenn die Regel dauerhaft angewendet werden soll oder
- [Benutzerdefiniert], um die Regel auf eine bestimmte Uhrzeit einzugrenzen.
- Anmerkung: Hier können Sie eine kurze Notiz hinzufügen.

Klicken Sie auf Speichern . Das Kennzeichen wird nun in die Liste eingetragen.

Um eine Kennzeichen-Liste als Datei zu importieren, klicken Sie unten auf Hochladen . Sie können dann eine Tabelle importieren. Die Tabelle muss wie in diesem Beispielbild gestaltet sein.

Die Tabelle muss wie in diesem Beispielbild gestaltet sein.

Wenn Sie die Kennzeichenliste der Kamera als Tabelle speichern möchten, klicken Sie unten auf Export.

#### **Kennzeichen editieren / löschen:**

- Kennzeichen ändern: Klicken Sie bei dem gewünschten Kennzeichen in der Spalte [Operation] auf das Editier-Symbol  $\mathscr O$
- Kennzeichen löschen: Klicken Sie bei dem gewünschten Kennzeichen in der Spalte [Operation] auf das Entfernen-Symbol **.**

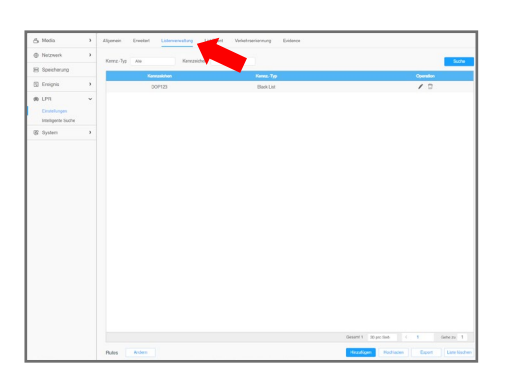

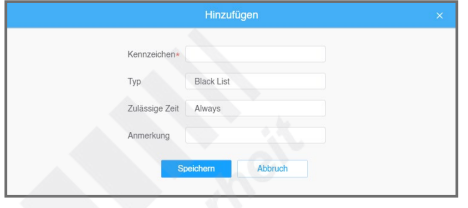

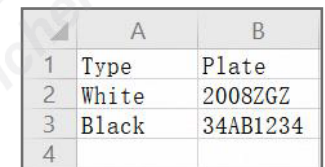

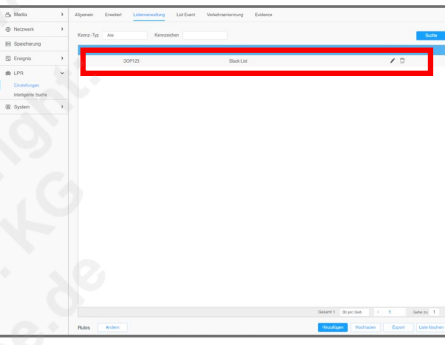

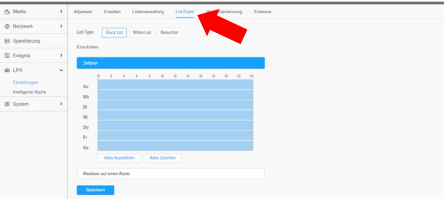

#### **Register: List Event**

- List Type: Wählen Sie, welchen modus Sie aktivieren oder bearbeiten möchten. Klicken Sie hier auf st White List oder **B**
- Einschalten: Wenn Sie die Kennzeichenerkennung für den ausgewählten Modus aktivieren möchten, setzen Sie durch Anklicken einen Haken in das Feld.

#### **Zeitplan:**

Wie Sie einen Zeitplan bearbeiten können, wird im Kapitel [\[4.5. Ereignis\]](#page-36-0) ab Seite [37](#page-36-0) beschrieben.

#### **Reaktion auf einen Alarm:**

Wie Sie diesen Punkt bearbeiten können, wird im Kapitel [\[4.5. Ereignis\]](#page-36-0) ab Seite [37](#page-36-0) beschrieben.

#### **Register: Verkehrserkennung**

- Einschalten: Wenn Sie die Verkehrserkennung aktivieren möchten, setzen Sie durch Anklicken einen Haken in das Feld.
- Empfindlichkeit/Sensibilität: Mit dem Schieberegler können Sie die Empfindlichkeit für die Funktion einstellen.

#### **Road and Installation**

Geben Sie für eine möglichst exakte Messung die Angaben in die Felder ein.

- Road Information: Angaben zur Straße ein.
	- Number of Lanes: Anzahl der Fahrspuren eintragen.
- Width of Each Lane: Breite der Fahrspuren eintragen.

• Installation Information: Angaben zur Kamera-Installation

- Installation Location: Entfernung der Kamera zum Mess-Punkt (in Meter).
- Installation Höhe: Installationshöhe der Kamera (in Meter).
- Radar Tilt Angle: Neigungswinkel des Radarmoduls (optional) (in Grad).
- Camera Direction: Horizontale Neigung der Kamera in Richtung Straße (in Grad).
- Radar Test: Um einen Test auszuführen, auf Start klicken.

#### **Erkennungs-Einstellungen**

- <u>Auslöser-Distanz</u>: Tragen Sie die Entfernung (in Meter) zum Auslösen der Messung ein.
- Speed Unit: Wählen Sie [km/h] für "Kilometer pro Stunde" oder [mph] für "Meilen pro Stunde".
- Match Lanes and LPR Detection Regions:
- Radar Message Post Settings:
- Nachrichten Typ:
- Port:

#### **Zeitplan:**

Wie Sie einen Zeitplan bearbeiten können, wird im Kapitel [\[4.5. Ereignis\]](#page-36-0) ab Seite [37](#page-36-0) beschrieben.

#### **Traffic Information**

• Verkehr OSD:

- OSD anzeigen: Wählen Sie aus, welche Informationen auf dem Videobild angezeigt werden sollen. - Schriftgröße: Wählen Sie die Schriftgröße aus, in der Informationen auf dem Bildschirm eingeblendet werden sollen.
- Font Farbe: Wählen Sie die Schriftfarbe aus, in der Informationen auf dem Bildschirm eingeblendet werden sollen.
- Zählungs-Reset: Um die Ergebnisse der Messungen zurückzusetzen, auf Reset klicken.
- Auto Reset: Wenn die Ergebnisse der Messungen zu einer bestimmten Zeit automatisch regelmäßig zurückgesetzt werden soll, setzen Sie durch Anklicken einen Haken in das Feld.
- Tag: Wählen Sie für das automatische Zurücksetzen einen Tag aus.
- Zeit: Wählen Sie für das automatische Zurücksetzen eine Uhrzeit aus.
- Einstellungen der Zählungsdaten:
- Logs: Wenn Sie nach Log-Einträgen aus der Messung suchen möchten, auf Suche klicken. - Auto Export Logs: Wenn die Log-Daten zu einer bestimmten Zeit automatisch als Datei exportieren möchten, setzen Sie durch Anklicken einen Haken in das Feld.
- Tag: Wählen Sie für das Exportieren einen Tag aus.
- Zeit: Wählen Sie für das Exportieren eine Uhrzeit aus
- Zeitspanne des Export: Wählen Sie aus, ob nur der letzte Tag oder die gesamten Daten exportiert werden sollen.
- Exportieren nach: Wählen Sie bei den Übertragungsweg aus. Details zu den Konfigurationen für FTP und E-Mail finden Sie im Kapitel [\[4.2. Netzwerk\]](#page-28-0) ab Seite [29.](#page-28-0)

#### **Reaktion auf einen Alarm:**

• Verkehrs-Alarm Schwelle: Wählen Sie durch Anklicken in das Feld aus, bei welchen Messungen Alarme ausgegeben werden sollen.

- Min. Geschwindigkeitsbegrenzung: Bei Unterschreigung der angegebenen Mindestgeschwindigkeit.
- Max. Geschwindigkeitsbegrenzung: Bei Überschreigung der angegebenen Höchstgeschwindigkeit.
- Fahrtrichtung: Wenn ein Fahrzeug entgegenkommt (Annäherung) oder wenn es es sich von der Kamera aus weg bewegt (Weg).
- Count: Bei Erreichen eines Zählerstandes.
- Verkehrs-Alarm Schwelle: Wie Sie diesen Punkt bearbeiten können, wird im Kapitel [[4.5. Ereignis](#page-36-0)] ab Seite [37](#page-36-0) beschrieben.

#### **Register: Evidence**

- Einschalten: Wenn Sie die Funktion aktivieren möchten, setzen Sie durch Anklicken einen Haken in das Feld.
- **Evidence Cameras:**
- Ereignis Einstellungen:

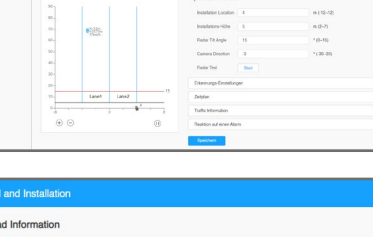

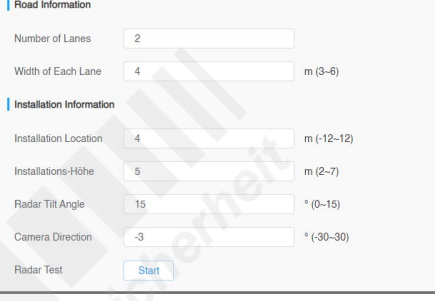

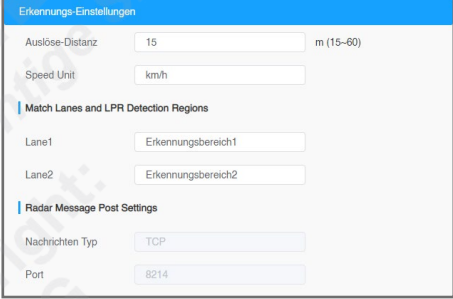

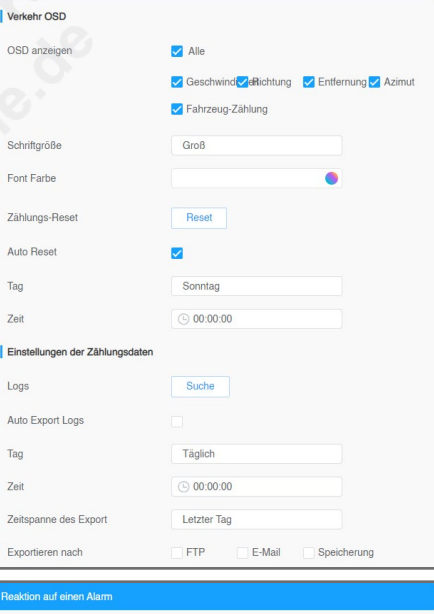

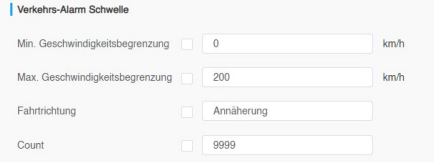

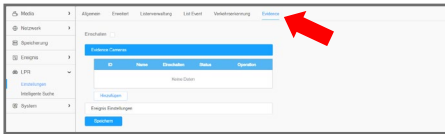

#### 5.2.2. Intelligente Suche

Einstellungen  $\Rightarrow$  LPR  $\Rightarrow$  Intelligente Suche Hier können Sie sich die Ergebnisse der Kennzeichenerkennung und von Verkehrsmessungen anzeigen lassen.

Dieses Menü ist nur bei LPR-Kameras (Kennzeichenerkennung) auswählbar. Die einzelnen Menüpunkte sind abhängig vom Kameramodell. Sie können daher abweichen.

Zum Übernehmen von Änderungen klicken Sie auf Speichern

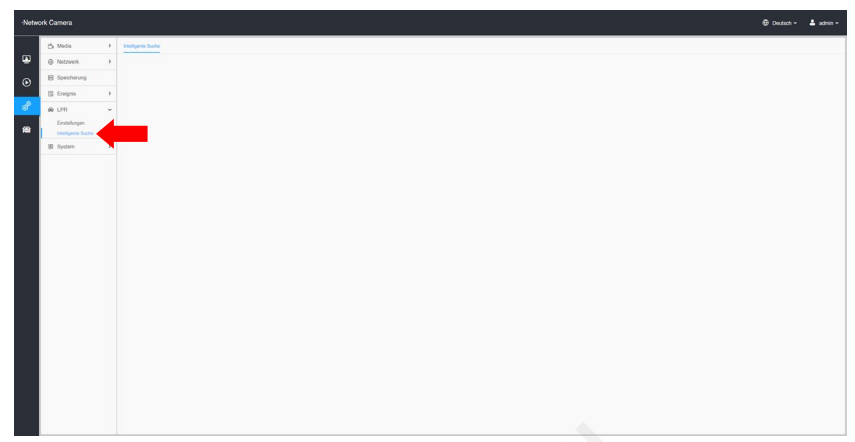

#### **Suche starten:**

- Kennz.-Typ: Wählen Sie aus, ob Sie nur in der White List, in der Black List oder in der Besucher-Liste suchen möchten oder wählen Sie [Alle], um nach allen Kennzeichen zu suchen.
- Kennzeichen: Wenn Sie nach Messungen zu einem bestimmten Kennzeichen suchen möchten, können Sie das gewünschte Kennzeichen hier eintragen.
- Startzeit: Wählen Sie, ab welchem Zeitpunkt die Suche starten soll.
- Endzeit: Wählen Sie, bis zu welchem Zeitpunkt die Suche laufen soll.

Klicken Sie rechts auf Mehr v, wenn Sie Suchfilter anwenden möchten, um die Ergebnisse zu verfeinern.

- Kennzeichen-Farbe: Wählen Sie eine Kennzeichen-Farbe.
- Vehicle Type: Wählen Sie einen Fahrzeug-Typ.
- Fahrzeug-Farbe: Wählen Sie eine Fahrzeug-Farbe.
- Richtung: Wählen Sie eine Fahrtrichtung.
- Geschwindigkeit: Wählen Sie, ob eine bestimmte Geschwindigkeit unter- oder überschritten worden sein muss.

Klicken Sie rechts auf Suche, um die Suche zu starten.

#### **Ergebnis durchsuchen:**

Darunter werden die Ergebnisse zu Ihrer Suche angezeigt. Unter dem Ergebnis können Sie gegebenenfalls seitenweise blättern.

Klicken Sie auf ein Kennzeichen, wenn Sie die Details zur Messung sehen möchten. Diese werden dann links neben der Ergebnis-Liste angezeigt.

#### **Ergebnis speichern:**

Mit einem Klick auf Export können Sie die Ergebnisse der Suche auf Ihrem PC speichern / exportieren. Wählen Sie zuvor die Kennzeichen aus, die Sie exportieren möchten. Mit Alles Exportieren speichern Sie das komplette Ergebnis der Suche.

Mit einem Klick auf **Auto Export** können Sie die Daten in regelmäßigen Abständen automatisch über FTP, SMTP oder auf einen Speicher exportieren. Details zu den Konfigurationen für FTP und E-Mail finden Sie im Kapitel [\[4.2. Netzwerk](#page-28-0)] ab Seite [29](#page-28-0).

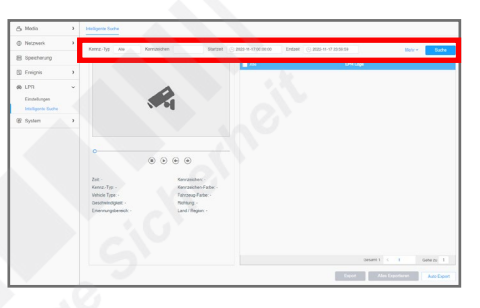

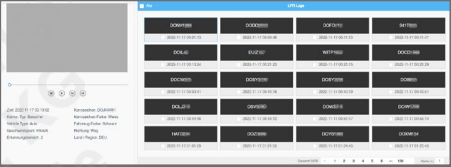

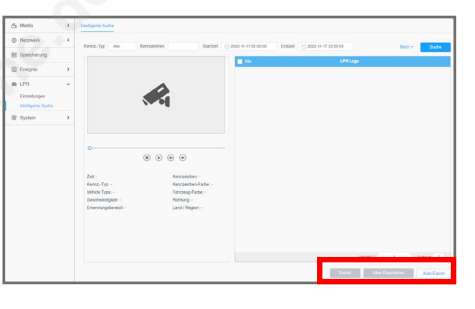

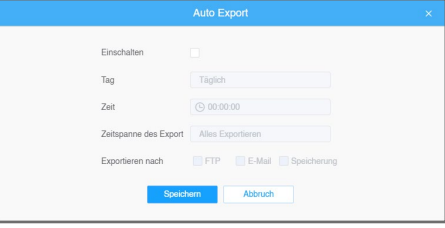

# 6. System-Einstellungen

# 6.1. System Setting

## Einstellungen < System < System Setting

Die einzelnen Menüpunkte sind abhängig vom Kameramodell. Sie können daher abweichen.

Zum Übernehmen von Änderungen klicken Sie auf Speichern

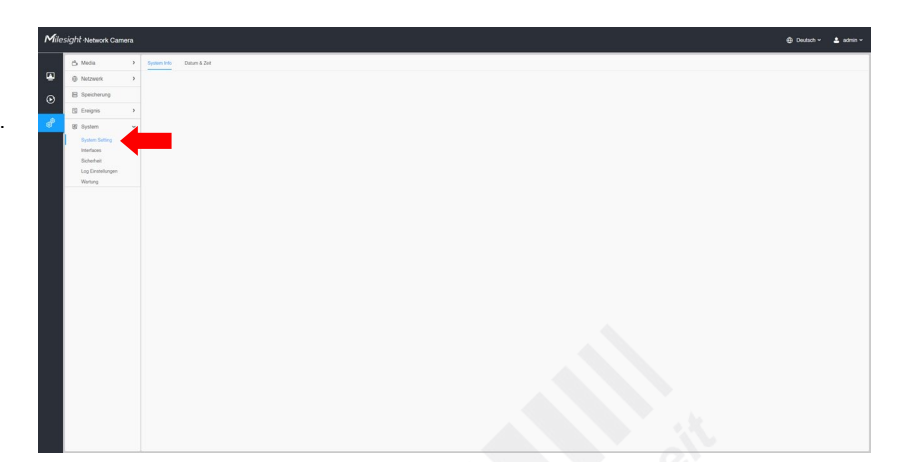

#### **Register: System Info**

Hier können Sie den Gerätenamen ändern und es werden Systeminformationen zum Gerät wie der Versionsstand angezeigt.

- Geräte Name: Hier können Sie der Kamera einen Gerätenamen vergeben. Klicken Sie zum Übernehmen unten auf [Speichern].
- Produkt Modell: Die Herstellerbezeichnung der Kamera.
- Hardware Version: Versionsstand der Kamera-Hardware.
- Software Version: Versionsstand der Kamera-Software (Firmware).
- MAC Addresse: MAC-Adresse der Kamera.
- Geräte Information: Geräteinformation inklusive Alarm E/A und Clipper Chip.
- Alarm Eingang: Die Anzahl der Alarm-Eingänge.
- Alarm Ausgang: Die Anzahl der Alarm-Ausgänge.
- Betriebszeit: Der Zeitraum, seit dem die Kamera ohne Neustart im Betrieb ist.

#### **Register: Datum & Zeit**

## **Aktuelle Systemzeit**

- Datum: Hier können Sie das Datum manuell eingeben.
- Zeit: Hier können Sie die Uhrzeit manuell eingeben.

#### **Übernehme die Systemzeit**

- Zeitzone: Wählen Sie Ihre Zeitzone aus.
- Sommerzeit: Automatische Umstellung der Sommerzeit.
- Synchronize Mode: Wählen Sie die Quelle für die Systemzeit aus.
- NTP Server: Uhrzeit von einem NTP Server übernehmen.
- Server Adresse: Adresse des NTP Servers eintragen.
- NTP Sync: Aktivieren, wenn die Zeit regelmäßig und automatisch synchronisiert werden soll.
- Manuell: Manuelle Eingabe.
- Mit Computer synchronisieren: Zeit vom Computer übernehmen.

## 6.2. Interfaces

#### Einstellungen  $\Rightarrow$  System  $\Rightarrow$  Interfaces

Die einzelnen Menüpunkte sind abhängig vom Kameramodell. Sie können daher abweichen.

Zum Übernehmen von Änderungen klicken Sie auf Speichern.

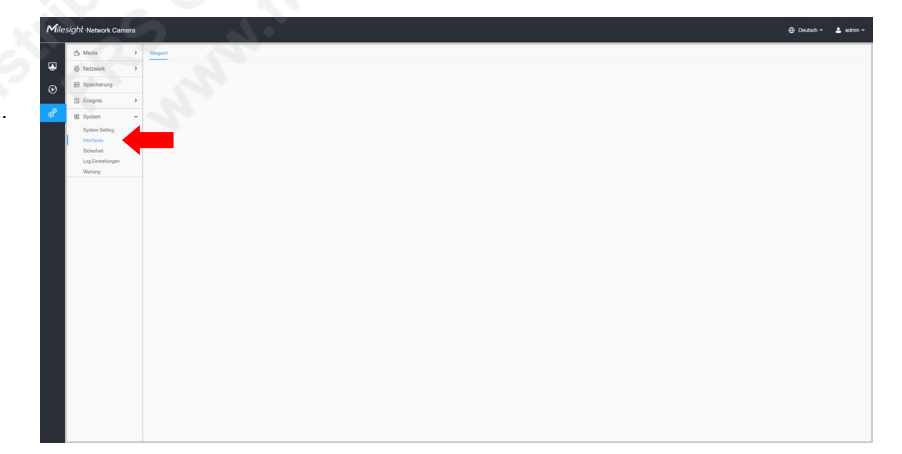

#### **Register: Wiegand**

- Einschalten:
- Protokoll:

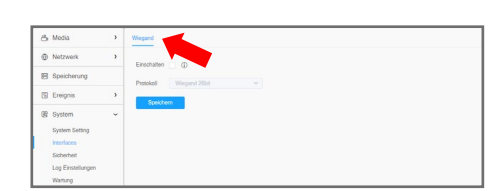

# 6.3. Sicherheit

Einstellungen  $\Rightarrow$  System  $\Rightarrow$  Sicherheit Die einzelnen Menüpunkte sind abhängig vom Kameramodell. Sie können daher abweichen.

Zum Übernehmen von Änderungen klicken Sie auf Speichern

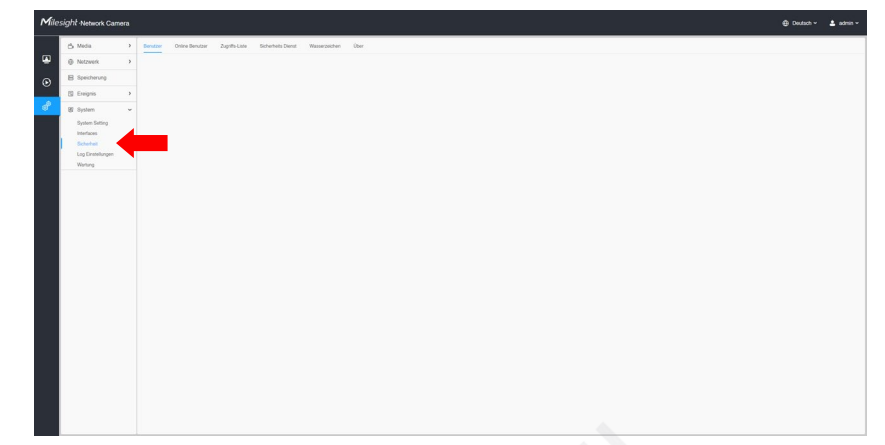

#### **Register: Benutzer**

#### **Berechtigungen verwalten**

Falls mehrere Personen Zugang zu der Kamera haben sollen, können Sie bis zu zehn Benutzerzugänge verwalten. Wenn Sie das Feld aktivieren, gestatten Sie den Zugang zum Livebild für Personen, die keinen Benutzerzugang haben.

Sie erlauben nur den Zugriff auf das Livebild. Der Zugriff auf die Konfigurationen (Einstellungen) ist für den anonymen Login nicht gestattet.

Wenn dies aktiviert ist, erscheint im Anmeldefenster eine zusätzliche Schaltfläche für den anonymen Login, für den kein Passwort erforderlich ist.

Für diesen Zugang ist kein Passwort erforderlich und man hat nur den Zugriff auf das Lifebild. Der Zugriff auf die Konfigurationen (Einstellungen) ist für den anonymen Login nicht gestattet.

#### **Sicherheitsfrage**

Wenn Sie für den Fall des Passwort-Verlusts Sicherheitsfragen eintragen möchten, mit deren Beantwortung das Passwort wiederhergestellt werden soll, klicken Sie auf **Ändern** 

Wenn Sie eine eigene Frage eingeben möchten, wählen Sie [Individuelle Frage]. Dann können Sie in das Auswahlfeld eine eigene Frage eintippen und darunter die entsprechende Antwort. Es müssen alle drei Fragen bearbeitet werden.

#### **Benutzer-Management**

Hier können Sie einen neuen Benutzer anlegen oder Benutzer verwalten.

#### 1. Benutzer hinzufügen:

Klicken Sie auf Hi

- Admin Passwort: Geben Sie Ihr Admin-Passwort ein.
- Benutzerstufe: Wählen Sie eine Berechtigung aus. Ein Administrator-Zugang kann nur einmalig existieren. Die Standard-Benutzerrechte sind wie folgt aufgegliedert: [Operator] = Livebild **JA**, Konfigurationen **JA**, Zugriff auf Benutzerverwaltung **NEIN**
- [Viewer] = Livebild **JA**, Konfigurationen **NEIN**, Zugriff auf Benutzerverwaltung **NEIN**
- Benutzername: Tragen Sie einen Namen für den Benutzer ein.
- Neues Passwort: Vergeben Sie für den Benutzer ein neues Passwort.
- Neues Passwort: Geben Sie das neue Passwort zur Bestätigung erneut ein.
- Benutzerrechte: Wählen Sie durch Anklicken aus, welche Berechtigungen der neue Benutzer erhalten soll.
- Klicken Sie zum Übernehmen auf Speichern .

Sie können insgesamt bis zu 20 Benutzer anlegen.

#### 2. Benutzer ändern:

Klicken Sie bei dem Benutzer, den Sie ändern möchten, in der Liste auf  $\mathbb Z$ . Ändern Sie die Einstellungen und klicken Sie auf Speichern

#### 3. Benutzer löschen:

Klicken Sie bei dem Benutzer, den Sie löschen möchten, in der Liste auf **D. Bestätigen Sie zum Löschen die eingeblendete Frage**.

#### **Register: Online Benutzer**

Hier können Sie sehen, welche Benutzer und welche IP-Adressen gerade mit der Kamera verbunden beziehungsweise bei ihr angemeldet sind.

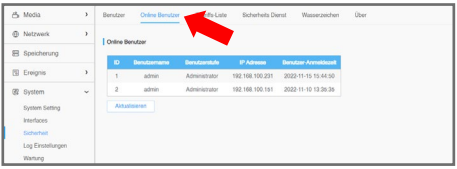

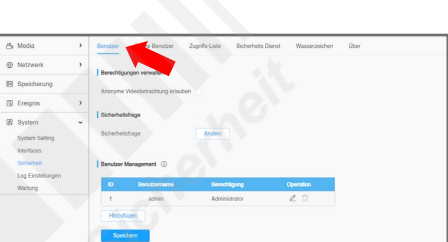

## **Register: Zugriffs-Liste**

Hier können Sie die Benutzerzugriffe einschränken.

## **Allgemeine Einstellungen**

Hier können Sie festlegen, wie viele Benutzer gleichzeitig auf die Kamera zugreifen können. Entweder von 1 bis 9, oder mit [Kein Limit] unbegrenzt.

## **Zugriffs-Liste**

Hier können Sie den Zugriff auf bestimmte IP-Adressen oder IP-Bereiche einschränken.

Wählen Sie bei [Filter Typ], ob Sie den Zugriff nur bestimmten Adressen oder Bereichen erlauben möchten oder ob der Zugriff für diese Adresen oder Bereiche verweigert werden soll.

Klicken Sie auf Hinzufügen, um eine Einschränkung hinzuzufügen. Wählen Sie aus, ob Sie auf eine IPv4 Adresse, eine Netzwerkadresse, einen IP Bereich oder auf eine Mac Adresse einschränken möchten und geben Sie daneben die entsprechende Adresse ein.

Klicken Sie zum Übernehmen auf Speichern .

ACHTUNG: Nach dem Aktivieren erhalten Sie nur noch von den eingetragenen IP-Adressen oder IP-Bereiche Zugriff auf die Kamera beziehungsweise für die eingetragenen IP-Adressen oder IP-Bereiche wird der Zugriff verweigert. Fehlerhafte Änderungen können durch einen Reset (Zurücksetzen auf Werkseinstellung) wieder rückgängig gemacht werden. Hierzu muss die Reset-Taste an der Kamera für die Dauer von fünf Sekunden gedrückt werden.

### **Register: Sicherheits Dienst**

SSH ermöglicht eine getunnelte, gesicherte Anmeldung und der verschlüsselte Transfer von Daten und Dokumenten über das Internet oder Netzwerk für FTP, POP und PPP.

#### **SSH Einstellungen**

- Einschalten: Um die Funktion zu aktivieren, in das Feld durch Anklicken einen Haken setzen.
- SSH Port: Der Standard SSH Port lautet 6022.

#### **Register: Wasserzeichen**

Ein digitales Wasserzeichen ist eine technische Markierung auf dem Videobild, um eine Manipulation der Aufzeichnungen zu erschweren.

#### **Wasserzeichen Einstellungen**

- Einschalten: Um die Funktion zu aktivieren, in das Feld durch Anklicken einen Haken setzen.
- Wasserzeichenfolge: Hier können Sie eintragen, welcher Text als Wasserzeichen verwendet werden soll.

#### **Register: Über**

#### **Open Source Software Lizenzen**

Open-Source-Software kennzeichnet sich durch einen frei zugänglichen Quellcode. Hier können Sie sich die entsprechenden Informationen anzeigen lassen.

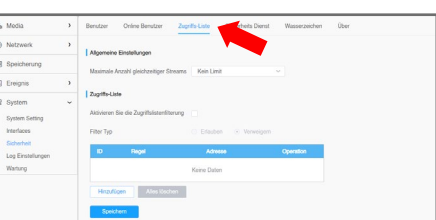

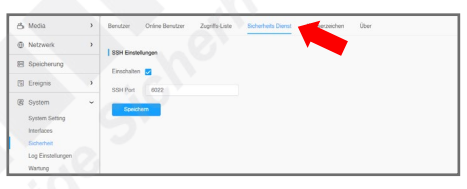

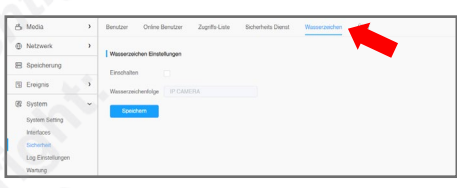

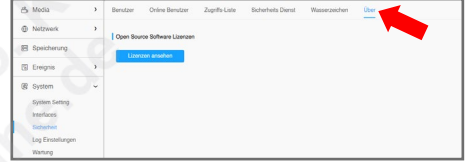

## 6.4. Log Einstellungen

Einstellungen < System < Log Einstellungen Die einzelnen Menüpunkte sind abhängig vom Kameramodell. Sie können daher abweichen.

Zum Übernehmen von Änderungen klicken Sie auf Speichern

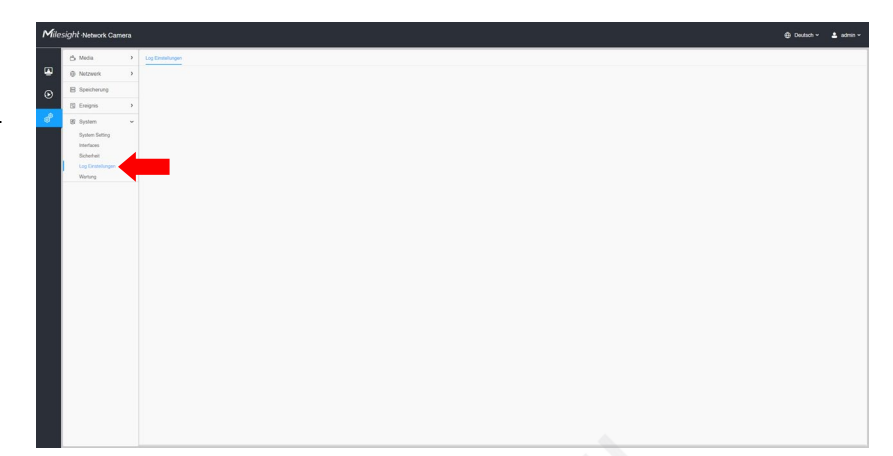

#### **Register: Log Einstellungen**

Im Log erhalten Sie Informationen über Ereignisse und die Zugriffe von Benutzern.

Oben im Bild könenn Sie nach bestimmten Log-Einträgen filtern und einen Zeitraum für die Suche eingeben. Klicken Sie anschließend oben rechts auf Suche. Darunter wird das Ergebnis der Suche aufgelistet.

- Haupt Typ = Wählen Sie eine Art von Log-Ereignis aus.

[Alle Typen] = Alle Arten.

[Event] = Ereignis.

[Operation] = Betrieb.

[Information] = Imformationen.

[Ausnahme] = Ausnahmen / Sonderfälle.

- Sub Typ = Wählen Sie eine zum [Main Typ] entsprechende Unterkategorie aus oder wählen Sie mit

[Alle Typen] alle Unterkategorien.

- Start = Wählen Sie eine Anfragszeit aus.

- Ende = Wählen Sie das Ende für den Zeitraum aus, in dem Sie suchen möchten.

Wenn Sie die Ergebnisse exportieren möchten, klicken Sie unten im Bild auf Export. Je nach Web-Browser erhalten Sie gegebenenfalls zunächst eine Meldung eingeblendet, in der Sie zuerst das Speichern einer Datei genehmigen müssen. Die Daten werden als Datenbank im .csv Format gespeichert.

Unter [Speicher Periode] können Sie [Permanent] dauerhaft oder von 30 bis 360 Tagen auswählen.

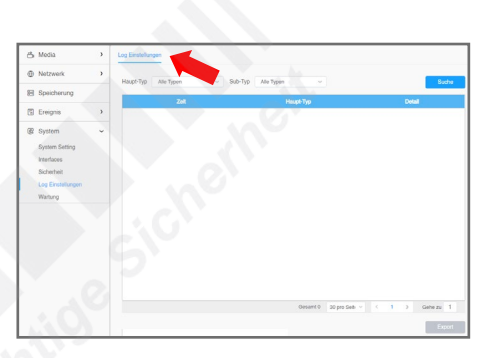

## 6.5. Wartung

Einstellungen  $\Rightarrow$  System  $\Rightarrow$  Wartung

Die einzelnen Menüpunkte sind abhängig vom Kameramodell. Sie können daher abweichen.

Zum Übernehmen von Änderungen klicken Sie auf Speichern

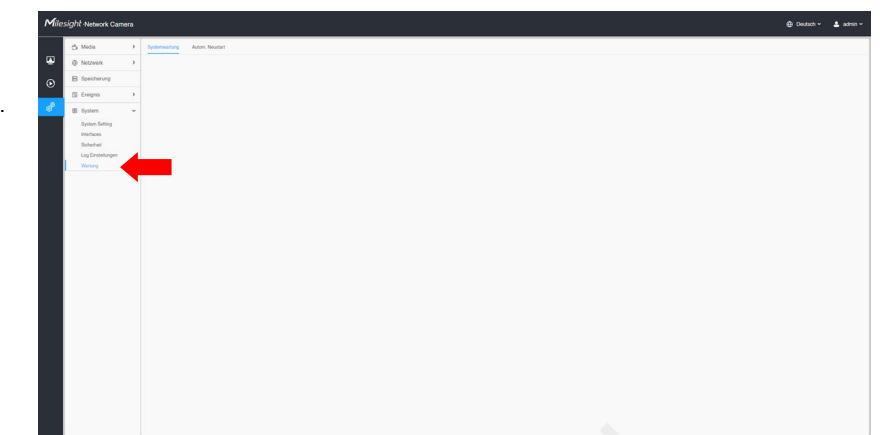

#### **Register: Systemwartung**

- **Firmware aktualisieren**
- Hardware Version: Versionsstand der Kamera-Hardware.
- Software Version: Aktueller Versionsstand der Kamera-Software (Firmware).
- Lokale Aktualisierung: Falls Sie als Datei eine neue Kamera-Software (Firmware) haben, können Sie Ihre Milesight IP-Kamera hier mit der neuen Version aktualisieren. Klicken Sie zum Installieren der neuen Firmware auf das Ordner-Symbol **.** Wählen Sie die Datei aus.

Falls Sie die Kamera-Einstellungen nach dem Update auch auf Werkseinstellungen zurücksetzen möchten, setzen Sie einen Haken bei [Reset nach Aktualisierung].

Klicken Sie auf **Aktualisieren**, um den Vorgang zu starten.

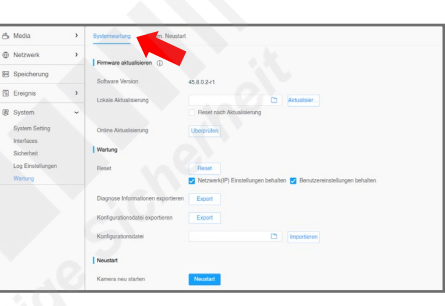

• Online-Aktualisierung: Sie können auch online bei bestehender Internetverbindung nach einer Upgrade-Datei suchen. Klicken Sie hierzu auf Überprüf

ACHTUNG: Schalten Sie während eines Updates nicht die Stromversorgung ab. Dies kann einen Defekt verursachen. Lassen Sie das Update nur durch einen Fachhändler durchführen.

#### **Wartung**

- Reset: Hier können Sie die Kamera auf ihre Werkseinstellungen zurücksetzen. Wenn Sie die IP-Einstellungen oder die Benutzereinstellungen behalten möchten, markieren Sie dies. Alle anderen Einstellungen werden gelöscht. Um den Vorgang zu starten, klicken Sie auf Reset
- Diagnose Informationen exportieren: Klicken Sie auf Export, um zum Betriebsstatus Protokolle und Systeminformationen zu exportieren.
- Konfigurationsdatei exportieren: Klicken Sie auf Export), um die Konfigurationen der Kamera als Datei zu speichern.
- Konfigurationsdatei: Hier können Sie eine Konfigurationsdatei auswählen, die Sie importieren möchten. Klicken Sie auf das Ordner-Symbol [3]. Wählen Sie die Konfigurationsdatei aus. Um das Importieren zu starkten, klicken Sie auf Im

#### **Neustart**

Klicken Sie auf Neustart, wenn Sie die Kamera neu starten möchten.

#### **Register: Autom. Neustart**

Wenn Sie möchten, dass die Kamera zu einer bestimmten Zeit regelmäßig neu startet, können Sie dies hier aktivieren.

#### **Autom. Neustart Einstellungen**

- Einschalten: Setzen Sie in das Feld mit einem Klick auf die linke Maustaste einen Haken, um die Funktion zu aktivieren.
- Tag: Wählen Sie den gewünschten Wochentag aus, an dem der Neustart erfolgen soll. Klicken Sie auf
- [Täglich], wenn der Neustart an jedem Tag erfolgen soll. • Zeit: Wählen Sie die gewünschte Uhrzeit für den Neustart aus.

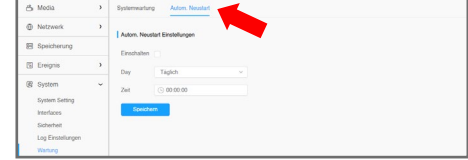

Klicken Sie unten auf Speich

# 7. Erweiterungen

## 7.1. Smart Tools

[Smart Tools] ist eine Software, die automatisch alle Milesight Netzwerkkameras und Recorder findet, die mit dem Netzwerk verbinden sind. Sie können mit der Software die IP-Adresse ändern und Firmware-Upgrades ausführen. Die Verwendung von [Smart Tools] wird zum Beispiel bei der Verwendung mehrerer Milesight Netzwerkgeräte empfohlen, um die IP-Adressen der einzelnen Kameras und Recorder zu verwalten.

Die Software finden Sie als Download auf **www.milesight.com** und eine ausführliche Anleitung in deutscher Sprache auf **www.milesight.de**.

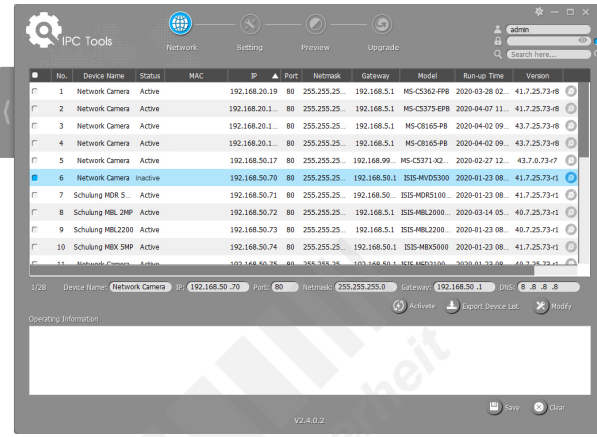

## 7.2. Mobile App

Sie können zur Ferneinwahl mit einem Smartphone oder Tablet-PC die App "M-Sight Pro" verwenden. Diese kann kostenlos für Android und iOS im App Store oder in Google Play heruntergeladen werden.

Falls Sie die App nicht finden, können Sie M-Sight auch auf **www.milesight.com** als Datei herunterladen und auf Ihrem Gerät installieren.

Detaillierte Informationen zur Installation und Einrichtung der App "M-Sight" entnehmen Sie bitte dem Handbuch der App. Dieses können Sie im Internet auf **www.milesight.de** herunterladen.

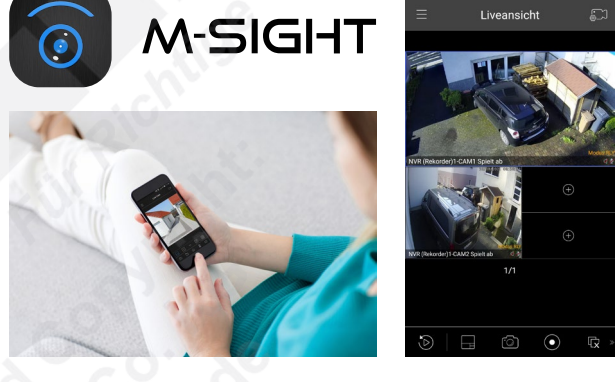

## 7.3. CMS Software

Mit der CMS (Central Video-management Software) können Sie zentral auf all Ihre Milesight IP-Kameras und Recorder zugreifen. Sie kann kostenlos für PC heruntergeladen werden.

Sie haben all Ihre Videosysteme mit Livebildern und Wiedergabe auf einem Blick und können die Darstellung auf bis zu vier Monitore verteilen.

Müssen an einem Videosystem nachträglich Einstellungen an den Kameras, am Aufnahmezeitplan oder an den Benutzerrechten geändert werden? Kein Problem. Sie können alle Ihre Milesight Videosysteme vollständig zentral bedienen.

Die Software finden Sie als Download auf **www.milesight.com** und eine ausführliche Anleitung in deutscher Sprache auf **www.milesight.de**.

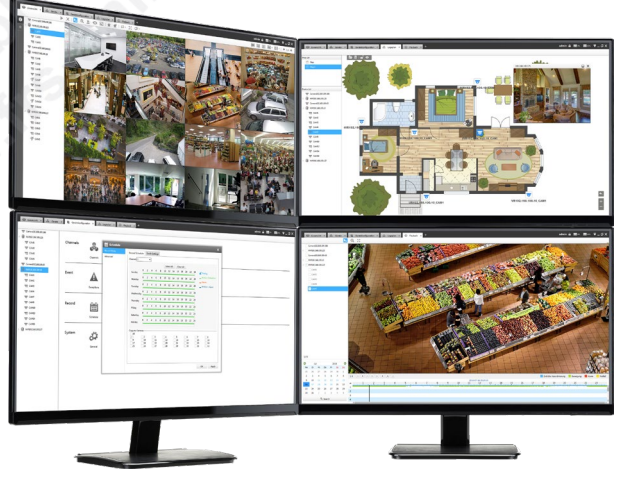

# 8. Sonstige Informationen

## 8.1. Installation / Montage

Eine ausführliche Anleitung zur Montage der Kamera können Sie auf www.milesight.de herunterladen.

## 8.2. Entsorgung

Entsorgen Sie das Gerät am Ende seiner Lebensdauer gemäß den geltenden gesetzlichen Bestimmungen und Vorschriften.

Bitte beachten Sie hierzu die im Lieferumfang des Artikels separat beiliegenden Informationen.

## 8.3. Notizen

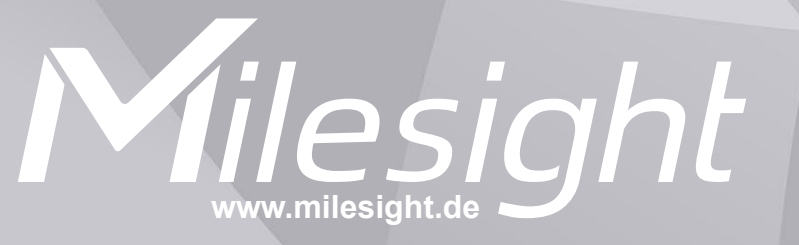

**Distribution und Copyright: FRS GmbH & Co. KG www.frs-online.de**